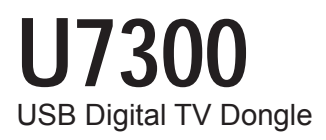

# User's Manual

English

**Deutsch** 

Français

Español

Русский

Türkçe

Polski

Česky

Português

# **Chapter 1 Introduction**

Thanks for your purchasing. It is highly recommended that you check all the functions that the device supports carefully before using the program. This manual will guide you through the essential information of how to use this application program.

 $VIVO<sup>TM</sup>$  is a multi-functional, graphical and easy-to-use application software that offers you the most comprehensive multimedia entertainment enjoyment. Please notice that the multimedia functions may vary depending on the product you purchased.

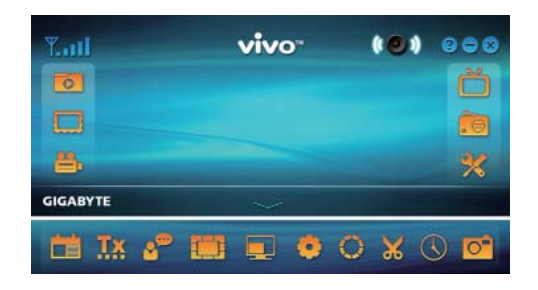

## **1.1 Software Features**

- It's a multi-functional, graphical software application program that consumes less RAM space and CPU capacity.
- Time-shifting: Any programs can be paused and continued whenever you want.
- PIP/POP (Picture-In-Picture/Picture-Out-Picture): You can watch different TV programs simultane-ously by multi-displays and drag/adjust screens.
- It supports multi-viewing of programs/channels (programs/channels must be from the same stream/TV service provider)
- It supports 3x3, 4x4, 5x5, L Type and Circle Type multi-channel preview.
- It supports schedule-recording function to record your favorite TV shows.
- It supports analog recording in MPEG1, MPEG2, MPEG4, H.264, PSP, and IPod formats
- It supports Digital Zoom in Original, 2X, 3X and 4X
- Adjustments in viewing windows: Full Screen, Sizable Screen and Borderless Screen
- It supports Program stream (PS) and Transport stream (TS) digital recording format.
- It supports decoding of digital TV for HDTV and H.264

# **1.2 TV Setup**

## **1.2.1 Channel Scanning**

When you run VIVO<sup>TM</sup> for the first time, the system will guide you through the necessary steps of chan-nel scanning.

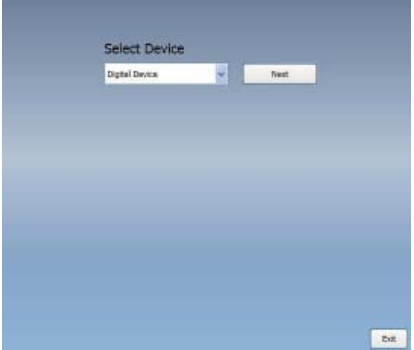

1. Please select the device type (e.g. digital, analog or hybrid) you purchased and click "Next".

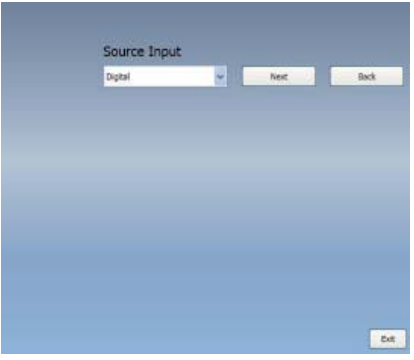

2. Select the signal source (the signal strength may vary depending on the product you purchased and the area you live), and click "Next".

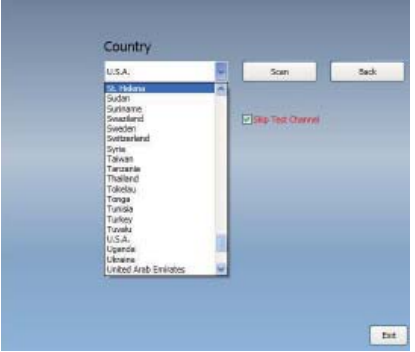

3. Please select the country you live and then click "Channel Scan".

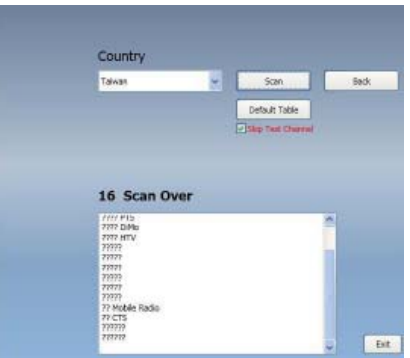

4. Click "Exit" to finish the setup after the scanning is completed.

*Note* you may load default channel list to watch TV without the waiting time for channel scanning.

#### **1.2.2 Source Input**

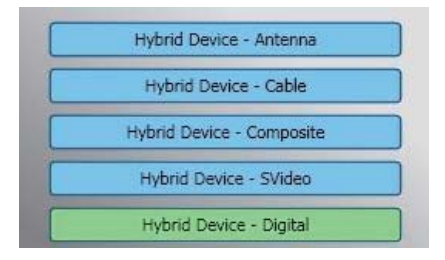

1. Select your device and signal source such as **Digital, Analog** (Cable or Antenna), **Video** (Composite, S-Video).  $VIVO^{TM}$  will import the signal source you select. It is recommended that you select the signal source that your device supports.

**Antenna TV:** If you choose Antenna TV, please make sure your antenna (for analog TV reception) is properly installed and is able to receive signals.

**Cable TV:** If you want to watch Cable TV, please ensure that you have properly plugged your analog (cable) TV cord to the wall outlet of your cable TV.

**Video:** If you want to watch DVD videos, it's available through the additional Composite, S-Video input. Please check if the device you have supports this function.

2. IF you'd like to listen to FM radio, please click FM button directly. Please make sure that the product you purchased supports this function.

# **Chapter 2 Digital TV**

You can watch live Digital TV with VIVO™ Once you have done your initial setup (source input and channel scan), you can enjoy watching and recording TV program with this multi-functional software ap-plication.

*Note* Make sure your device supports digital signal in order to watch digital TV.

## **2.1 Main Panel**

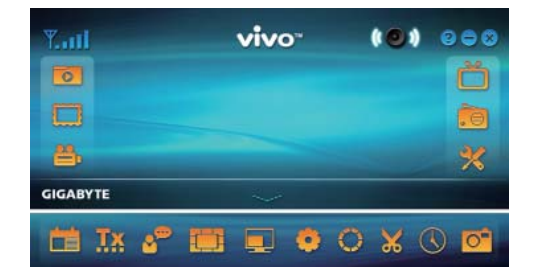

## **Buttons**

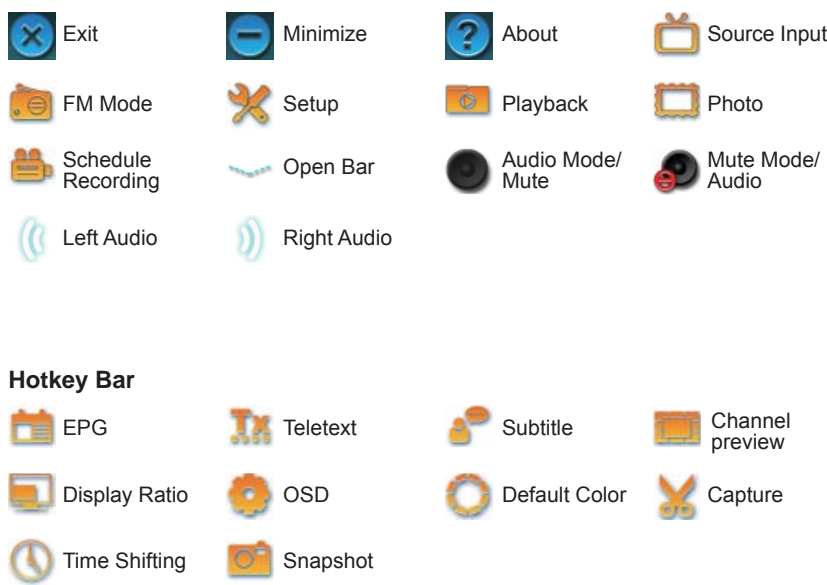

## **2.2 TV Panel**

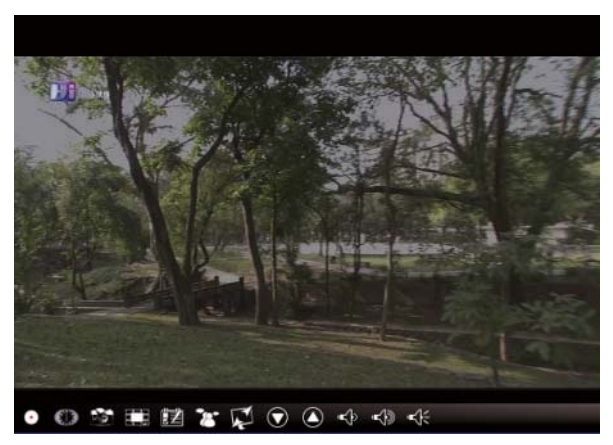

# **Control Buttons**

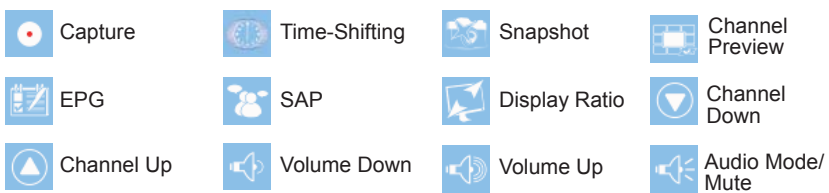

**Capture:** Click to capture the scenes you like. Once you capture the scene, it is saved in your Video Path.

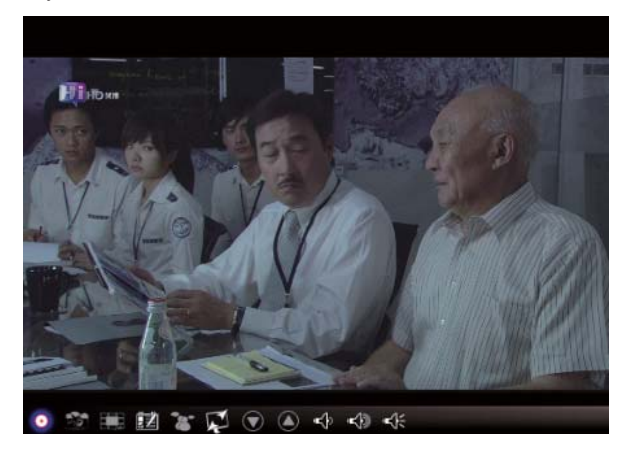

If you'd like to stop capture, click caption button again or right click on the screen and then enable "Stop Capture".

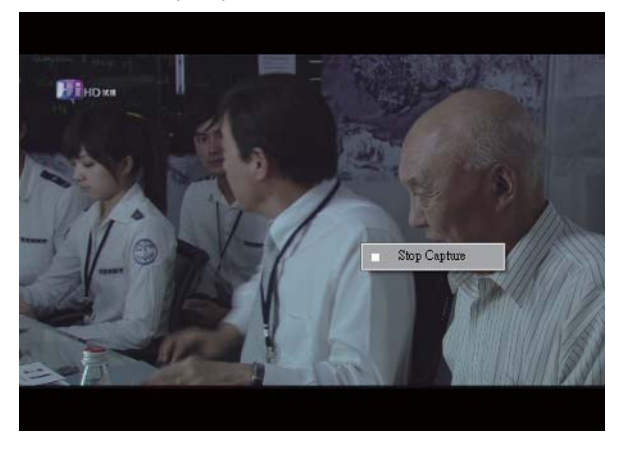

**Time Shifting:** This icon enables Time-shifting function once clicked. Time Shifting function records the TV program you are currently watching.

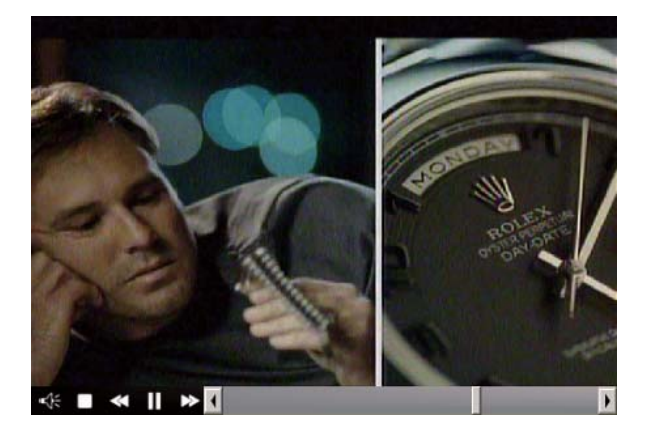

This function enables you to pause/fast-forward/rewind TV shows so you won't miss any part when you left the show for something else. Control buttons define as table below.

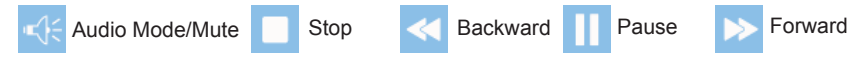

**Snapshot:** You can click the "Snapshot" icon to take snapshots. When the screen shows "Snapshot OK", it means the image has been successfully taken into your file folder as picture files.

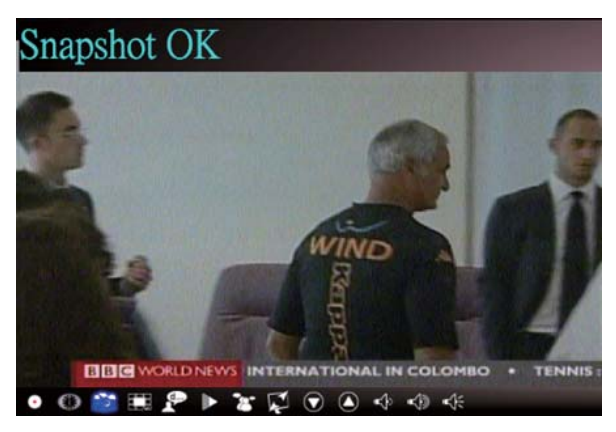

**Channel-preview:** Channel list preview from the beginning. You can set preview format and interval in **Setup** page (**Refers to Chapter 3**).

**EPG:** You can receive and view information of TV programs of each digital TV channel with this function

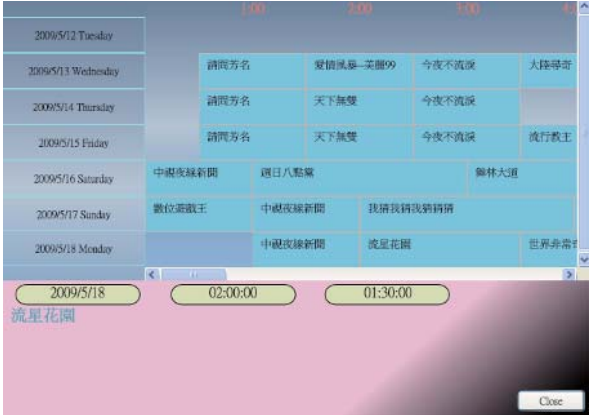

**SAP:** Turn On/Off SAP sound (Depends on TV program provider)

**Display Ratio:** Change ratio base on a routine setting. (Free/4:3/16:9/Base on source)

**Channel Down/UP:** Select previous or next channel.

**Volume Down/UP:** Adjust TV volume to be loud or quiet

**Audio/Mute Mode:** Turn TV volume on or off.

# **2.3 The Tool Menu**

While you are watching digital TV on VIVO™, you can enable the Tool Menu with a mouse right-click. The Tool Menu allows you to access and activate functions of VIVOTM, which provides you another op-tion besides the icons on the interface.

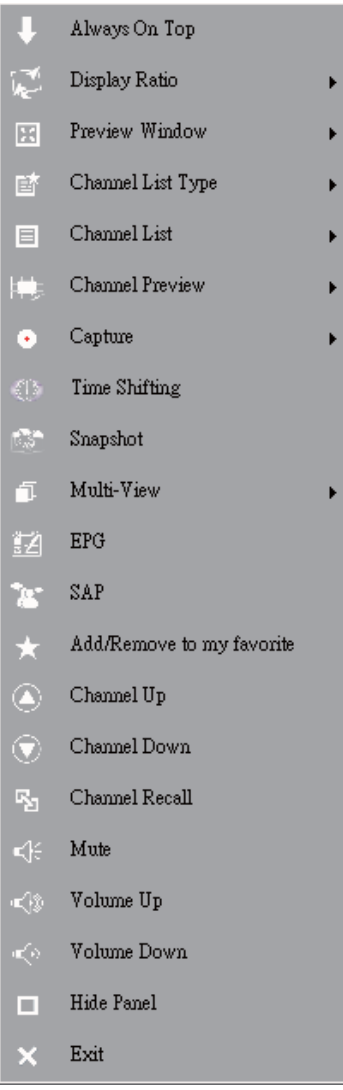

Always On Top: Enables VIVO™ to remain on top of all other application windows. It is the same if you click on the "Always On Top" at the upper right corner of the regular TV mode window.

**Display Ratio:** You can adjust your display ratio when you move your mouse cursor to the arrow at the -as you click on the Display Ratio function icon on the interface.

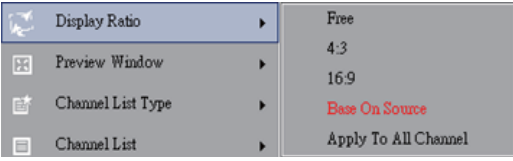

Free: The initial ratio when you start VIVO™ and you can adjust it by dragging the edge of the VIVOTM window.

Base On Source: The display ratio will be based on the signal source.

Apply To All Channels: If you select this option, the adjusted display ratio will be applied to all of your available channels.

**Preview Window:** You can change your TV viewing screen to Full Screen, Sizable Screen or Borderless Screen.

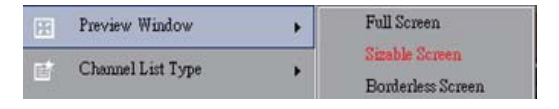

**Channel List Type:** There are two types of Channel List Type – Normal or My Favorite. You can select which type to load your channel list. It is the same as you do in the Channel Setting page. The default is Normal.

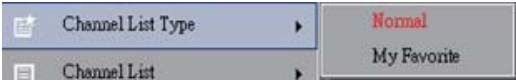

**Channel List:** Displays your available channels. It's the same as you open the Channel Setting.

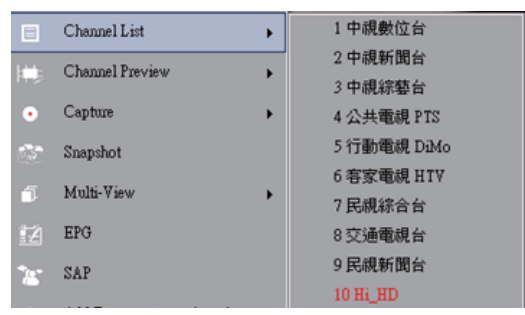

**Channel Preview:** You can decide which type of channel preview – 3x3, 4x4, 5x5, L Type or Circle Type.

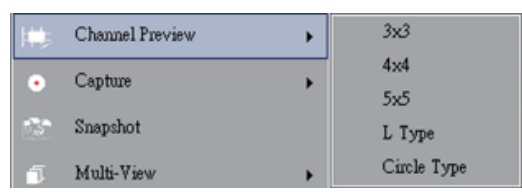

**Capture:** You can choose to capture the TV scenes in TS or PS formats.

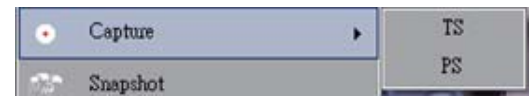

**Time Shifting:** Enable Time Shifting mode. It is the same as you click on the Time Shifting icon on the main interface.

**Snapshot:** Activate Snapshot function to take the Snapshot. You can also do the same if you click on the Snapshot icon on the main interface.

**Multi-view:** Allows you to multi-view channels/programs. Once you move your mouse cursor to the er-ror at the right, you can select "Start Multi-view". You can then watch multiple channels/programs that are from the same signal frequency at the same time.

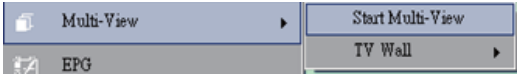

**Start Multi-view:** When you activate Multi-view by selecting "Start Multi-view", notice that two other viewing screens appear within the main TV screen.

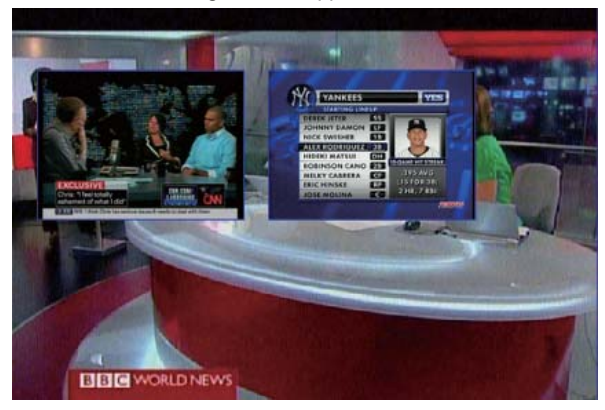

*Note* You can then drag the sub screens that were in the main viewing screen out. Those sub screens that were dragged out can be enlarged and relocated up to your viewing demands.

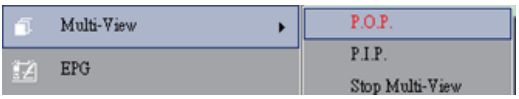

P.I.P/P.O.P: Once you activate Multi-view, you can enable multi-view in Pic-ture-in-Picture/Picture-out-Picture mode.

Stop Multi-view: Select this option to stop Multi-view. Once you selected it, the two sub screens will go off.

**EPG:** The same as main panel.

**SAP:** The same as main panel.

**Add/Remove to my favorite:** Add a channel to My Favorite or remove a channel from My Favorite.

**Channel Up:** Go to the next channel on the channel list.

**Channel Down:** Go to the last channel on the channel list.

**Channel Recall:** Return to the previously accessed channel

**Mute On:** Enable/disable the mute function

**Volume Up:** Increase the volume

**Volume Down:** Decrease the volume

Hide Panel: Hide or show the control panel (the VIVO™ interface)

**Exit:** Close/Exit VIVO™ window

# **Chapter 3 Playback**

When you click on this icon, you can choose a recorded file for playback or a file from folders in your PC.

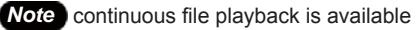

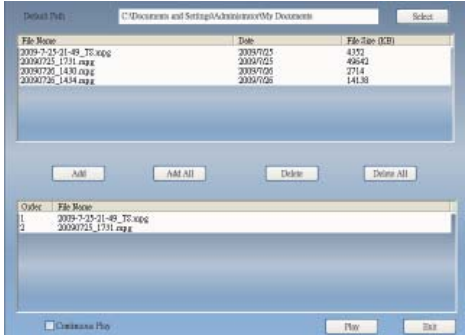

Add: add a selected file to the playlist at the bottom half of the window

Add All: add all the files to the playlist

**Delete:** delete a file from the playlist

**Delete All:** delete all the files on the playlist

Play: play the selected file that are on the playlist at the bottom half of Playback

**Exit:** exit Playback

When you selected a file for playback, VIVO $^{TM}$  will plays the video for you in another screen as illustrated below

# **3.1 Control Buttons for Playback Mode:**

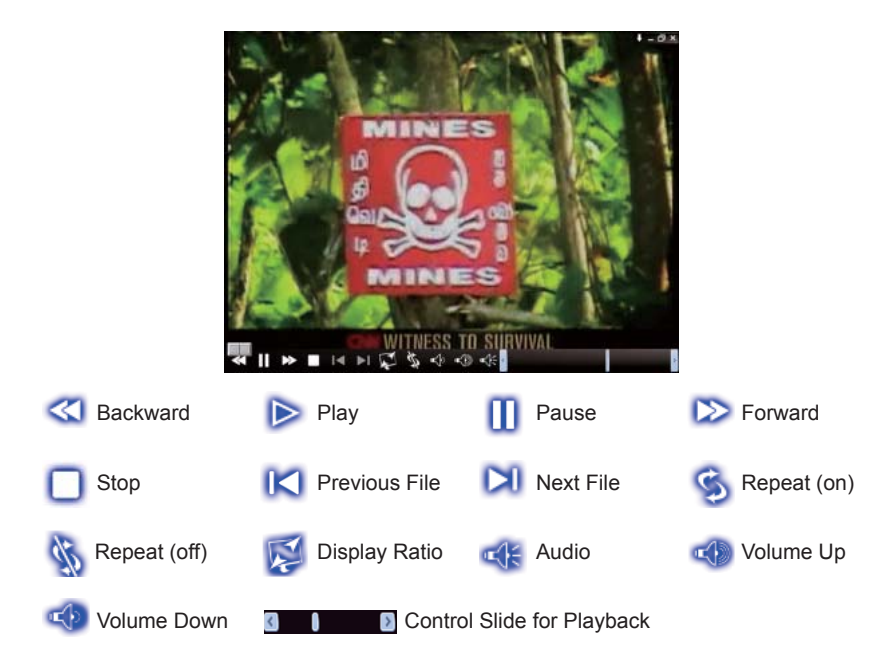

# **Chapter 4 Setup**

In VIVO™, you can simply make settings as your favorite in Setup page. Since VIVO™ has been launched, click Setup button to access Setup page.

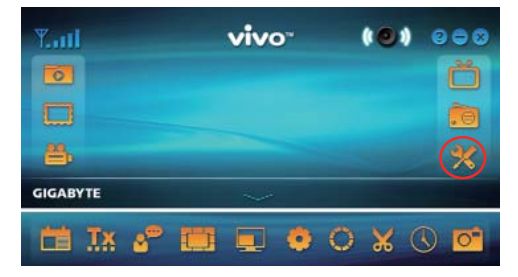

# **4.1 General Setting**

You can find Sleep Timer, Scan Setting, User Interface and Other, 4 options, in Setup page. Those can help you to improve your power saving, scanning adjustment, colorful UI and language and location.

# **4.1.1 Sleep Timer**

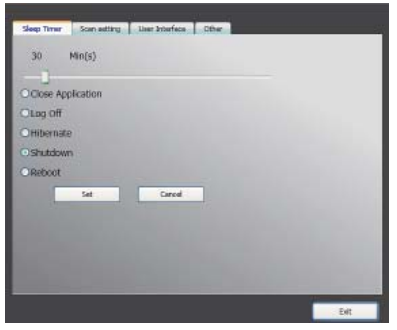

You might watch TV but get sleepy after minutes later or leave your TV for emergency. For any specific reason, you would like to ask VIVO<sup>TM</sup> to help you on something. There are 5 options, Close Application, Log off, Hibernate, Shutdown, and Reboot, for setting. Besides, you can move time shuttle left or right to adjust time period.

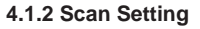

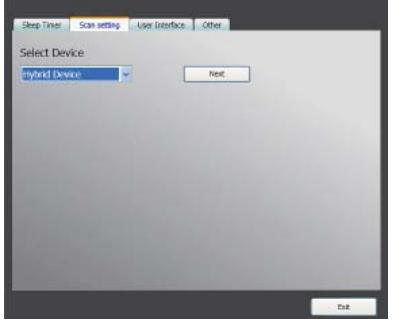

### **4.1.3 User Interface**

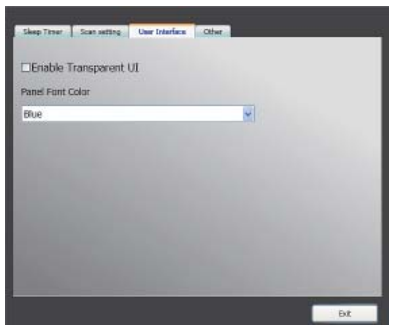

#### **4.1.4 Other**

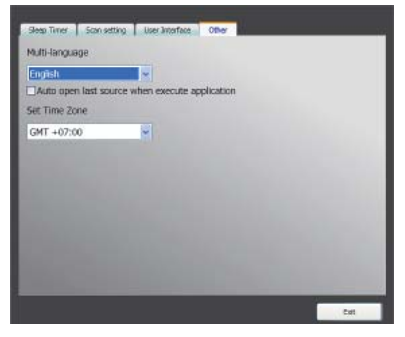

#### **4.2 Advanced Setting**

You can not only find **Sleep Timer, Scan Setting, User Interface and Other but Marquee, Time Shifting Setting, Capture Setting, Snapshot Setting, Multi View Setting, Teletext Setting, Channel Setting, Dis-play Ratio Setting, OSD Setting and Video Setting.**

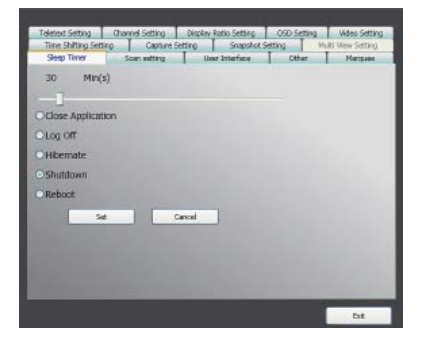

#### **4.2.1 Marquee Setting**

Here we can set the properties of the marquee such as moving distance, interval, the content, and so on.

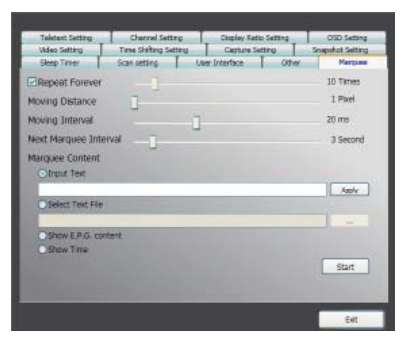

### **4.2.2 Time Shifting Setting**

Here we can decide to save the file or not.

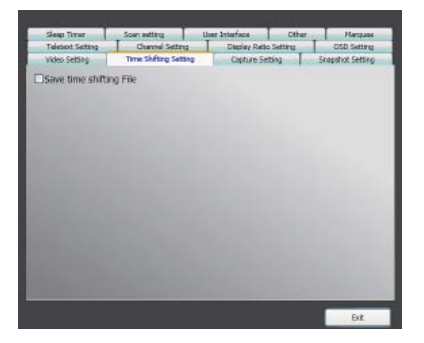

## **4.2.3 Capture Setting**

Here we can set where to save the file, the captured file name, or set the capture stream type.

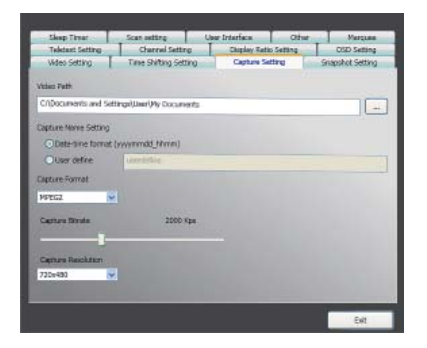

#### **4.2.4 Snapshot Setting**

Here we can set the snapshot file format, where to save the pics, and the how many pics will be saved when using the snapshot function.

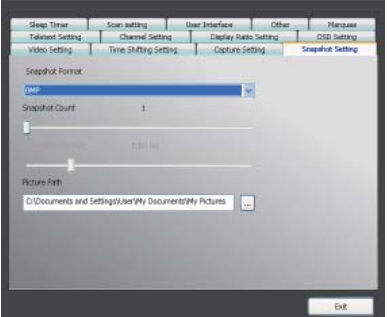

#### **4.2.5 Teletext Setting**

Here we can input the teletext main page and sub page, or use the color button to switch teletext page.

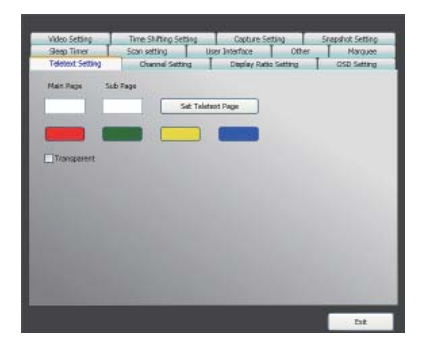

### **4.2.6 Channel Setting**

Here we can set the channel preview type, preview interval, channel group, and channel management.

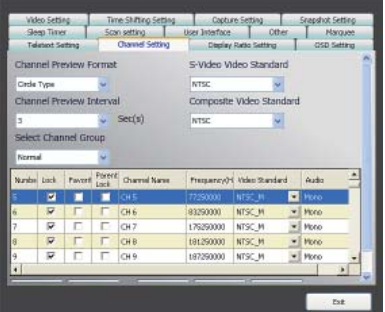

#### **4.2.7 Display Ratio Setting**

Here we can set the display ratio and apply to all channels.

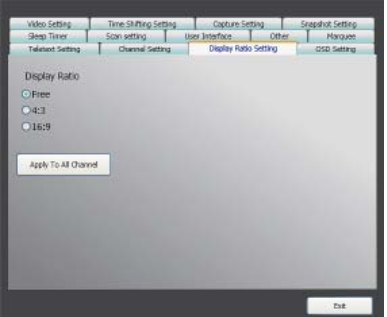

### **4.2.8 OSD Setting**

Here we can set the OSD color, show or not, and adjust the position, the font color.

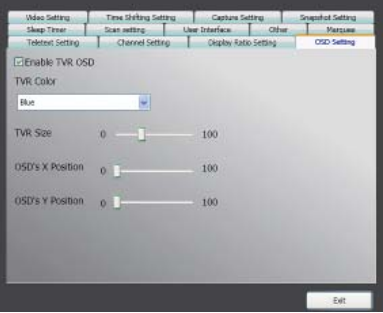

#### **4.2.9 Video Setting**

Here we can adjust the brightness, blue, red, contrast, saturation, the VMR type, and enable DxVA or not.

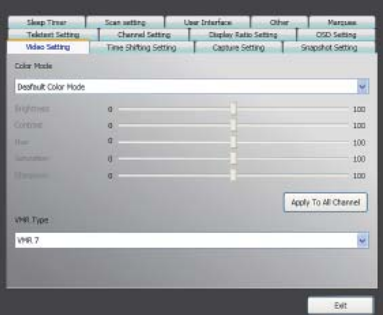

# **Kapitel 1 Einleitung**

Vielen Dank für Ihren Kauf. Es wird dringend empfohlen, dass Sie alle von diesem Gerät unterstützten Funktionen sorgfältig prüfen, bevor Sie dieses Programm benutzen. Diese Anleitung vermittelt Ihnen grundlegende Informationen darüber, wie Sie dieses Programm benutzen können.

VIVO™ ist eine multifunktionale, grafische und einfach zu benutzende Software, die Ihnen ein umfassendes Multimedia-Unterhaltungserlebnis bietet. Bitte beachten Sie, dass sich die Multimediafunktionen abhängig von Ihrem gekauften Modell voneinander unterscheiden können.

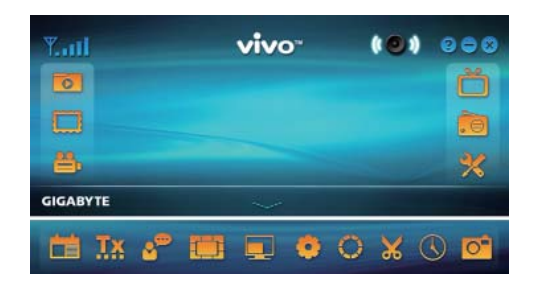

#### **1.1 Softwarefunktionen**

- Ein multifunktionales, grafisches Softwareprogramm, das wenig RAM Speicher und CPU Kapazität benötigt.
- Time Shift: Programme können angehalten und fortgesetzt werden wann immer Sie möchten.
- PIP/POP (Bild-in-Bild/Bild-neben-Bild): Sie können verschiedene TV-Programme über mehrere Monitore und durch Erweitern/Anpassen der Bildschirme gleichzeitig ansehen.
- Unterstützt Multiansicht von Programmen/Kanälen (Programme/Kanäle müssen vom selben Stream/TV Serviceanbieter sein)
- Unterstützt 3x3, 4x4, 5x5, L-Typ und Ringtyp Multikanal-Vorschau
- Unterstützt geplante Aufnahmefunktion zur Aufnahme Ihrer Lieblingssendungen.
- Unterstützt analoge Aufnahme in MPEG1, MPEG2, MPEG4, H.264, PSP und iPod Formaten
- Unterstützt Digitalzoom im Original, 2X, 3X und 4X
- Anpassung der Ansichtsfenster: Vollbild, Verstellbarer Bildschirm und Randloser Bildschirm
- Unterstützt die digitalen Aufnahmeformate Programmstream (PS) und Transportstream (TS).
- Unterstützt Decodierung von Digital-TV für HDTV und H.264.

# **1.2 TV Einrichtung**

### **1.2.1 Kanalsuche**

Wenn Sie VIVO™ zum ersten Mal ausführen, wird Ihnen das System die erforderlichen Schritte für die Kanalsuche anzeigen.

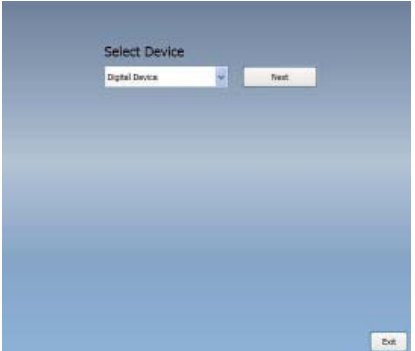

1. Bitte wählen Sie den gekauften Gerätetyp (z.B. Digital, Analog oder Hybrid) und klicken anschließend auf "*Weiter*".

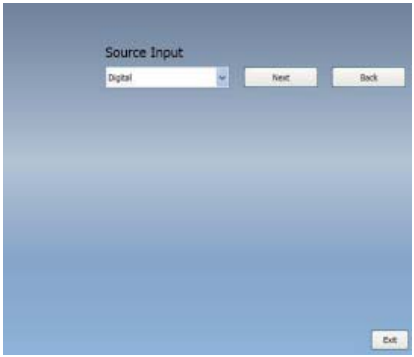

2. Wählen Sie die Originalquelle (die Signalstärke kann abhängig vom gekauften Produkt und der Region, in der Sie leben, unterschiedlich sein) und klicken anschließend auf "Weiter".

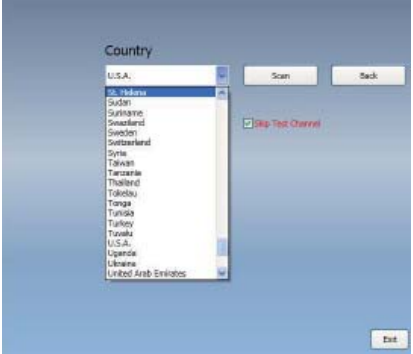

3. Bitte wählen Sie das Land, in dem Sie leben und klicken anschließend auf "*Kanalsuche*".

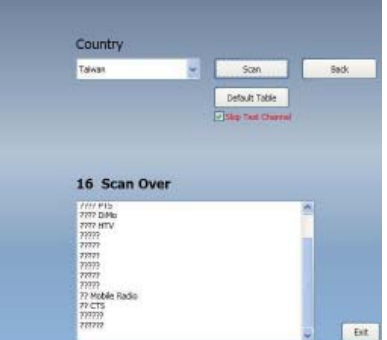

4. Klicken Sie nach dem Ende des Suchvorgangs auf "Beenden", um die Einrichtung abzuschließen.

*Anmerkung* Sie können auch die Standard-Kanalliste laden, um fernzusehen ohne auf die Kanalsuche warten zu müssen.

#### **1.2.2 Quelleneingang**

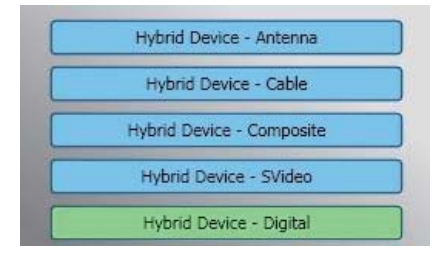

1. Wählen Sie Ihr Gerät und die Signalquelle, z.B. Digital, Analog (Kabel oder Antenne), Video (Composite, S-Video). VIVO™ wird die von Ihnen gewählte Signalquelle importieren. Es wird empfohlen die Signalquelle zu wählen, die Ihr Gerät unterstützt.

**Antennen-TV:** Wenn Sie Antennen-TV wählen, stellen Sie bitte sicher, dass Ihre Antenne (für analogen TV-Empfang) richtig installiert ist und Signale empfangen kann.

**Kabel-TV:** Wenn Sie Kabel-TV sehen möchten, stellen Sie bitte sicher, dass Sie Ihr analoges (Kabel) Kabel-TV mit dem Anschluss Ihres Kabelfernsehers verbunden haben.

Video: Wenn Sie DVD Videos ansehen möchten, so ist dies über den zusätzlichen Composite, S-Video Eingang möglich. Bitte prüfen Sie, dass das von Ihnen benutzte Gerät diese Funktion unterstützt.

2. Wenn Sie FM-Radio hören möchten, klicken Sie bitte direkt auf die FM-Taste. Bitte stellen Sie sicher, dass das von Ihnen gekaufte Produkt diese Funktion unterstützt.

# **Kapitel 2 Digital-TV**

Sie können mit VIVO™ Live Digital-TV ansehen. Nachdem Sie die erstmalige Einrichtung abgeschlossen haben (Quelleneingang und Kanalsuche), können Sie mit dieser multifunktionalen Software das TV-Programm ansehen und aufzeichnen.

*Anmerkung* Stellen Sie sicher, dass Ihr Gerät Digitalsignale unterstützt, um Digital-TV sehen zu können.

### **2.1 Hauptfenster**

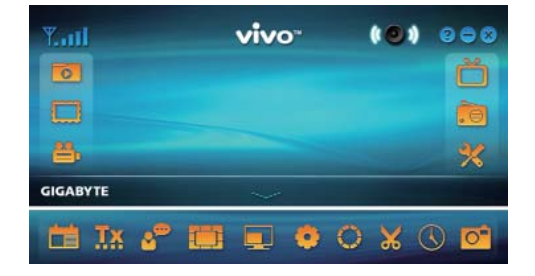

### **Schaltfl ächen**

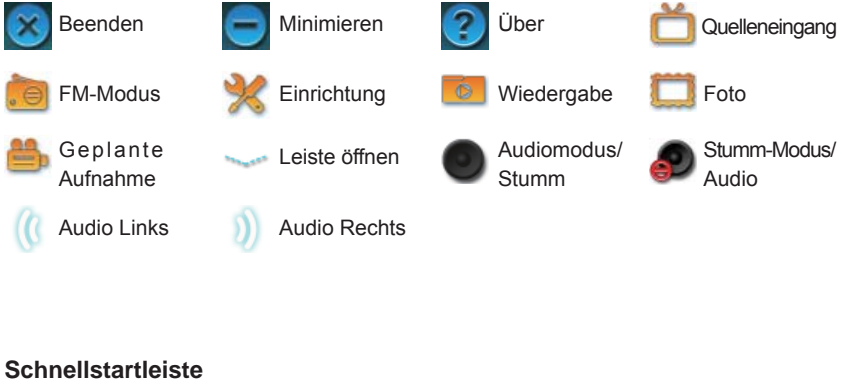

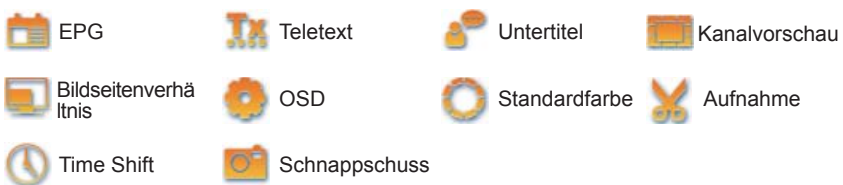

### **2.2 TV-Anzeige**

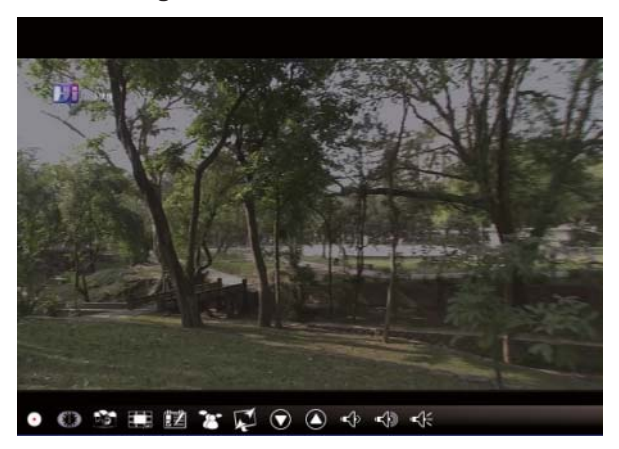

# **Steuerungsschaltfl ächen**

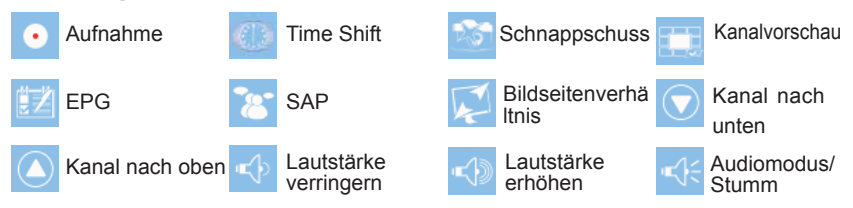

**Aufnahme**: Zur Aufnahme Ihrer gewünschten Szenen: Nach der Aufnahme der Szene ist sie in Ihrem Videopfad gespeichert.

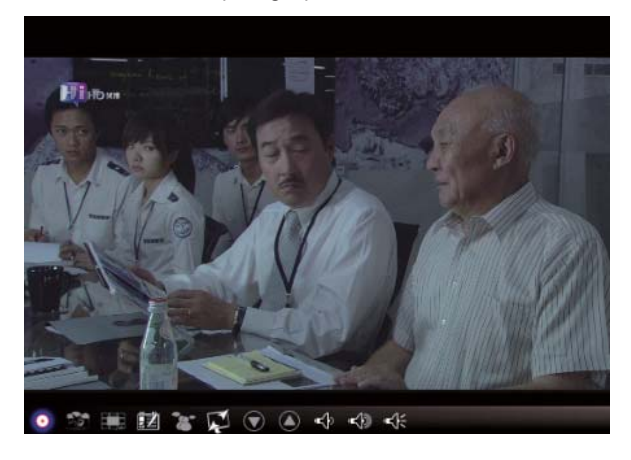

Wenn Sie die Aufnahme beenden möchten, klicken Sie erneut auf Aufnahme oder führen Sie einen Rechtsklick auf dem Bildschirm aus und aktivieren anschließend "Aufnahme beenden".

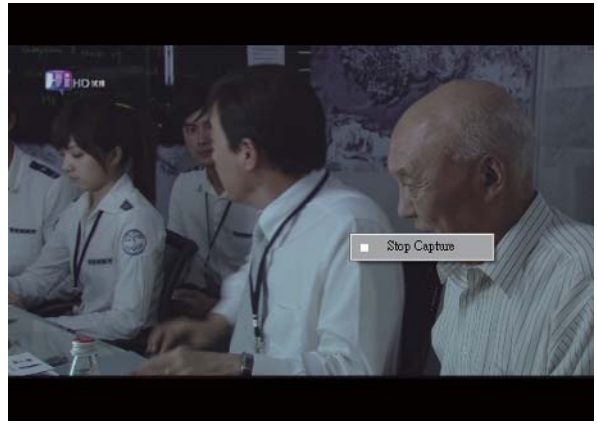

**Time Shift:** Diese Schaltfläche aktiviert nach einmaligen Klicken die Time Shift Funktion (Zeitversetztes Fernsehen). Die Time Shift Funktion zeichnet die TV-Programme auf, die Sie gerade ansehen.

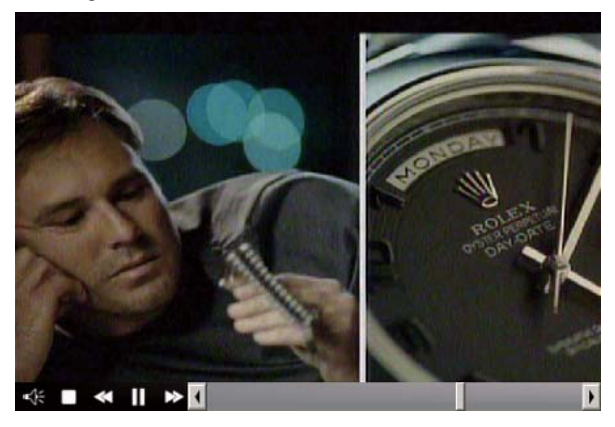

Diese Funktion ermöglicht Ihnen das Anhalten/Vorspulen/Zurückspulen der TV-Sendung, so dass Sie keinen Teil verpassen, wenn Sie die Sendung aus irgendwelchen Gründen nicht weiter sehen konnten. Beschreibung der Steuerungstasten:

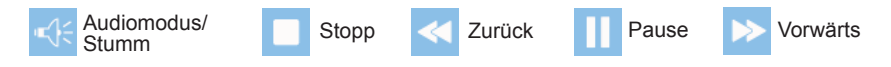

Schnappschuss: Sie können auf die Schaltfläche "Schnappschuss" klicken, um Schnappschüsse aufzunehmen. Wenn auf dem Bildschirm "Schnappschuss OK" erscheint, bedeutet dies, dass das Bild erfolgreich als Bilddatei in Ihrem Dateiordner abgelegt wurde.

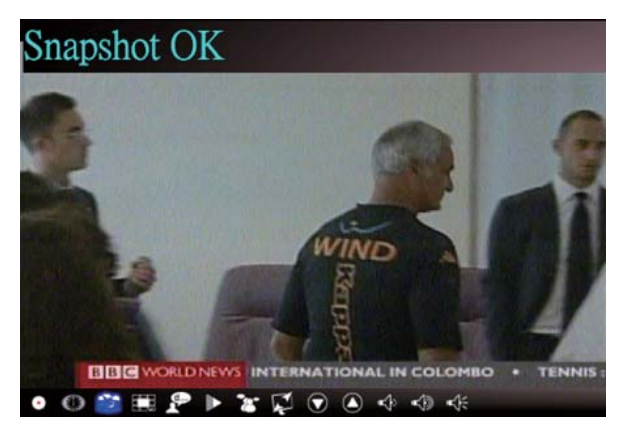

**Kanalvorschau:** Vorschau der Kanalliste von Beginn an. Sie können das Vorschauformat und das Intervall auf der Seite **Einrichtung** einstellen (**Siehe Kapitel 6**).

**EPG:** Mit dieser Funktionen können Sie Informationen über das TV-Programm von jedem digitalen TV-Kanal empfangen und anzeigen.

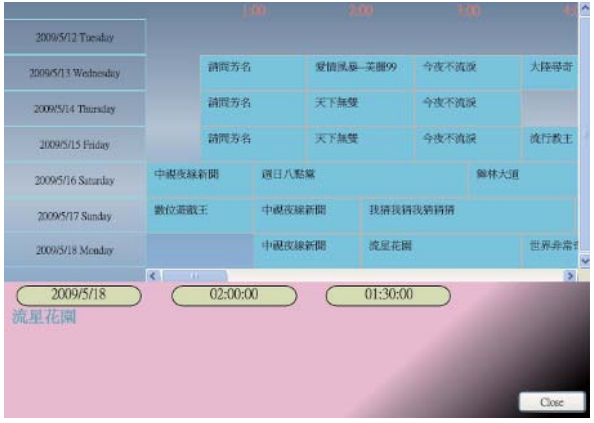

**SAP:** Ein/Ausschalten von SAP Ton (Abhängig vom TV-Programmanbieter)

**Bildseitenverhältnis:** Ändern des Bildseitenverhältnisses auf Standardeinstellungen. (Frei/4:3/16:9/Basierend auf Quelle)

**Kanal nach unten/nach oben:** Auswahl des vorherigen oder nächsten Kanals.

**Lautstärke verringern/erhöhen:** Anpassen der TV-Lautstärke auf laut oder leise.

**Audio/Stumm Modus:** Ein/Ausschalten des TV-Tons.

# **2.3 Das Werkzeugmenü**

Während Sie mit VIVO™ Digital-TV ansehen, können Sie das Werkzeugmenü durch einen Rechtsklick mit Ihrer Maus aktivieren. Das Werkzeugmenü ermöglicht Ihnen den Zugriff und die Aktivierung von VIVO™ Funktionen und bietet Ihnen somit neben den Schaltflächen im Programmfenster eine weitere Steuerungsmöglichkeit an.

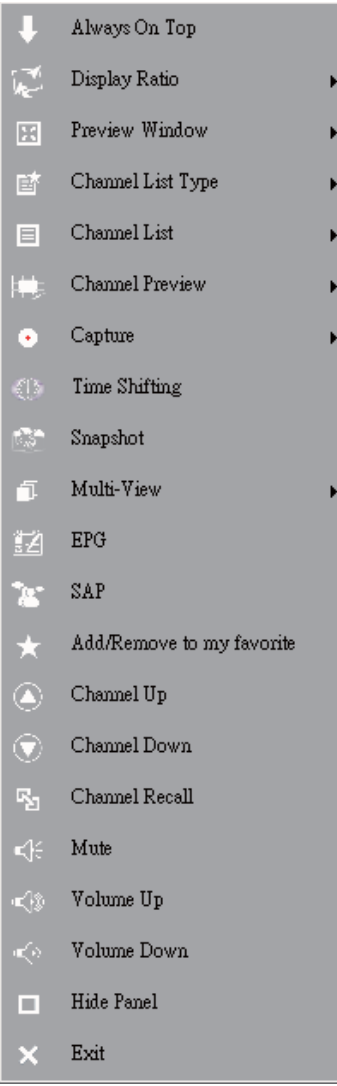

**Immer im Vordergrund:** Ermöglicht es VIVO™, immer vor allen anderen Programmfenstern zu stehen. Dies ist dasselbe als wenn Sie auf "Immer im Vordergrund" in der oberen rechten Ecke des normalen TV-Modus Fensters klicken.

**Bildseitenverhältnis:** Sie können das Bildseitenverhältnis anpassen, wenn Sie Ihren Mauscursor auf den Pfeil rechts neben dieser Option bewegen. Es stehen die Optionen Frei, 4:3, 16:9, Basierend auf Quelle und Für alle Kanäle übernehmen zur Verfügung. Sie können dies auch tun, indem Sie auf die Schaltfläche Bildseitenverhältnis im Programmfenster klicken.

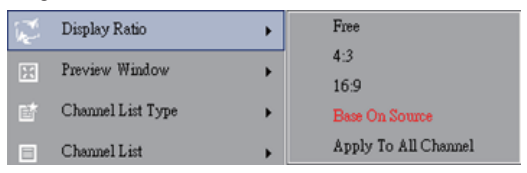

Frei: Das ursprüngliche Verhältnis, wenn Sie VIVO™ starten. Sie können es einstellen, indem Sie an den Kanten des VIVO™ Fensters ziehen.

Basierend auf Quelle: Das Bildseitenverhältnis wird auf der Signalquelle basieren. Für alle Kanäle übernehmen: Wenn Sie diese Optionen wählen, wird das ausgewählte Bildseitenverhältnis für alle verfügbaren Kanäle übernommen.

**Vorschaufenster:** Sie können das TV-Ansichtsfenster auf Vollbild, Verstellbarer Bildschirm oder Randloser Bildschirm ändern.

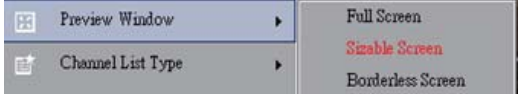

**Kanallistenart:** Es gibt zwei Arten von Kanallisten - Normal oder Favoriten. Sie können auswählen, welche Art der Kanalliste geladen werden soll. Sie können dies auch tun, indem Sie es auf der Kanaleinstellungsseite auswählen. Der Standard ist Normal.

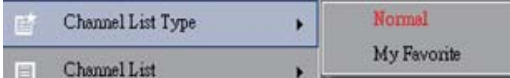

**Kanalliste:** Zeigt Ihre verfügbaren Kanäle an. Sie können dies auch tun, indem Sie die Kanaleinstellung öffnen.

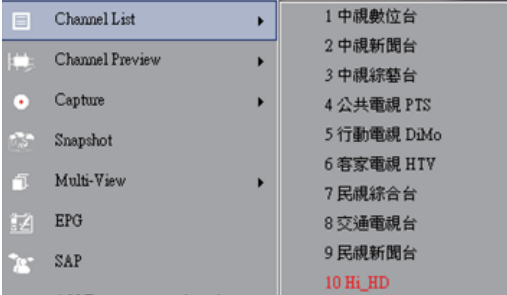

**Kanalvorschau:** Sie können entscheiden, welche Art der Kanalvorschau verwendet werden soll - 3x3, 4x4, 5x5, L-Typ oder Kreistyp.

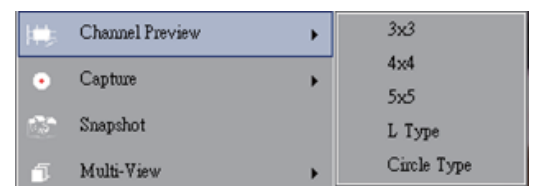

**Aufnahme:** Sie können auswählen, ob Sie TV-Szenen im TS- oder PS-Format aufnehmen möchten.

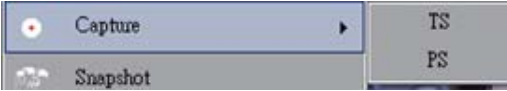

**Time Shift:** Den Time Shift Modus aktivieren. Sie können dies auch tun, indem Sie im Hauptfenster auf die Schaltfläche Time Shift klicken.

**Schnappschuss:** Aktivieren der Schnappschuss-Funktion, um einen Schnappschuss aufzunehmen. Sie können dies auch tun, indem Sie im Hauptfenster auf die Schaltfläche Schnappschuss klicken.

**Multi-Ansicht:** Ermöglicht Ihnen die Multi-Ansicht von Kanälen/Programmen. Nachdem Sie Ihren Mauscursor auf den Pfeil an der rechten Seite gesetzt haben, können Sie "Multi-Ansicht starten" auswählen. Sie können anschließend mehrere Kanäle/ Programme derselben Signalfrequenz gleichzeitig ansehen.

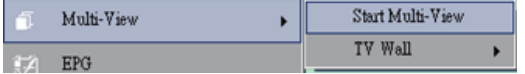

**Multi-Ansicht starten:** Wenn Sie die Multi-Ansicht durch Auswahl von "Multi-Ansicht starten" aktivieren, beachten Sie, dass zwei weitere Ansichtsfenster innerhalb des TV-Fensters erscheinen.

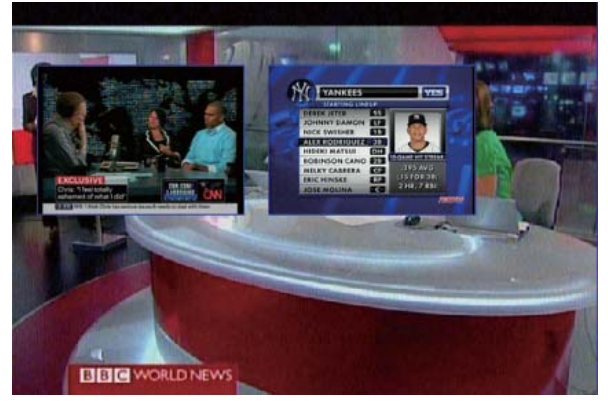

*Anmerkung* Sie können die Unterfenster anschließend aus dem Hauptansichtsfenster herausziehen. Diese Unterfenster können dann vergrößert und Ihren Sehgewohnheiten entsprechend an anderen Stellen angezeigt werden.

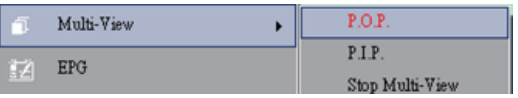

P.I.P/P.O.P: Nachdem Sie Multi-Ansicht aktiviert haben, können die Multi-Ansicht im Bild-in-Bild/Bild-neben-Bild Modus aktivieren.

Multi-Ansicht stoppen: Wählen Sie diese Option, um Multi-Ansicht zu stoppen. Wenn Sie diese Optionen auswählen, werden die beiden Unterfenster geschlossen.

**EPG:** Wie im Hauptfenster.

**SAP:** Wie im Hauptfenster.

**Zu Favoriten hinzufügen/entfernen:** Fügen Sie einen Kanal zu Ihren Favoriten hinzu oder entfernen Sie einen Kanal von Ihren Favoriten.

**Kanal nach oben:** Anzeige des nächsten Kanals auf der Kanalliste.

**Kanal nach unten:** Anzeige des vorherigen Kanals auf der Kanalliste.

**Kanal Wiederholung:** Rückkehr zum zuletzt angezeigten Kanal

**Stumm Ein:** Aktivieren/Deaktivieren der Stumm-Funktion

**Lautstärke erhöhen:** Erhöhen der Lautstärke

**Lautstärke verringern:** Verringern der Lautstärke

**Fenster ausblenden:** Ausblenden oder Anzeigen des Hauptfensters (das VIVO™ Fenster)

**Beenden:** Schließen/Beenden des VIVO™ Fensters

# **Kapitel 3 Wiedergabe**

Wenn Sie auf diese Schaltfläche klicken, können Sie eine aufgenommene Datei oder eine Datei aus den Ordnern Ihres PC für die Wiedergabe auswählen. ( *Anmerkung* dauerhafte Dateiwiedergabe ist verfügbar)

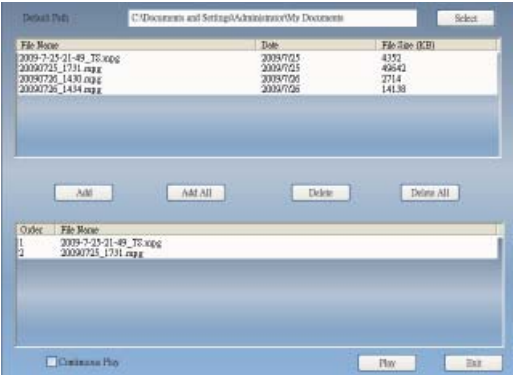

**Hinzufügen:** Hinzufügen einer ausgewählten Datei zur Wiedergabeliste in der unteren Fensterhälfte

**Alle hinzufügen:** Hinzufügen aller Dateien zur Wiedergabeliste Löschen: Löschen einer Datei aus der Wiedergabeliste

**Alle löschen:** Löschen aller Dateien aus der Wiedergabeliste

**Wiedergabe:** Wiedergabe der ausgewählten Dateien in der Wiedergabeliste in der unteren Fensterhälfte

**Beenden:** Wiedergabe beenden

Wenn Sie eine Datei zur Wiedergabe ausgewählt haben, wird VIVO™ das Video für Sie wie nachfolgend gezeigt auf einem anderen Bildschirm anzeigen.

### **3.1 Steuerung im Wiedergabemodus:**

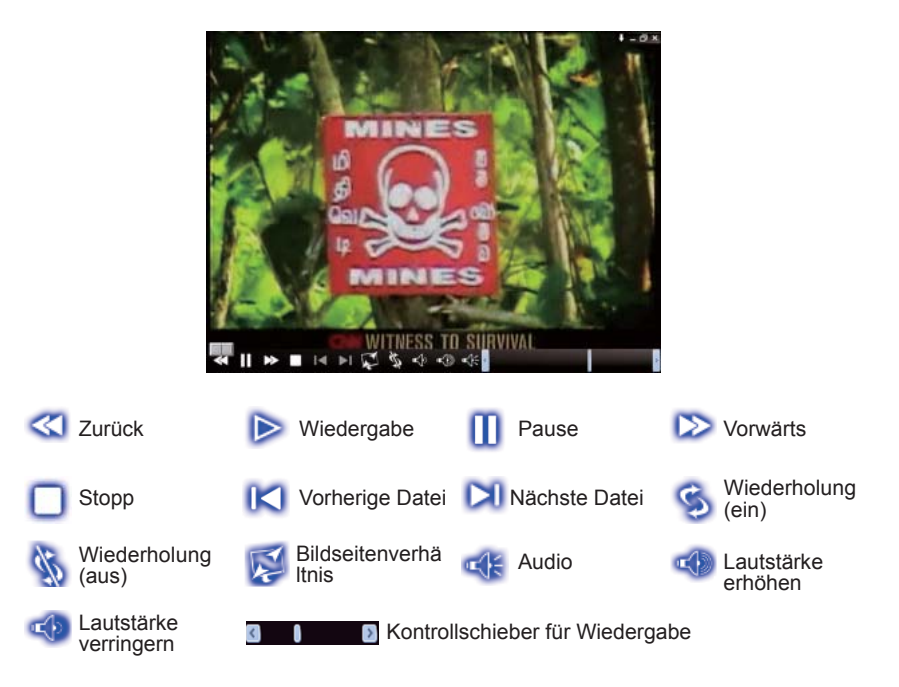

# **Kapitel 4 Einrichtung**

Mit VIVO™ können Sie Einstellungen auf der Einrichtungsseite ganz einfach nach Ihren Wünschen vornehmen. Klicken Sie nach dem Start von VIVO™ auf die Schaltfläche Einrichtung, um die Einrichtungsseite anzuzeigen.

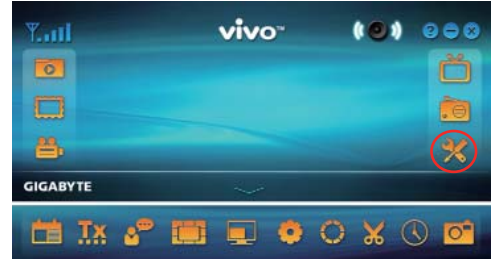

# **4.1 Allgemeine Einstellung**

Die 4 Optionen auf der Einrichtungsseite sind **Sleep Timer, Sucheinstellung, Benutzeroberfläche und Andere**. Damit können Sie die Energieeinstellungen, Sucheinstellungen, farbige Benutzeroberfläche, sowie Sprache und Standort festlegen.

## **4.1.1 Sleep Timer**

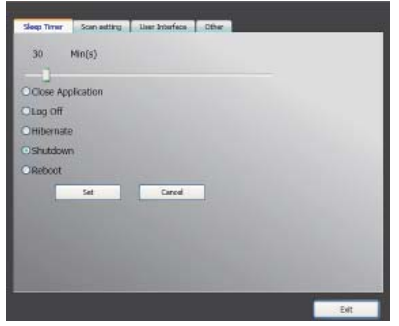

Sie könnten beim Fernsehen müde werden und einschlafen oder den Fernseher wegen eines Notfalls vergessen auszuschalten. Es gibt viele verschiedene Situationen, in denen Ihnen VIVO™ behilflich sein kann. Es gibt 5 Optionen: Anwendung schließen, Abmelden, Ruhezustand, Herunterfahren und Neustart. Daneben können Sie die Zeitleiste nach links oder rechts schieben, um die Zeitdauer einzustellen.

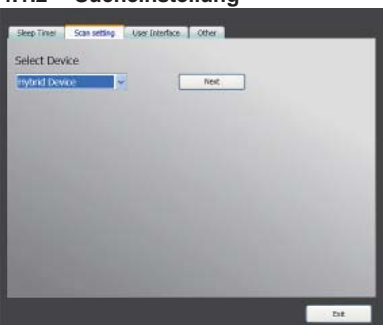

#### **4.1.2 Sucheinstellung**

#### **4.1.3 Benutzeroberfl äche**

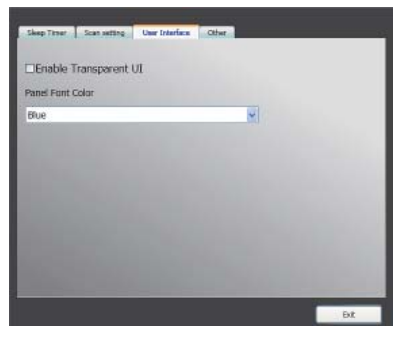

#### **4.1.4 Andere**

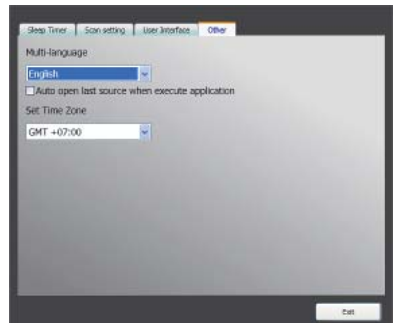

#### **4.2 Erweiterte Einstellung**

Sie können nicht nur die Funktionen **Sleep Timer, Sucheinstellung, Benutzeroberfläche und Andere finden, sondern auch Lauftext, Time Shift Einstellung, Aufnahme Einstellung, Schnappschuss Einstellung, Multi-Ansicht Einstellung, Teletext Einstellung, Kanaleinstellung, Bildseitenverhältnis Einstellung, OSD Einstellung und Video Einstellung.**

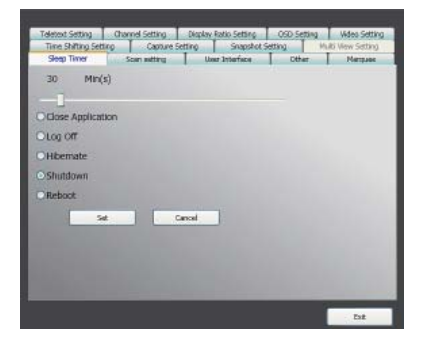

### **4.2.1 Lauftext Einstellung**

Hier können die Eigenschaften von Lauftext eingestellt werden, z.B. Bewegung, Intervall, der Inhalt, usw.

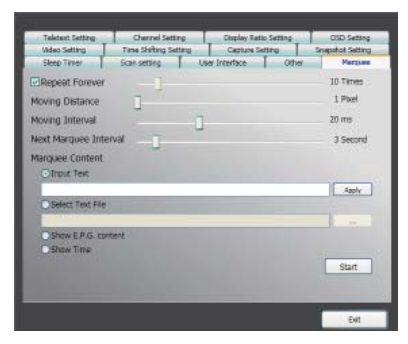

#### **4.2.2 Time Shift Einstellung**

Hier kann ausgewählt werden, ob die Datei gespeichert werden soll oder nicht.

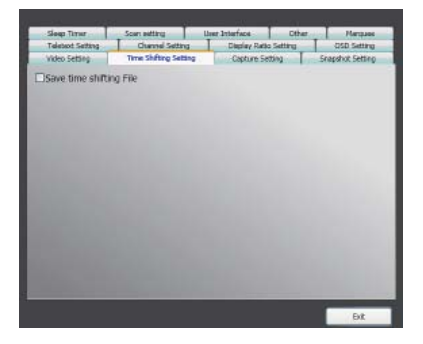

## **4.2.3 Aufnahme Einstellung**

Hier kann eingestellt werden, wohin die Datei gespeichert werden soll, wie die aufgenommene Datei heißen soll oder die Aufnahme als Stream erfolgen soll.

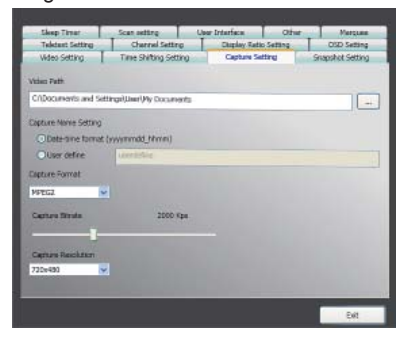

#### **4.2.4 Schnappschuss Einstellung**

Hier können das Dateiformat für Schnappschüsse, den Speicherort der Bilder und die Anzahl der zu speichernden Bilder bei der Benutzung der Snapshot-Funktion eingestellt werden.

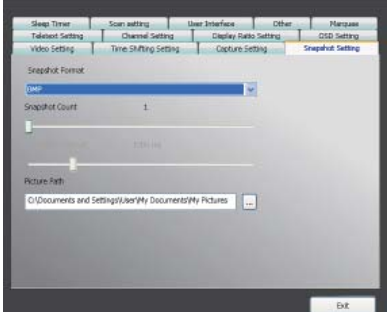

#### **4.2.5 Teletext Einstellung**

Hier können die Teletext Hauptseite und die Unterseite eingegeben werden. Alternativ können die Farbschaltflächen zum Wechsel der Teletextseiten benutzt werden.

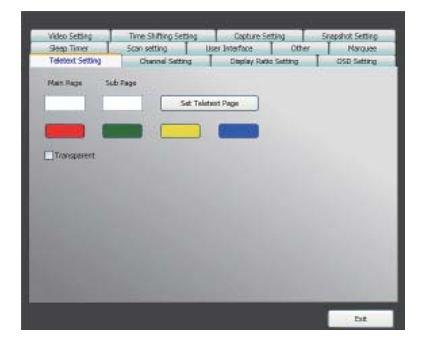

#### **4.2.6 Kanal Einstellung**

Hier können die Art der Kanalvorschau, das Vorschau-Intervall, die Kanalgruppe und die Kanalverwaltung eingestellt werden.

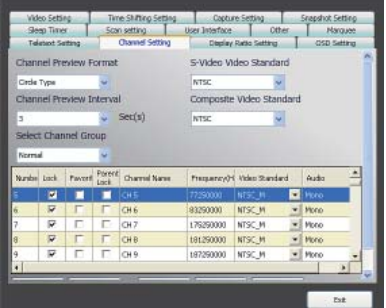
## **4.2.7 Bildseitenverhältnis Einstellung**

Hier kann das Bildseitenverhältnis eingestellt und für alle Kanäle übernommen werden.

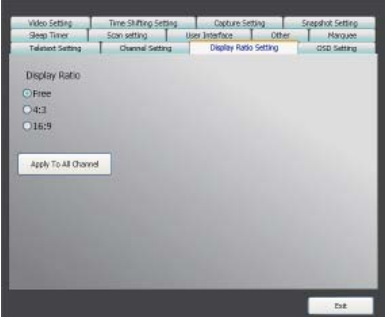

## **4.2.8 OSD Einstellung**

Hier können die OSD Farbe, Anzeige oder nicht eingestellt, sowie die Position und die Schriftfarbe angepasst werden.

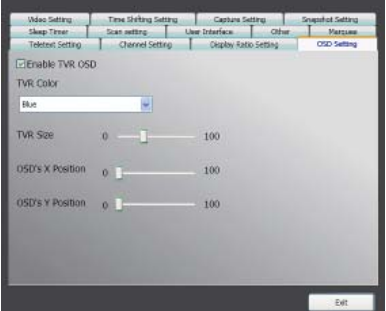

## **4.2.9 Video Setting**

Here we can adjust the brightness, blue, red, contrast, saturation, the VMR type, and enable DxVA or not.

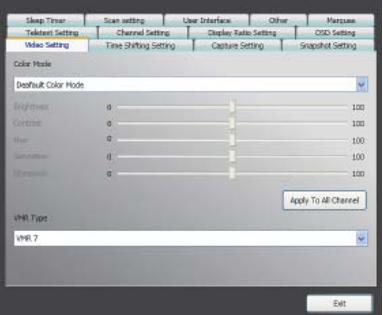

## **Chapitre 1 Introduction**

Nous vous remercions de votre achat. Il est vivement recommandé de vérifié toutes les fonctionnalités de votre appareil avant d'utiliser ce logiciel. Ce manuel vous fournira les informations essentielles pour utiliser cette application.

VIVO™ est un logiciel graphique multifonctions et facile d'utilisation qui vous permet de profiter des joies du multimédia. Veuillez noter que les fonctions multimédia peuvent varier suivant le produit que vous avez acheté.

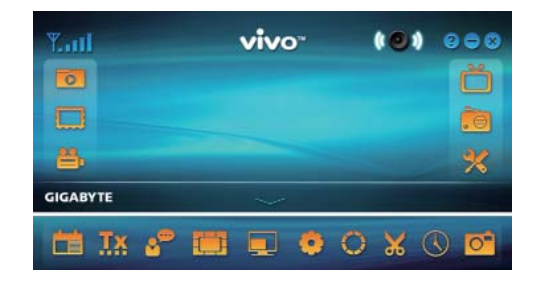

## **1.1 Fonctionnalités du logiciel**

- Ce logiciel graphique multifonctions consomme peu de mémoire RAM et de capacité processeur.
- Décalage temporel : lors de la visualisation en direct d'un programme vous pouvez le mettre en pause et reprendre sa lecture à tout moment.
- PIP/POP (Picture-In-Picture/Picture-Out-Picture, mode incrustation d'images) : vous pouvez regarder plusieurs programmes TV en même temps sur le même écran et déplacer et ajuster la taille des différentes fenêtres.
- Multivisionnage de programmes/chaînes (les programmes/chaînes doivent provenir d même flux vidéo/fournisseur du service TV).
- Prévisualisation aux formats 3x3, 4x4, 5x5, type L et type circulaire.
- Enregistrement programmé.
- Compatible avec les formats d'enregistrement analogique suivant : MPEG1, MPEG2, MPEG4, H.264, PSP et formats pour iPod.
- Zoom numérique 2X, 3X et 4X.
- Réglage de la fenêtre d'affichage : plein écran, fenêtre redimensionnable et fenêtre sans bordure.
- Compatible avec l'enregistrement numérique des flux de programmes (PS) et des flux de transport (TS).
- Décodage de la TV numérique aux normes HDTV et H.264.

## **1.2 Installation de la télévision**

## **1.2.1 Balayage des chaînes**

Au premier démarrage de VIVO™ le système vous guidera au travers des différentes étapes du balayage des chaînes.

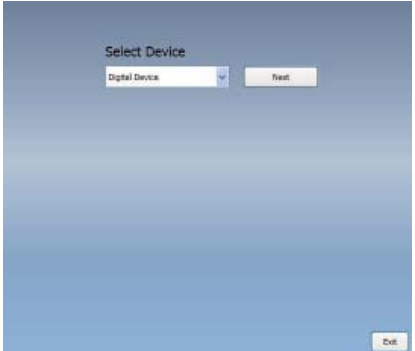

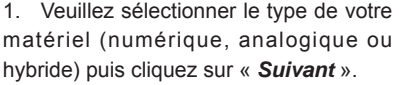

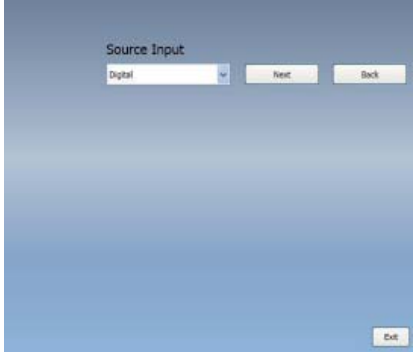

2. Sélectionnez la source du signal (la force du signal peut varier suivant le produits que vous avez acheté et l'endroit où vous vivez) puis cliquez sur «*Suivant* ».

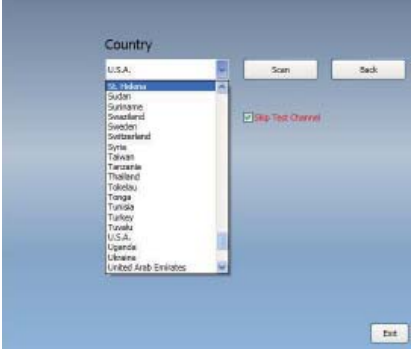

3. Sélectionnez votre pays puis cliquez sur « *Balayage des chaînes* ».

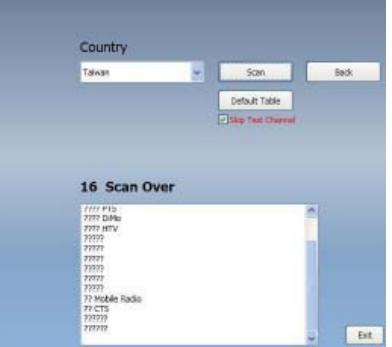

4. Cliquez sur « Quitter » pour finir l'installation une fois que le balayage est terminé.

*Note* vous devez charger la liste des chaînes par défaut si vous voulez regarder la télévision sans perdre de temps à balayer les chaînes pour les mémoriser.

#### **1.2.2 Sélection de l'entrée**

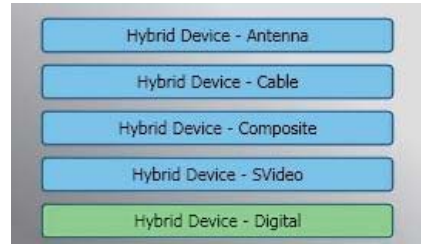

1. Sélectionner le type de votre matériel et la source du signal : Numérique, Analogique (câble ou antenne), Vidéo (Composite, S-Vidéo). VIVO™ va enregistrer la source du signal que vous avez sélectionné. Il est recommandé de sélectionner la source du signal qui est supporté par votre matériel.

**Antenne télévision :** si vous choisissez Antenne télévision, veuillez vous assurer que votre antenne (pour une réception de la TV analogique) est correctement installé et est capable de recevoir les signaux.

**Télévision par le câble :** si vous voulez regarder la télévision par le câble, veuillez vous assurer que le câble est bien bien branché sur la prise murale du câble.

**Vidéo :** si vous souhaitez regarder des DVD vidéo, ceci est possible par l'intermédiaire des entrées Composite, S-Vidéo. Veuillez vous assurer que votre matériel supporte cette fonction.

2. Si vous voulez écouter la radio FM veuillez cliquez directement sur le bouton FM. Veuillez vous assurer que votre matériel supporte cette fonction.

## **Chapitre 2 Télévision numérique**

Vous pourrez regarder en direct et enregistrer la télévision numérique avec VIVO™ dès que l'installation est terminée (entrée sélectionnée et chaînes mémorisées).

*Note* veuillez vous assurer que votre matériel est compatible avec les signaux numériques avant de regarder la télévision numérique.

## **2.1 Ecran principal**

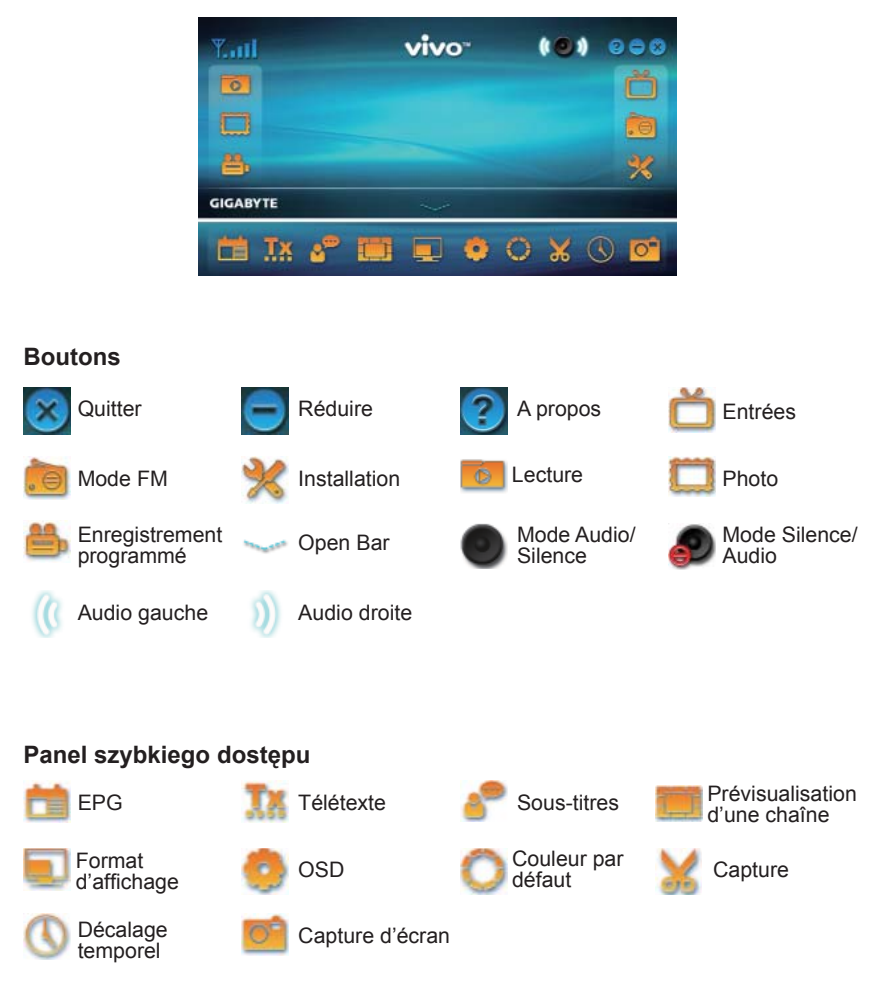

## **2.2 Menu télévision**

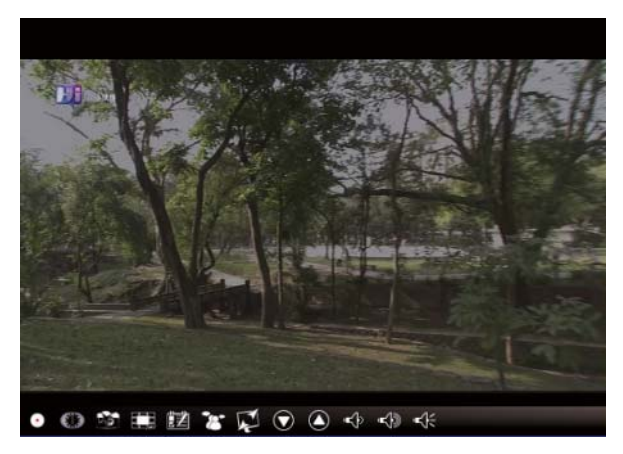

## **Boutons de contrôle**

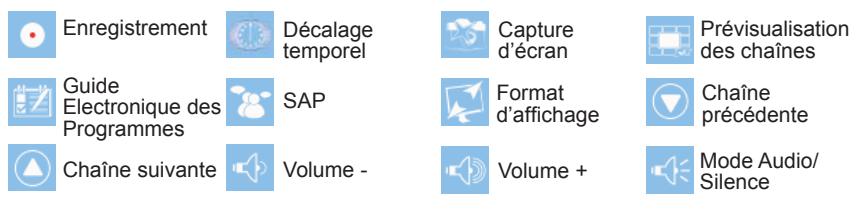

**Enregistrement :** Cliquez sur Enregistrement pour enregistrer une scène que vous aimez. Une fois la scène capturée elle sera enregistrée dans votre dossier Video.

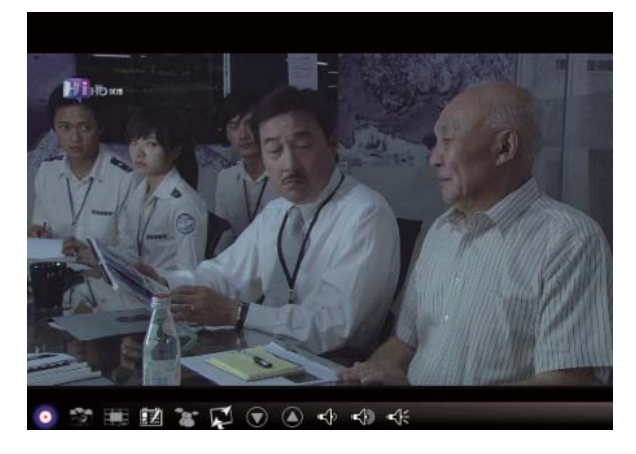

Pour arrêter l'enregistrement veuillez appuyer encore une fois sur Enregistrement ou faites un clic du bouton droit de votre souris sur l'écran et sélectionnez « Arrêter l'enregistrement ».

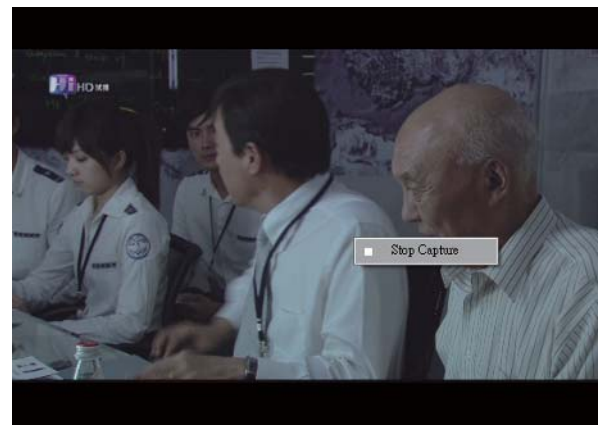

**Décalage temporel :** un clic sur cet icône active le décalage temporel. Cette fonction permet d'enregistrer le programme que vous regardez.

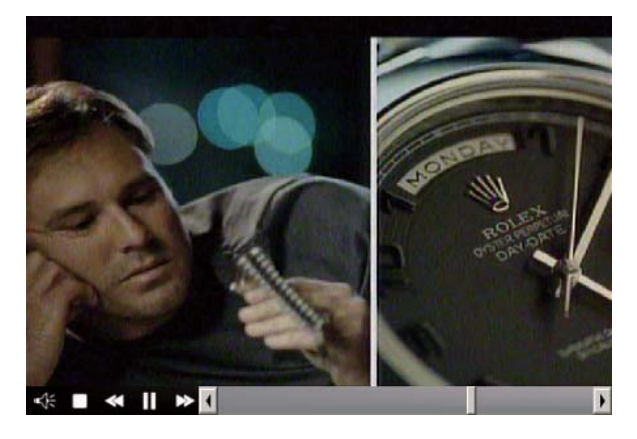

Cette fonction vous permet de mettre en pause, faire une avance rapide ou un retour rapide du programme TV que vous êtes en train de regarder un programme à la télévision, ainsi vous ne raterez plus un instant du programme si vous devez quitter momentanément votre écran. Les boutons de contrôles sont décrit ci-dessous.

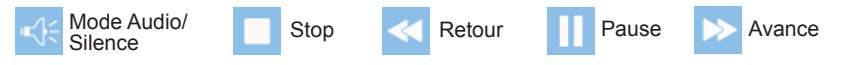

**Capture d'écran :** Vous pouvez faire des captures d'écran en cliquant sur l'icône « Capture d'écran ». Le message « Capture d'écran OK » vous indique que l'écran a été capturé et l'image a été enregistré dans le dossier Images.

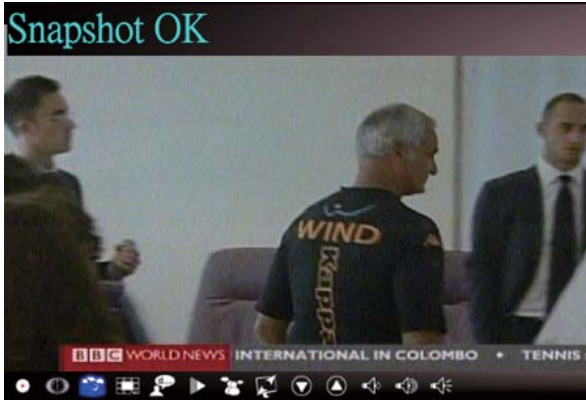

**Prévisualisation des chaînes :** liste des chaînes avec prévisualisation depuis le début. Vous pouvez paramétrez le format d'affichage de la prévisualisation ainsi que l'intervalle de temps entre deux chaînes dans le menu Installation (**Voir le Chapitre 3**).

**Guide Electronique des Programmes :** vous pouvez recevoir et consulter les programmes TV de chaque chaîne numérique avec cette fonction.

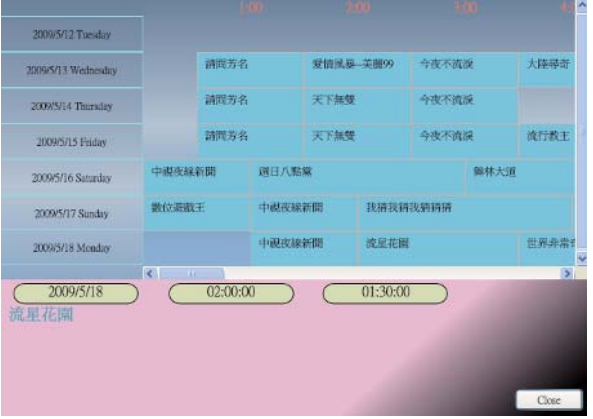

**SAP :** active ou désactive la fonction SAP qui permet de changer la langue du programme en cours (ce service dépend de votre opérateur TV).

**Format d'affichage :** change le format de l'affichage (Libre/4:3/16:9/Prédéfini).

**Chaîne précédente/suivante :** sélectionne la chaîne précédente ou la chaîne suivante.

**Volume -/+ :** ajuste le niveau sonore.

**Mode Audio/Silence :** active ou coupe le son.

## **2.3 Le menu Outil**

Vous pouvez activer le menu Outil lorsque vous regardez la télévision numérique sur VIVO™ par un clic sur le bouton droit de la souris. Le menu Outil vous permet d'accéder et d'activer les fonctions de VIVO™, sans passer par les icônes de l'interface

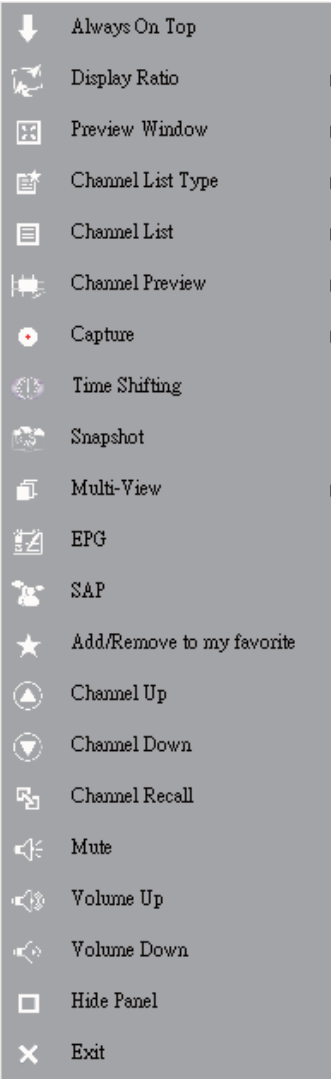

**Toujours apparent :** permet à VIVO™ de rester toujours devant les autres fenêtres d'applications. Vous obtiendrez le même résultat si vous cliquez sur « Toujours apparent » dans le coin haut-droit de la fenêtre du mode TV normal.

Format d'affichage : vous pouvez choisir le format d'affichage en déroulant le sousmenu en pointant votre souris sur la flèche à droite de cette option. Vous pouvez choisir entre Libre, 4:3, 16:9, Prédéfini et Appliquer à toutes les chaînes. Le résultat est le même que vous si cliquez sur l'icône Format d'affichage de l'interface.

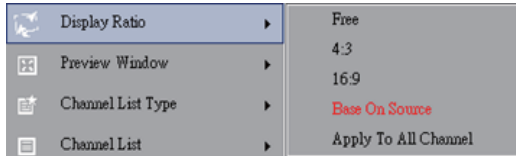

Libre : le format d'affichage initial quand on lance VIVO™, vous pouvez ajuster la taille de la fenêtre en faisant un clic du bouton droit de la souris sur un bord de la fenêtre de VIVO™ et en déplaçant le curseur tout en laissant appuyé votre doigt sur le bouton droit de la souris.

Prédéfini : le format d'affichage défini par le signal.

Appliquer à toutes les chaînes : si vous sélectionnez cette option, le format d'affichage actuel sera appliqué à toutes les chaînes disponibles.

**Fenêtre de prévisualisation :** vous pouvez changer le format d'affichage de votre télévision dans l'un des modes suivants : plein écran, fenêtre redimensionnable et fenêtre sans bordure.

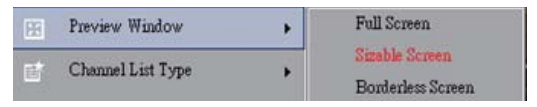

**Type de liste de chaînes :** il y a deux type de liste de chaînes – Normal et Mes préférées. Vous pouvez sélectionner le type de liste à charger. Cette action peut aussi s'effectuer dans le menu Installation des chaînes. La valeur par défaut est Normal.

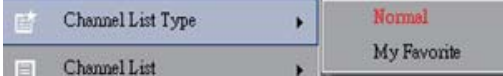

Liste des chaînes : affiche les chaînes disponibles. Cette action peut aussi s'effectuer dans le menu Installation des chaînes.

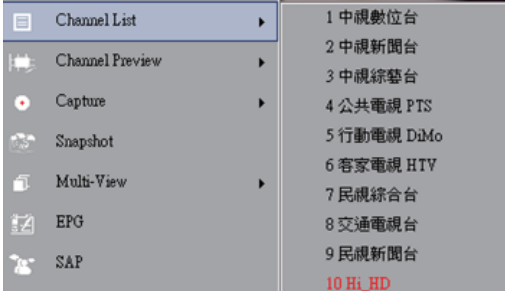

**Prévisualisation des chaînes :** vous pouvez choisir le type de prévisualisation des chaînes - 3x3, 4x4, 5x5, type L or type circulaire.

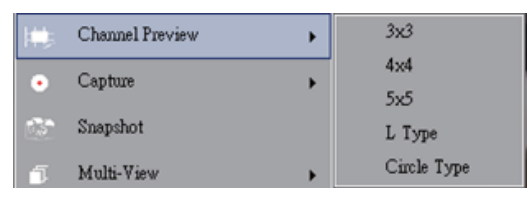

**Enregistrement :** vous pouvez choisir d'enregistrer une portion de programme TV au format TS ou PS.

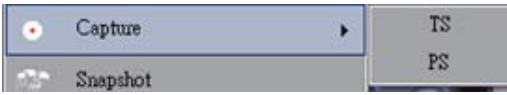

**Décalage temporel :** active le mode décalage temporel. Cette action est aussi possible en cliquant sur l'icône Décalage temporel de l'interface principal.

**Capture d'écran :** active la fonction de capture d'écran pour prendre un instantané de votre écran. Cette action est aussi possible en cliquant sur l'icône Capture d'écran de l'interface principal.

**Multi visualisation :** permet de regarder plusieurs chaînes ou programmes à la fois. Affichez le sous-menu en pointant votre souris sur la flèche à droite et cliquez sur « Commencer la multi visualisation ». Vous pourrez alors regarder plusieurs chaînes ou programmes en même temps provenant du même signal.

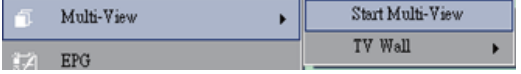

**Commencer la multi visualisation :** veuille noter que lorsque vous activez la multi visualisation deux autres écrans vont apparaître dans l'écran principal.

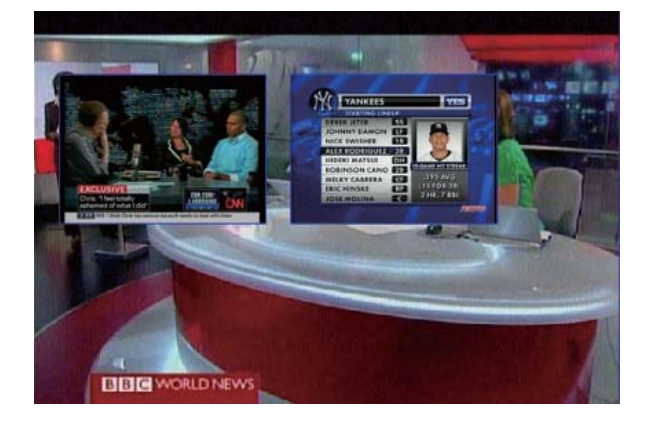

*Note* vous pouvez déplacer et redimensionner ces écrans secondaires à votre convenance dans l'écran principal.

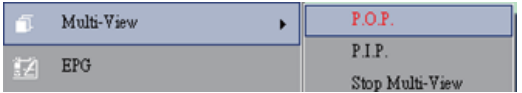

P.I.P./P.O.P. : une fois activé le mode multi visualisation vous pouvez choisir entre la visualisation d'une image dans l'image (P.I.P.) ou la visualisation d'une image en dehors de l'image (P.O.P.).

Arrêter le mode multi visualisation : permet d'arrêter le mode multi visualisation. Les deux écrans secondaires vont disparaitre.

**Guide Electronique des Programmes :** même utilisation que dans le menu principal.

**SAP :** même utilisation que dans le menu principal.

**Ajouter/Enlever de mes préférées :** ajouter ou enlever une chaîne de Mes préférées.

**Chaîne suivante :** passe à la chaîne suivante de la liste des chaînes.

**Chaîne précédente :** passe à la chaîne précédente de la liste des chaînes.

**Rappel chaîne :** retourne à la chaîne précédemment sélectionnée.

**Silence :** active/désactive le mode silence.

**Volume + :** augmente le volume du son.

**Volume - :** descend le volume du son.

**Cache l'interface de contrôle :** cache ou affiche l'interface de contrôle (l'interface VIVO™).

**Quitter :** Ferme/Quitte la fenêtre VIVO™.

## **Chapitre 3 Lecture**

Cliquez sur cet icône (icon) pour pouvoir choisir un fichier enregistré sur votre ordinateur et le lire. ( *Note* la lecture en continue est possible)

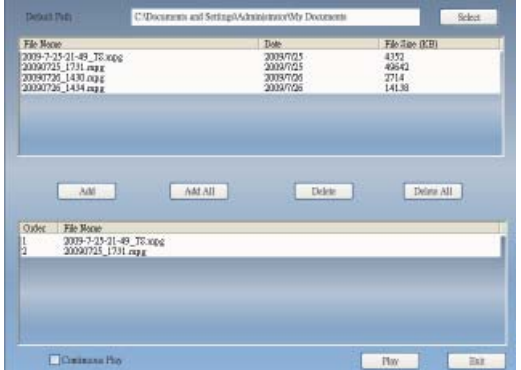

Ajouter : ajouter le fichier sélectionné à la liste de lecture.

Tout ajouter : ajouter tout les fichiers à la liste de lecture.

**Supprimer :** supprimer un fichier de la liste de lecture.

**Supprimer tous les:** supprimer tout les fichiers de la liste de lecture.

Lire : lire le fichier sélectionné dans la liste de lecture.

**Quitter :** quitter le mode de lecture.

Lorsque vous sélectionnez un fichier pour le lire, VIVO™ va jouer la vidéo dans un autre écran comme indiqué ci-dessous.

**3.1 Boutons de contrôle pour le mode de lecture :**

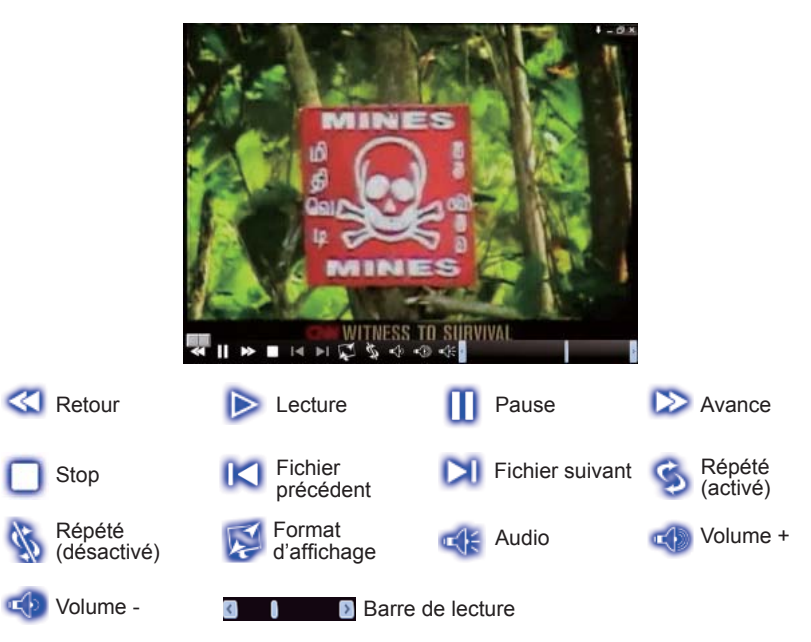

## **Chapitre 4 Installation**

Avec VIVO™ il est facile de personnaliser vos réglages, il suffit de vous rendre sur la page Préférences de votre application. Une fois VIVO™ démarré, cliquez sur le bouton Préférences pour accéder à la page de configuration des différents paramètres.

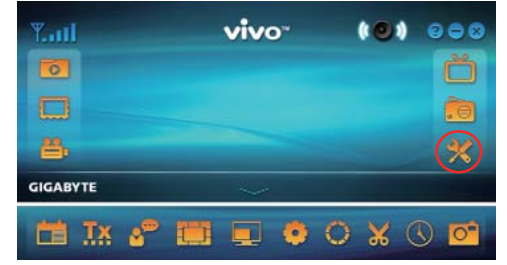

## **4.1 Réglage généraux**

La page Préférences comporte 4 options, **Programmation de la mise en veille, Paramètres de balayage, Interface utilisateur** et **Autre**. Ces réglages vous permettront d'améliorer l'économie d'énergie, la précision du balayage des chaînes, les couleurs de l'interface utilisateur, la langue et la localisation.

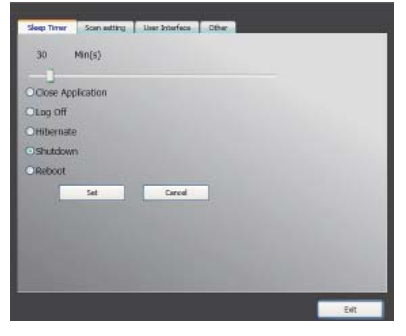

**4.1.1 Programmation de la mise en veille**

Vous regardez la télévision mais commencé à vous endormir quelques minutes plus tard ou vous devez partir précipitamment, quelque soit la raison vous aimeriez demander à VIVO™ de vous simplifier la tâche. Il y a 5 options paramétrables pour cela : Fermer l'application, Déconnexion, Suspendre l'activité, Éteindre et Redémarrage. Vous pouvez ajuster la durée en bougeant vers la droite ou la gauche le curseur.

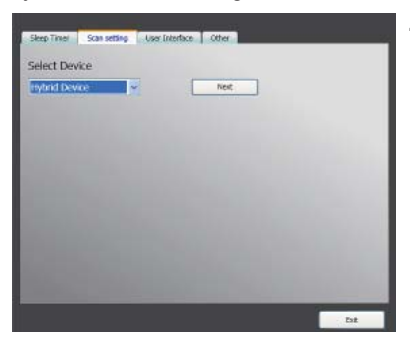

#### **4.1.2 Paramètres de balayage**

#### **4.1.3 Interface utilisateur**

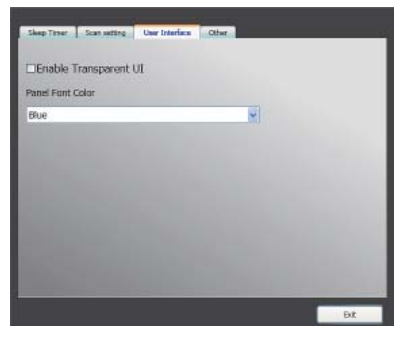

#### **4.1.4 Autre**

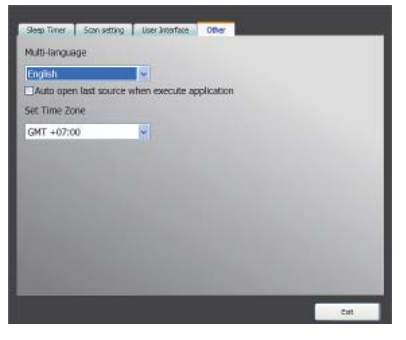

## **4.2 Paramètres avancés**

Outre **Programmation de la mise en veille, Paramètres de balayage, Interface utilisateur** et **Autre** vous pourrez aussi régler à votre convenance les options suivantes : **Marquage, Décalage temporel, Enregistrement, Capture d'écran, Multi visualisation, Télétexte, Chaîne, Format d'affi chage, OSD et Vidéo**.

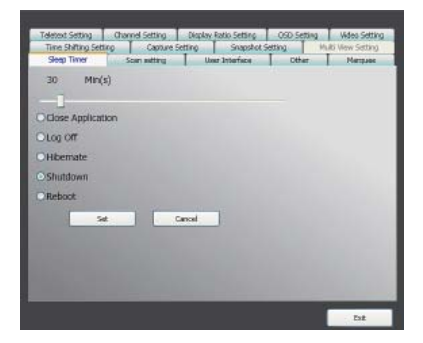

## **4.2.1 Réglages Marquage**

Permet de configurer les paramètres de marquage tels que la distance de déplacement, l'intervalle, le contenu et ainsi de suite.

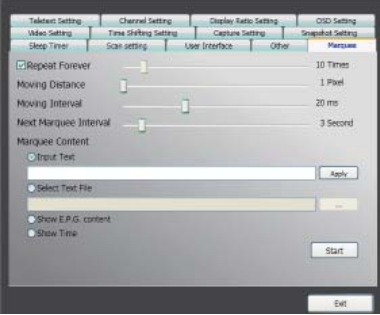

## **4.2.2 Réglages Décalage temporel**

Vous pouvez indiquer si vous voulez ou pas enregistrer les fichiers.

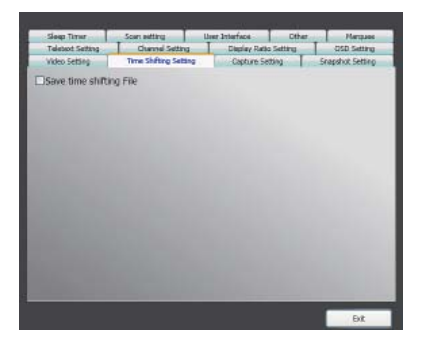

## **4.2.3 Réglages Enregistrement**

Permet d'indiquer l'emplacement où vous désirez enregistrer les enregistrements, le nom du fichier ou le type d'enregistrement.

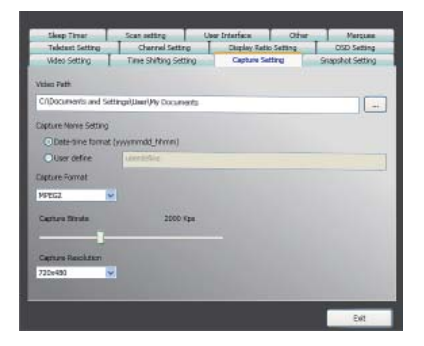

## **4.2.4 Réglages Capture d'écran**

Permet d'indiquer le format du fichier de la capture d'écran, l'emplacement où vous désirez enregistrer les fichiers et combien de fichiers vous voulez enregistrer.

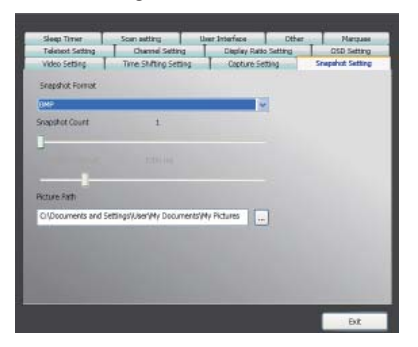

## **4.2.5 Réglages Télétexte**

Permet d'afficher les pages du télétexte, utilisez les boutons de couleur pour changer la page.

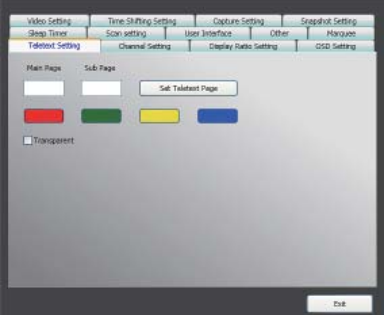

## **4.2.6 Réglages Chaîne**

Permet de définir le type de chaîne à prévisualiser, l'intervalle de prévisualiation, le groupe de chaîne et la gestion des chaînes.

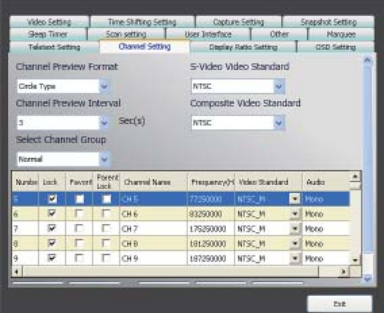

## **4.2.7 Réglages Format d'affi chage**

Permet de définir le format d'affichage par défaut et l'appliquer à toutes les chaînes.

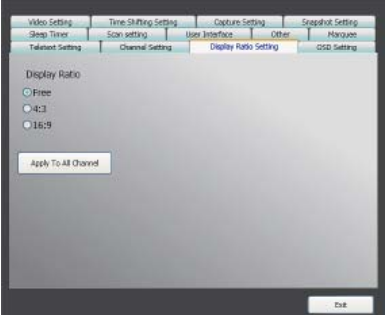

#### **4.2.8 Réglages OSD**

Permet de définir les couleurs de l'affichage OSD, l'afficher ou pas, ajuster la position de l'affichage OSD et sa couleur.

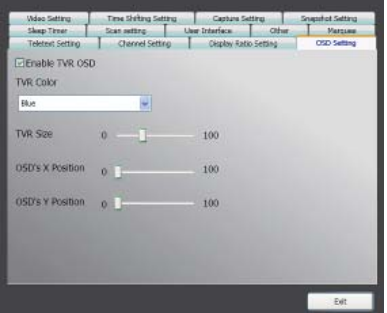

## **4.2.9 Réglages Vidéo**

Permet d'ajuster la luminosité, les couleurs, la contraste, la saturation, le type VMR et activer ou désactiver le mode DxVA.

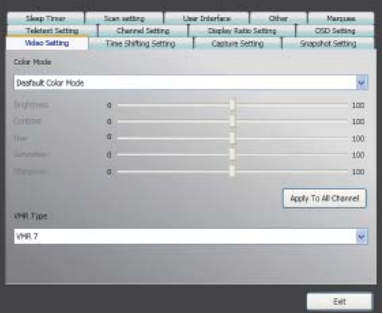

## **Capítulo 1 Introducción**

Gracias por su compra. Se recomienda encarecidamente que revise detenidamente todas las funciones que admite el dispositivo antes de utilizar el programa. Este manual lo guiará a través de la información esencial sobre cómo usar este programa de aplicación.

VIVO™ es una aplicación informática multifuncional, gráfica y fácil de usar que le ofrece el esparcimiento más completo en cuanto a entretenimiento de multimedia. Por favor observe que las funciones de multimedia podrían variar dependiendo del producto que compró.

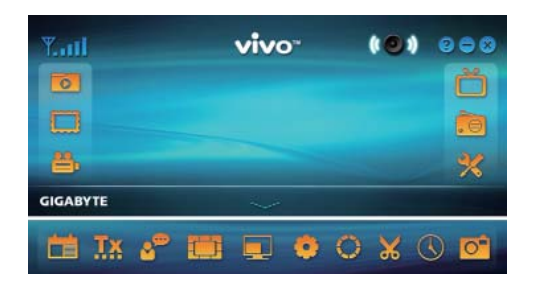

## **1.1 Funciones del software**

- Una aplicación informática multifuncional y gráfica que consume menos memoria RAM y capacidad de la CPU.
- Deslizador del tiempo: cualquier programa puede pausarse y continuarse siempre que lo desee.
- PIP/POP (Imagen superpuesta/Imagen fija con cambio de pantalla): puede ver diferentes programas de televisión simultáneamente por visualizaciones múltiples y pantallas de arrastre y ajuste.
- Admite la visión múltiple de los programas y canales (los programas y canales deben ser de la misma transmisión y del mismo proveedor de servicios televisivos).
- Permite la vista previa de múltiples canales en los modos 3x3, 4x4, 5x5, tipo L y tipo círculo.
- Admite la función de grabación programada para grabar sus programas de televisión favoritos.
- Permite la grabación análoga en los formatos MPEG1, MPEG2, MPEG4, H.264, PSP e IPED.
- Admite zoom digital en los modos original, 2X, 3X y 4X.
- Ajustes en las ventanas de vista: pantalla completa, pantalla amplia y pantalla sin borde
- Admite el formato de grabación digital Program Stream (PS) y Transport Stream (TS).
- Permite la decodificación de la televisión digital para HDTV y H.264.

## **1.2 Confi guración del televisor**

## **1.2.1 Exploración de canales**

Cuando ejecute VIVOTM por primera vez, el sistema lo guiará a través de los pasos necesarios para la exploración de canales.

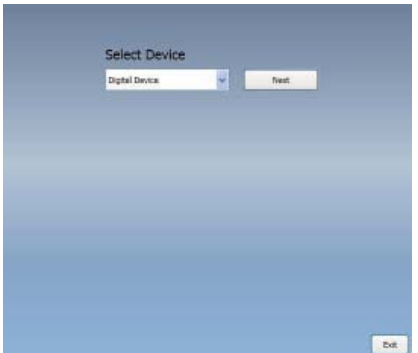

1. Por favor seleccione el tipo de dispositivo (por ejemplo, digital, análogo o híbrido) que compró y haga clic en "*Siguiente*".

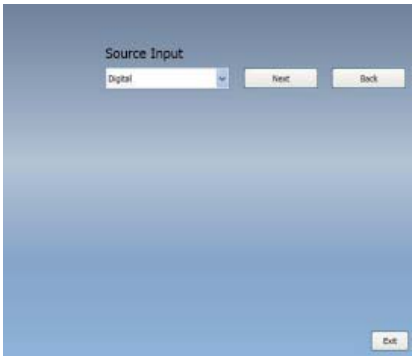

2. Seleccione el origen de la señal (la fuerza de la señal podría variar dependiendo del producto que compró y el área en donde viva) y haga clic en "*Siguiente*".

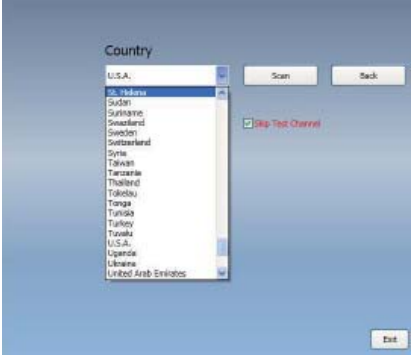

3. Por favor seleccione el país en que vive y luego haga clic en "*Exploración de canales*".

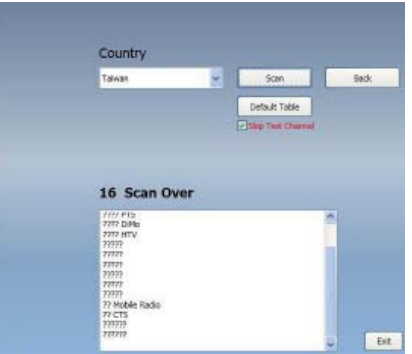

4. Haga clic en "Salir" para terminar la configuración después de haber completado la exploración.

*Nota* usted puede cargar la lista de canales predefinida para ver televisión sin tener que esperar la exploración de canales.

#### **1.2.2 Entrada de origen**

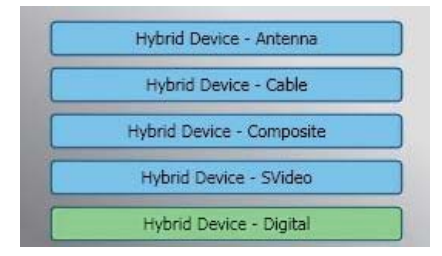

1. Seleccione el dispositivo y el origen de la señal tal como Digital, Análoga (Cable o Antena), Video (Compuesto, S-Video). VIVO<sup>™</sup> importará el origen de la señal que seleccione. Se recomienda que seleccione el origen de la señal que admita su dispositivo.

**Antena TV:** si escoge Antena TV por favor asegúrese de que su antena (para recepción de televisión análoga) esté instalada apropiadamente y que pueda recibir señales.

**Cable TV:** si quiere ver televisión por cable, por favor asegúrese de haber conectado apropiadamente el cable análogo del televisor al enchufe de pared para televisión por cable.

**Video:** si quiere ver videos en DVD, está disponible a través de la entrada adicional de video compuesto, S-Video. Por favor verifique si el dispositivo que tiene admite esta función.

2. Si desea escuchar radio FM. por favor haga clic en el botón FM directamente. Por favor asegúrese de que el producto que compró admita esta función.

- 3 -

## **Capítulo 2 Televisión digital**

Usted puede ver televisión digital con VIVO™. Una vez que haya hecho la configuración inicial (entrada de origen y exploración de canales), puede disfrutar de ver y grabar programas de televisión con esta aplicación informática multifuncional.

*Nota* asegúrese de que su dispositivo admita señal digital para ver televisión digital.

## **2.1 Panel principal**

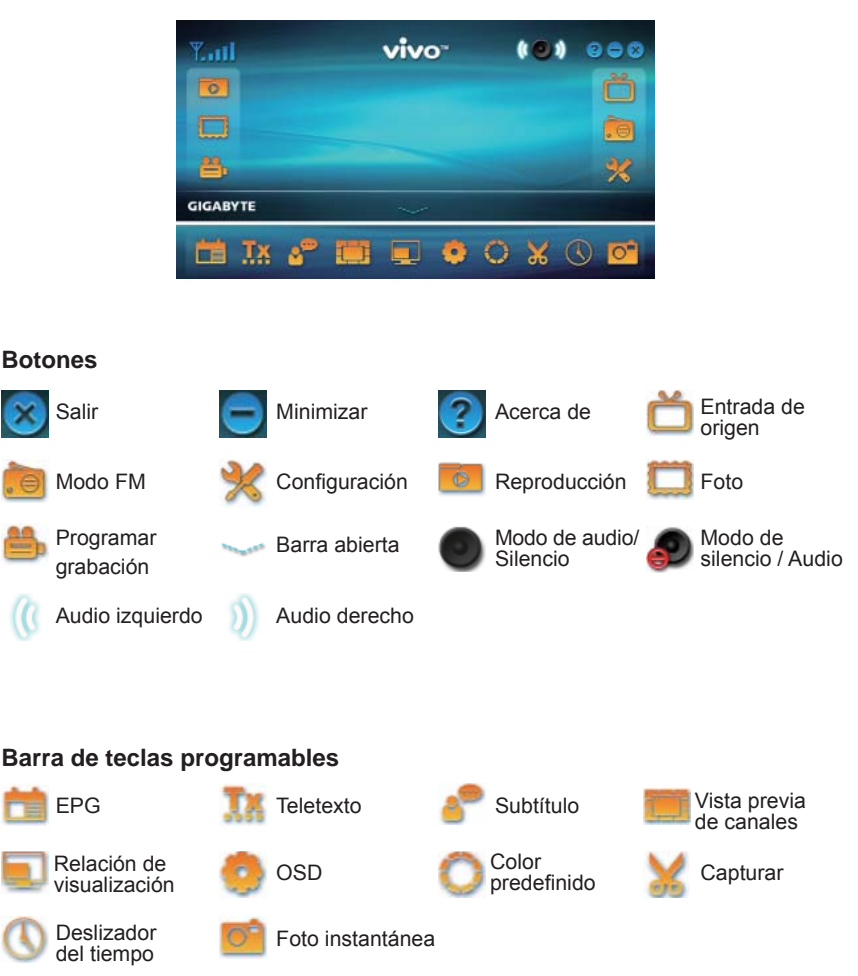

## **2.2 Panel del televisor**

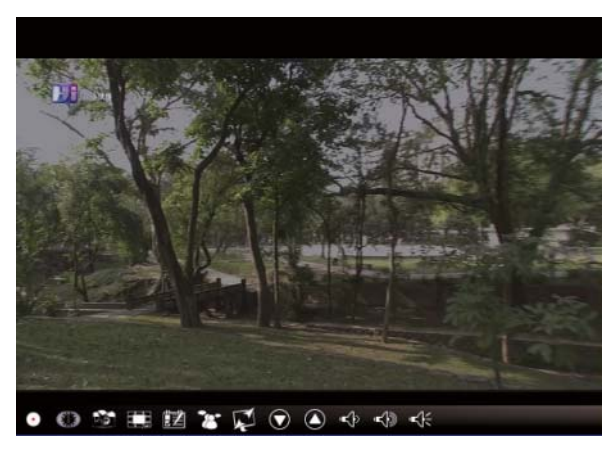

# Español

## **Botones de control**

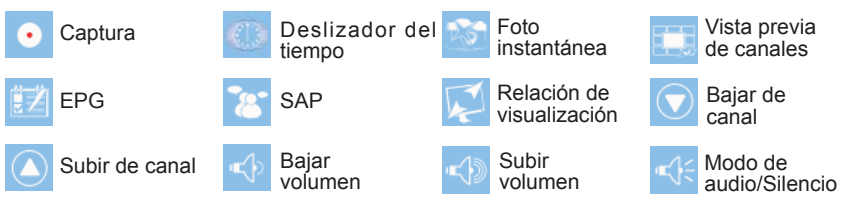

**Capturar**: haga clic para capturar las escenas que desee. Una vez que haya capturado la escena, se guardará en su ruta de video.

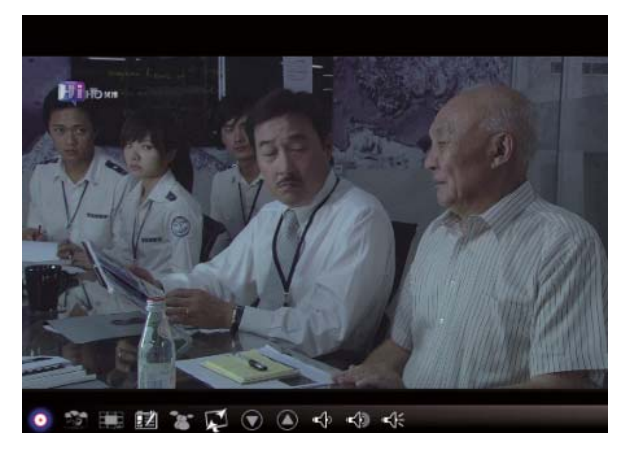

Si desea parar la captura, haga clic otra vez en el botón de subtítulo o haga clic con el botón derecho del ratón en la pantalla y luego active "Parar captura".

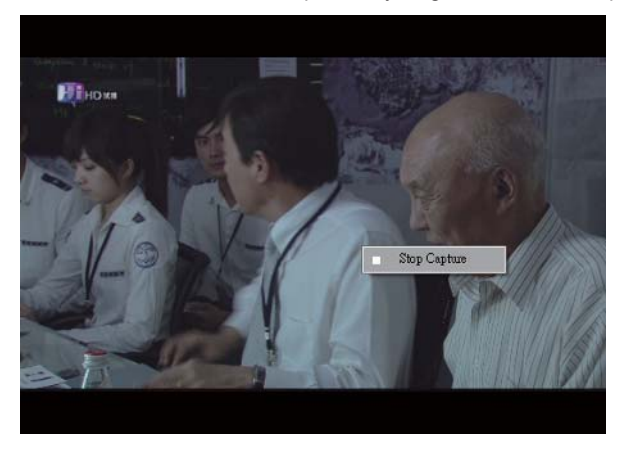

**Deslizador del tiempo:** este icono activa la función de deslizador del tiempo una vez que se le haya hecho clic. La función de deslizador del tiempo graba el programa de televisión que está viendo actualmente.

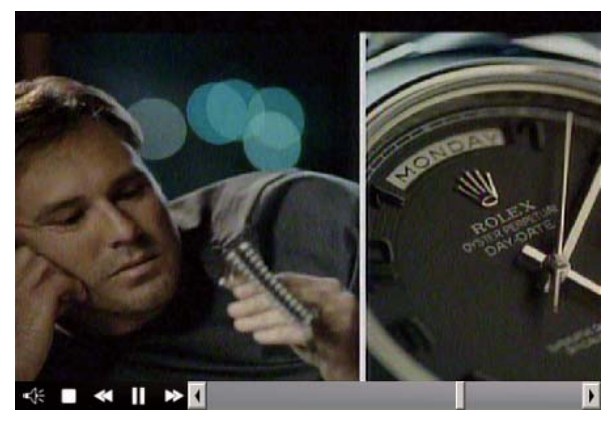

Esta función le permite pausar, avanzar rápidamente o retroceder programas de televisión así que no se perderá ninguna parte del espectáculo si tiene que salir a alguna parte por alguna razón. Lo botones de control se definen en la tabla abajo.

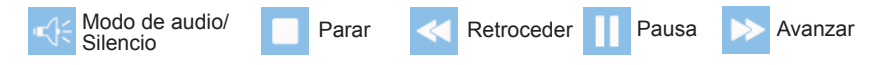

**Foto instantánea:** puede hacer clic en el icono de "Foto instantánea" para tomar fotos instantáneas. Cuando la pantalla muestre "Foto instantánea OK", significa que la imagen se ha tomado con éxito en la carpeta de archivos como archivos de fotos.

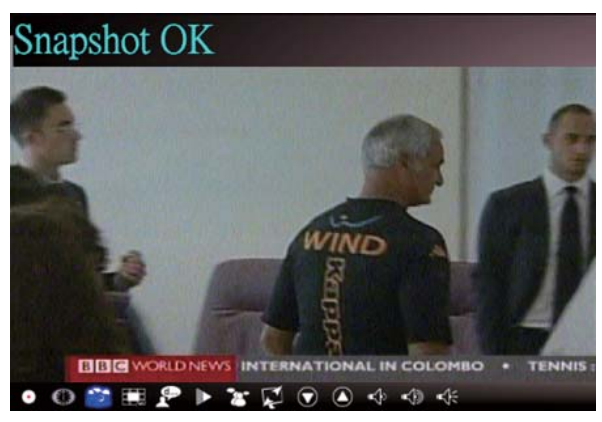

**Vista previa de canales:** vista previa de la lista de canales desde el principio. Puede ajustar el formato de vista previa y los intervalos en la página de **configuración (consulte el capítulo 3)**.

**EPG:** usted puede recibir y ver la información de los programas de televisión de cada canal de televisión digital con esta función.

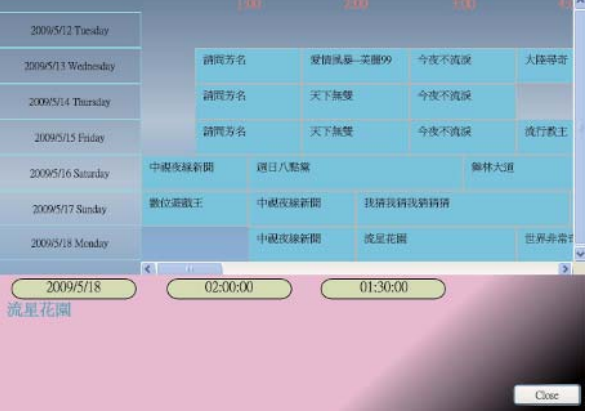

**SAP:** enciende y apaga el sonido SAP (depende del proveedor del programa de televisión)

**Relación de visualización:** cambia la base de la relación en una configuración de rutina. (Libre/4:3/16:9/en base al origen).

**Bajar de canal y subir de canal:** selecciona el canal anterior o siguiente.

**Bajar volumen y subir volumen:** ajusta el volumen del televisor para que sea alto o silencioso.

**Modo de sonido y silencio:** enciende o apaga el volumen del televisor.

## **2.3 El menú de herramientas**

Mientras esté viendo televisión digital en VIVOTM, podrá activar el menú de herramientas al hacer clic con el botón derecho del ratón. El menú de herramientas le permitirá acceder y activar las funciones de VIVOTM, que le proporciona otra opción además de los iconos en la interfaz.

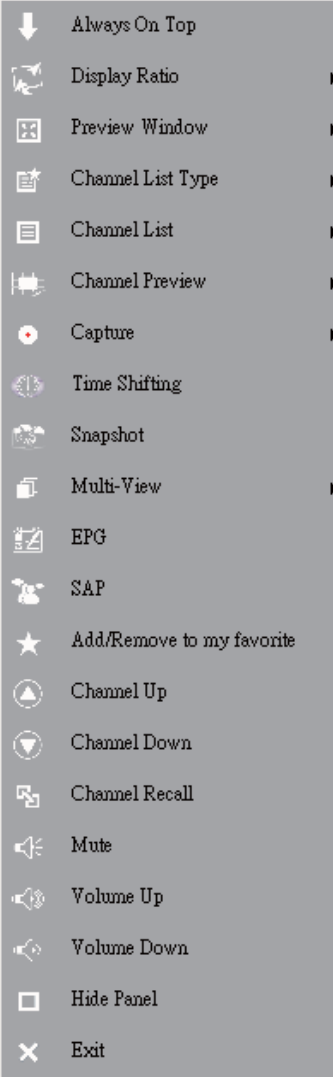

**Siempre en la parte superior:** permite que VIVO™ quede en la parte superior de todas las otras ventanas de aplicación. Pasará lo mismo si hace clic en "Siempre en la parte superior" en la esquina superior derecha de la ventana de modo de televisión regular.

**Relación de visualización:** usted puede ajustar la relación de visualización cuando mueva el cursor del ratón a la flecha a la derecha de esta opción. Las opciones son Libre, 4:3, 16:9, En base al origen y Aplicar a todos los canales. Pasará lo mismo si hace clic en el icono de función Relación de visualización en la interfaz.

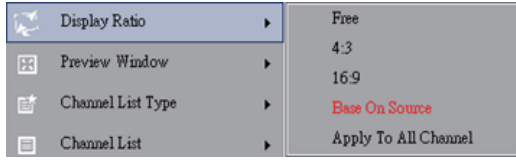

Libre: la relación inicial cuando inicia VIVO™ y puede ajustarla al arrastrar el borde de la ventana de VIVO™.

En base al origen: la relación de visualización se basará en el origen de la señal. Aplicar a todos los canales: si selecciona esta opción, la relación de visualización ajustada se aplicará a todos los canales disponibles.

**Ventana de vista previa:** puede cambiar la pantalla de vista previa del televisor a pantalla completa, pantalla amplia y pantalla sin borde.

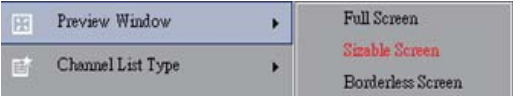

**Tipo de lista de canales:** hay dos clases de Tipo de Lista de Canales – Normal o Mi Favorito. Puede escoger qué tipo cargará su lista de canales. Pasará lo mismo si lo hace en la página de configuración de canales. Lo predefinido es normal.

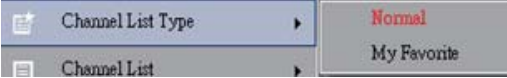

**Lista de canales:** visualiza los canales disponibles. Pasará lo mismo si abre configuración de canales.

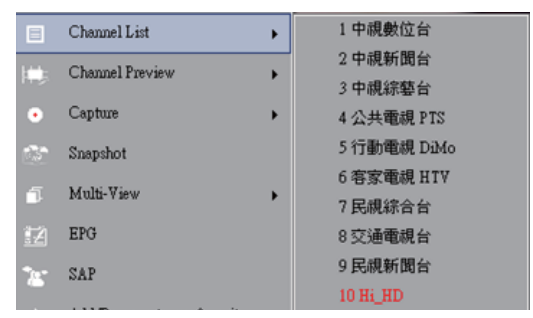

**Vista previa de canales:** puede escoger el tipo de vista previa de los canales - 3x3, 4x4, 5x5, tipo L o tipo círculo.

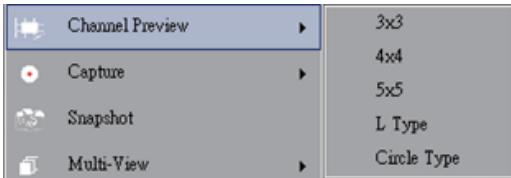

**Capturar:** puede decidir en capturar las escenas de televisión en formatos TS o PS.

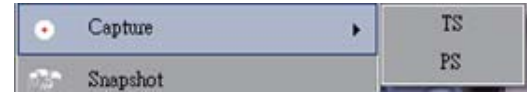

**Deslizador del tiempo:** permite el modo de deslizador del tiempo. Pasará lo mismo si hace clic en el icono de deslizador del tiempo en la interfaz principal.

**Foto instantánea:** activa la función de foto instantánea para tomar fotos instantáneas. Pasará lo mismo si hace clic en el icono de foto instantánea en la interfaz principal.

**Vista múltiple:** le permite una visión múltiple de los canales y programas. Una vez que mueva el cursor del ratón a la flecha a la derecha, podrá seleccionar "Iniciar vista múltiple". Luego podrá ver múltiples canales y programas múltiples que son de la misma frecuencia de señal al mismo tiempo.

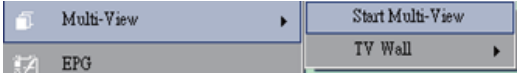

**Iniciar vista múltiple:** cuando active la vista múltiple al seleccionar "Iniciar vista múltiple", observará que aparecerán otras dos pantallas de vista previa dentro de la pantalla del televisor.

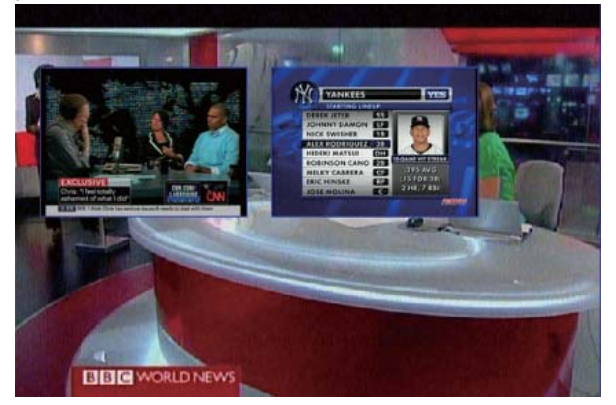

*Nota* luego podrá arrastrar las subpantallas que estaban fuera de la pantalla de vista principal. Esas subpantallas que se arrastraron pueden agrandarse y reubicarse según sus demandas de vistas.

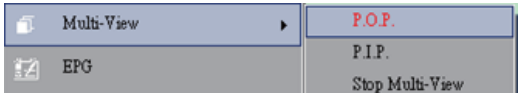

P.I.P/P.O.P: una vez que haya activado la vista múltiple, podrá activar la misma en el modo Imagen superpuesta o Imagen fija con cambio de pantalla.

Parar vista múltiple: seleccione esta opción para parar la vista múltiple. Una vez que la haya seleccionado, se pararán las dos subpantallas.

**EPG:** lo mismo que el panel principal.

**SAP:** lo mismo que el panel principal.

Agregar o eliminar de Mi favorito: agrega un canal a Mi Favorito o elimina un canal de Mi Favorito.

**Subir de canal:** va al siguiente canal en la lista de canales.

**Bajar de canal:** va al último canal en la lista de canales.

**Recordar un canal:** regresa al canal que se ha accedido previamente.

**Silencio encendido:** activa o desactiva la función silenciar.

**Subir volumen:** sube el volumen.

**Bajar volumen:** baja el volumen.

**Ocultar panel:** oculta o muestra el panel de control (la interfaz de VIVOTM).

**Salir:** cierra o sale de la ventana VIVO™.

## **Capítulo 3 Reproducción**

Al hacer clic en este icono, puede elegir un archivo grabado para reproducción o un archivo de carpetas en su PC. ( *Nota* la reproducción de archivos continua está disponible)

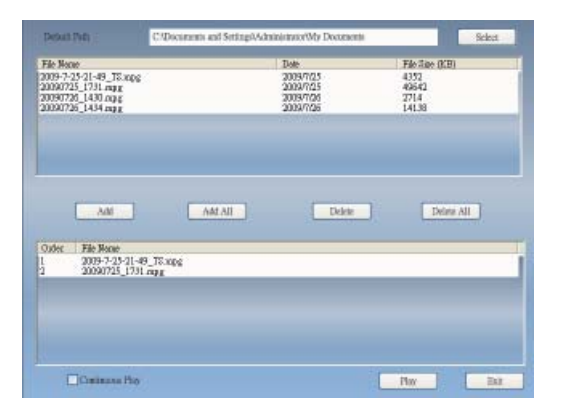

**Agregar:** agrega un archivo seleccionado a la lista de reproducción en la mitad inferior de la ventana.

**Agregar todos:** agrega todos los archivos a la lista de reproducción.

**Eliminar:** elimina un archivo de la lista de reproducción.

**Eliminar todos:** elimina todos los archivos en la lista de reproducción.

**Reproducir:** reproduce el archivo seleccionado que está en la lista de reproducción en la mitad inferior de la reproducción.

**Salir:** sale de la reproducción

Cuando selecciona un archivo para reproducción, VIVOTM reproducirá el video para usted en otra pantalla como se ilustra abajo.

**3.1 Botones de control para el modo de reproducción:**

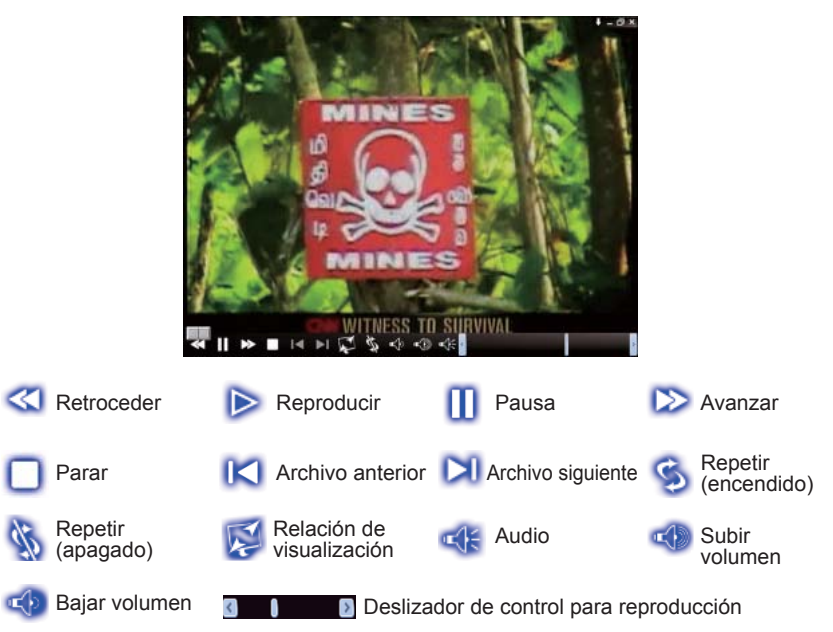

## **Capítulo 4 Confi guración**

En VIVO<sup>™</sup>, sólo puede hacer ajustes como sus favoritos en la página de configuración. Debido a que se ha iniciado VIVO™, haga clic en el botón de configuración para acceder a la página de configuración.

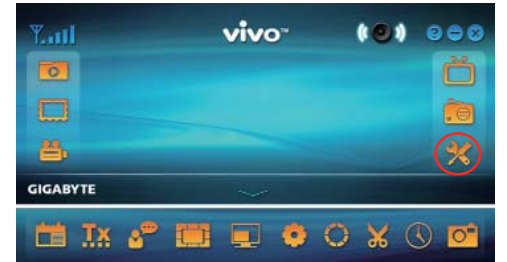

## **4.1 Confi guración general**

Podrá encontrar las 4 opciones **Temporizador de dormir, Configuración de la exploración, Interfaz del usuario** y **Otro** en la página de configuración. Estas opciones pueden ayudarle a mejorar el ahorro de energía, ajuste de la exploración, la interfaz del usuario colorida, el idioma y la ubicación.

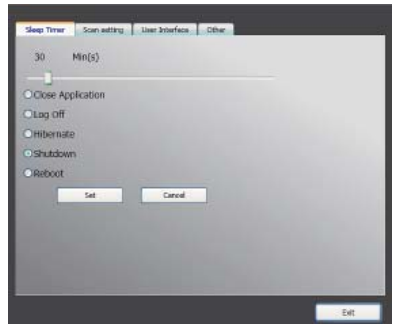

## **4.1.1 Temporizador de dormir**

Usted podrá ver televisión pero quedarse dormido después algunos minutos o dejar el televisor encendido por presentarse alguna emergencia. Por cualquier razón específica, le gustaría pedirle a VivaTV que lo avude en algo. Hay 5 opciones a configurar: Cerrar aplicación, Cerrar sesión, Hibernar, Apagar y Reiniciar. Además, puede mover el deslizador de tiempo a la izquierda o a la derecha para ajustar el período.

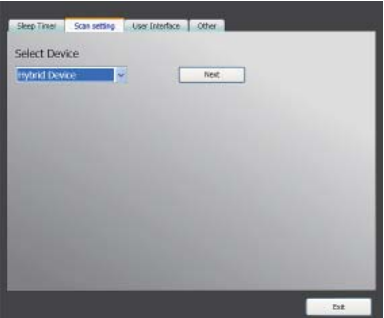

#### **4.1.2 Confi guración de la exploración**

#### **4.1.3 Interfaz del usuario**

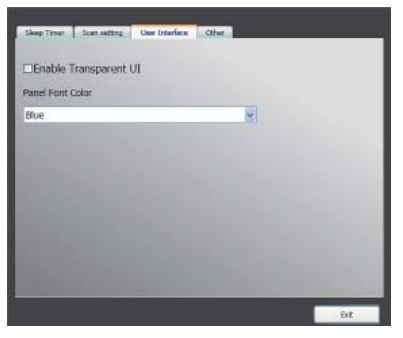

## **4.1.4 Otro**

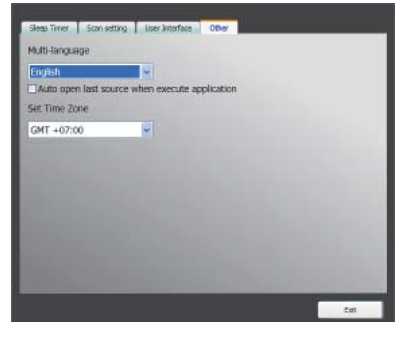

## **4.2 Confi guración avanzada**

No solo podrá encontrar **Temporizador de dormir, Confi guración de la exploración, Interfaz del usuario** y **Otro** sino también **Marquesina, Confi guración del deslizador del tiempo, Configuración de la captura, Configuración de la foto instantánea, Confi guración de la vista múltiple, Confi guración del teletexto, Confi guración del canal, Configuración de la relación de visualización, Configuración del OSD y Confi guración de video.**

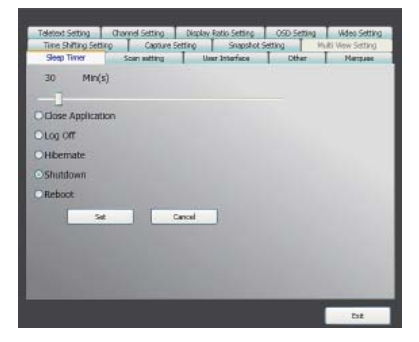

## **4.2.1 Confi guración de la marquesina**

Aquí podemos configurar las propiedades de la marquesina tales como distancia del movimiento, intervalo, contenido y otros.

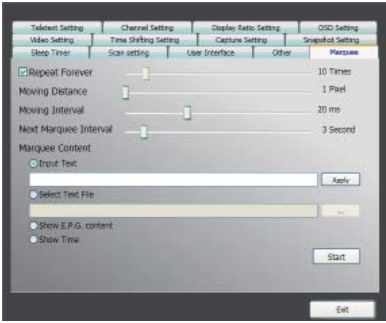

## **4.2.2 Confi guración del deslizador del tiempo**

Aquí podemos decidir si guardaremos o no el archivo.

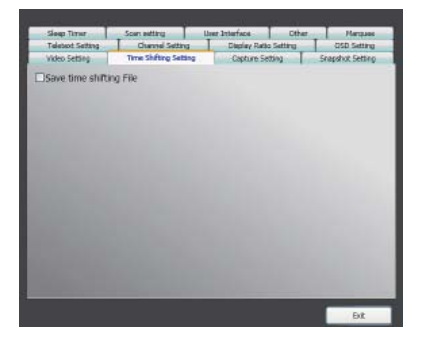

## **4.2.3 Confi guración de la captura**

Aquí podemos configurar dónde guardar el archivo, el nombre de archivo capturado o establecer el tipo de flujo de captura.

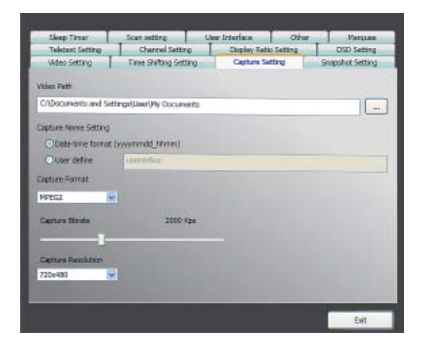

## **4.2.4 Confi guración de la foto instantánea**

Aquí podemos configurar el formato del archivo de foto, dónde se guardarán las imágenes y cuántas imágenes se guardarán al usar la función de foto instantánea.

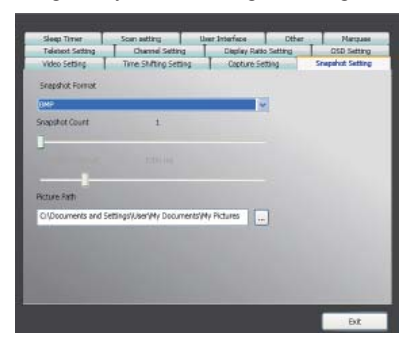

## **4.2.5 Confi guración del teletexto**

Aquí podemos ingresar el teletexto de la página principal y la subpágina o utilizar los botones de colores para cambiar a la página de teletexto.

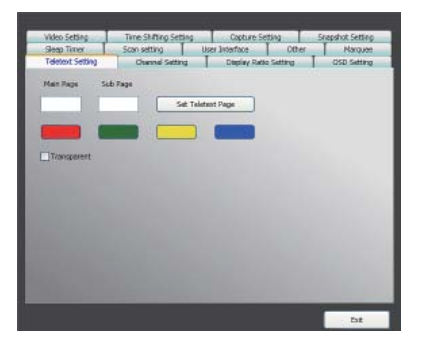

## **4.2.6 Confi guración del canal**

Aquí podemos configurar el tipo de vista previa del canal, el intervalo de previsualización, el grupo de canales y la administración del canal.

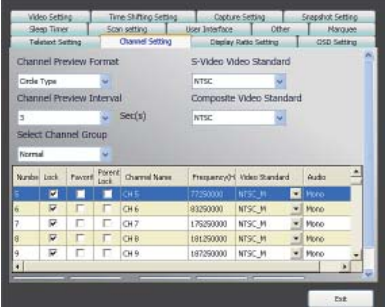
## **4.2.7 Confi guración de la relación de la visualización**

Aquí podemos configurar la relación de visualización y aplicarla a todos los canales.

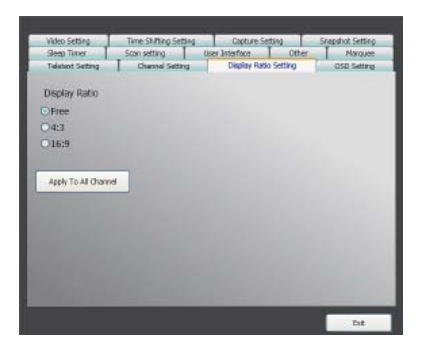

## **4.2.8 Confi guración del OSD**

Aquí podemos configurar el color del OSD, mostrarlo o no, ajustar la posición y el color de la fuente.

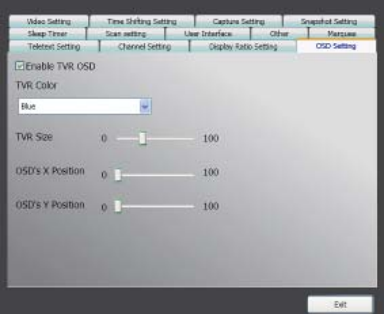

## **4.2.9 Confi guración del video**

Aquí podemos ajustar el brillo, el azul, el rojo, el contraste, la saturación, el tipo VMR y activar o no el DxVA.

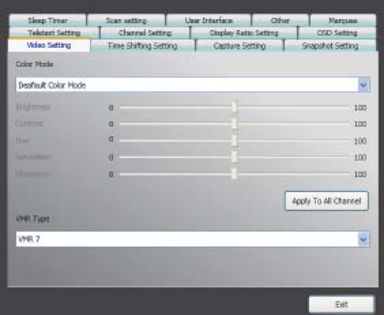

## **Часть 1. Введение**

Спасибо за Вашу покупку. В этом руководстве представлена необходимая информация для использования прилагаемого программного обеспечения.

 $VIVO^{TM}$  – простое многофункциональное приложение с графическим интерфейсом, предлагающее Вам разностороннюю развлекательную среду. Обратите внимание на то, что мультимедийные функции могут различаться в зависимости от приобретенного Вами продукта.

*Внимание!* Внимание! Перед покупкой убедитесь, что Ваше устройство поддерживает функции, которые Вы собираетесь использовать!

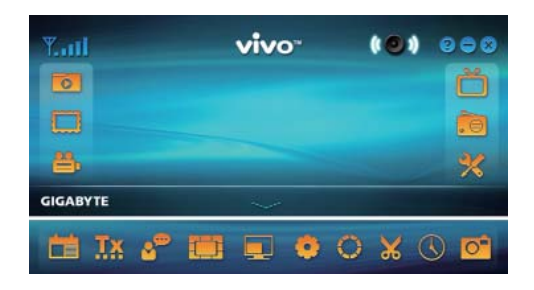

### **1.1 Особенности программы**

- $\bullet$  VIVO<sup>TM</sup> это многофункциональное приложение с графическим интерфейсом. потребляющее меньше оперативной памяти и процессорной мощности.
- Time-shifting (Сдвиг во времени): любые ТВ-программы могут быть поставлены на паузу и продолжены в любое время.
- PIP/POP (Картинка-в-картинке/Картинка-вне-картинки): Позволяет смотреть различные ТВ-программы одновременно на одном или нескольких дисплеях, а также менять размер области изображения.
- Поддерживает множественный просмотр каналов/программ (программы/каналы должны быть в пределах одного потока).
- Поддерживает 3x3, 4x4, 5x5, L-образный и кругообразный предпросмотр каналов.
- Поддерживает запись по расписанию.
- Поддерживает аналоговую запись в MPEG1, MPEG2, MPEG4, H.264, PSP, и формате iPod.
- Поддерживает цифровое увеличение 2X, 3X и 4X.
- Режимы просмотра: Полный экран, Область экрана и Без рамок.
- Поддерживает форматы цифровой записи Program stream (PS) и Transport stream (TS).
- Поддерживает раскодировку TV для HDTV и H.264.

## **1.2 Установка ТВ**

## **1.2.1 Сканирование каналов**

При первом запуске VIVOTM система поможет Вам провести необходимые операции для сканирования каналов.

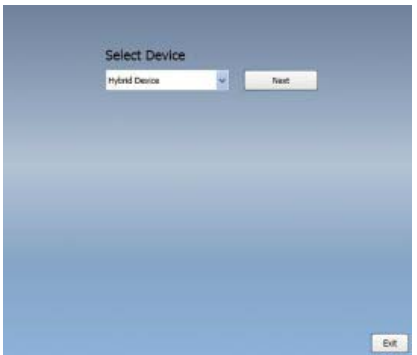

1. Выберите тип устройства (например, цифровое, аналоговое или гибридное) которое вы приобрели, и кликните «*Далее*».

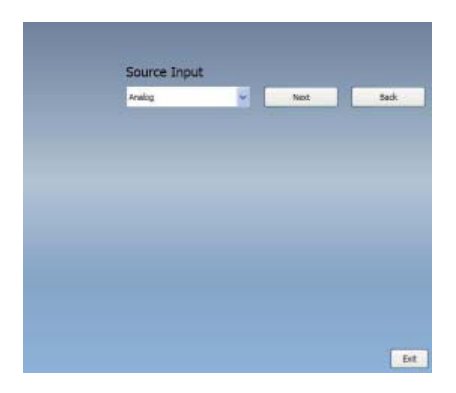

2. Выберите источник сигнала (сила сигнала может различаться в зависимости от приобретенного продукта и места, где Вы находитесь) и кликните «*Далее*».

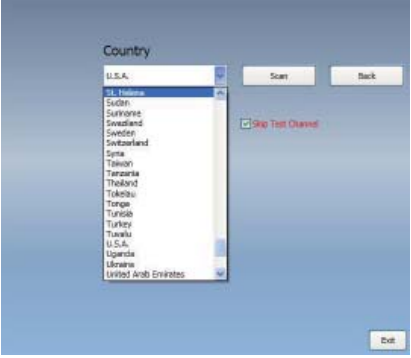

3. Выберите страну, где вы находитесь , и затем кликните «*Сканирование каналов*».

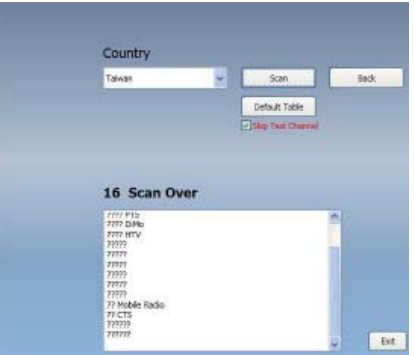

4. Кликните « Выход » для окончания установки после того, как сканирование будет завершено.

**Внимание** Вы можете загрузить список каналов по умолчанию, если Вы желаете смотреть ТВ без ожидания сканирования каналов.

#### **1.2.2 Источник входящего сигнала**

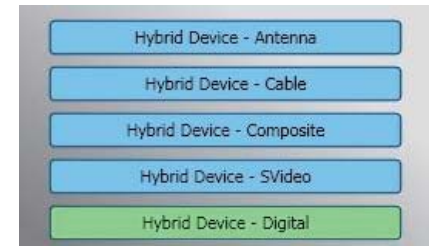

1. Выберите Ваше устройство и источник сигнала, например Цифровой, Аналоговый (Кабель или Антенна), Видео (Композитный, S-Video). VIVO<sup>™</sup> произведет импорт из выбранного Вами источника сигнала. Рекомендуется выбирать источники сигнала, поддерживаемые Вашим устройством.

**Антенна ТВ:** Пожалуйста, убедитесь, что Ваша антенна (для приема аналогового ТВ) надлежащим образом установлена и способна на прием сигнала.

**Кабельное Т В :** Пожалуйста , убедитесь, что Вы надлежащим образом подключили ТВ- кабель к разъему Вашего кабельного телевидения.

**Видео:** Просмотр видео возможен при использовании дополнительных Композитного, S-Video входов. Пожалуйста, убедитесь, что Ваше устройство поддерживает данные разъемы.

2. Для прослушивания FM-радио кликните прямо на кнопку «Радио». Пожалуйста , убедитесь , что приобретенный продукт поддерживает данную функцию.

# **Часть 2. Цифровое ТВ**

Программное обеспечение VIVOTM позволяет просматривать Цифровое ТВ в реальном времени. После завершения первоначальной настройки (определение источника сигнала и сканирования каналов), Вы можете использовать программу для просмотра и записи ТВ-программ.

*Внимание!* Убедитесь, что Ваше устройство поддерживает цифровой сигнал.

## **2.1 Главная панель**

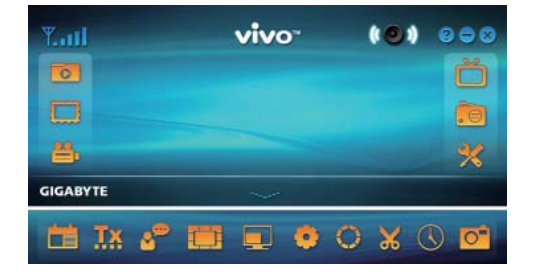

**Кнопки**

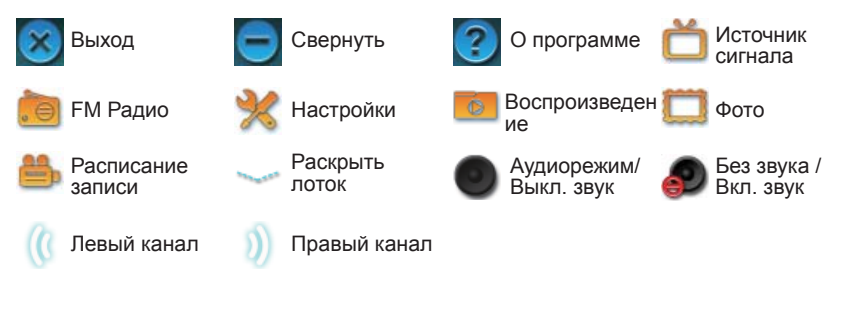

## **Лоток «горячих» клавиш**

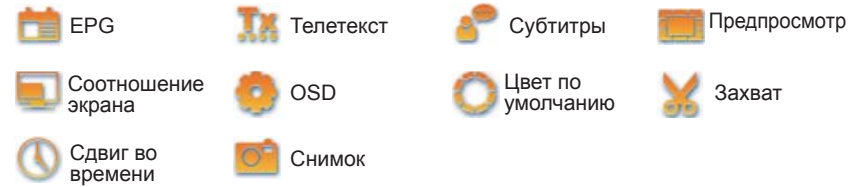

## **2.2 ТВ панель**

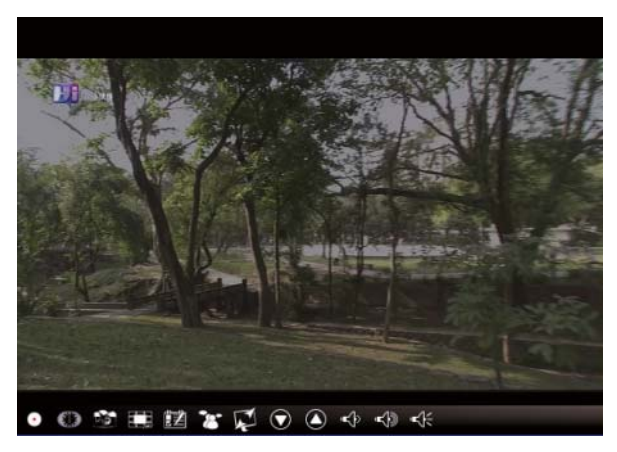

## **Кнопки управления**

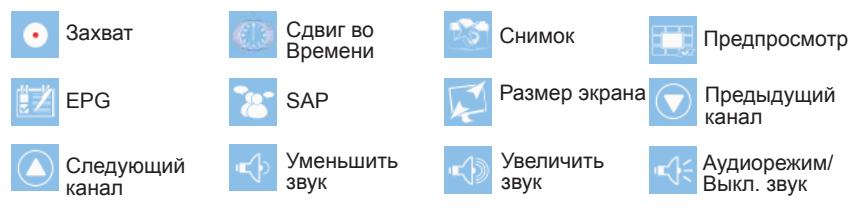

**Захват:** Кликните для захвата изображения. Видео сохраняется в указанной папке.

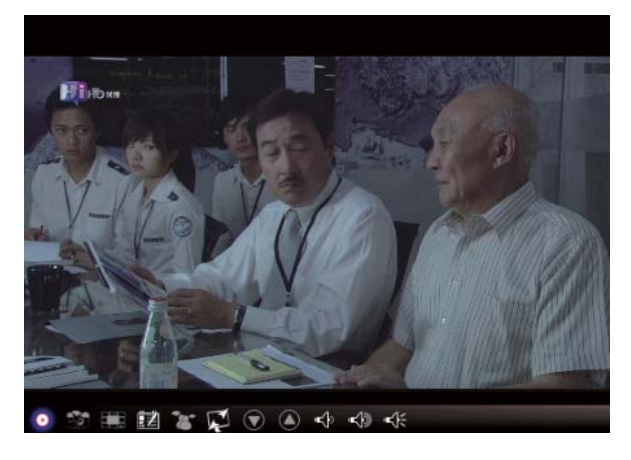

Для остановки захвата снова кликните по кнопке «Захват», либо сделайте правый клик по экрану и выберите «Остановить захват».

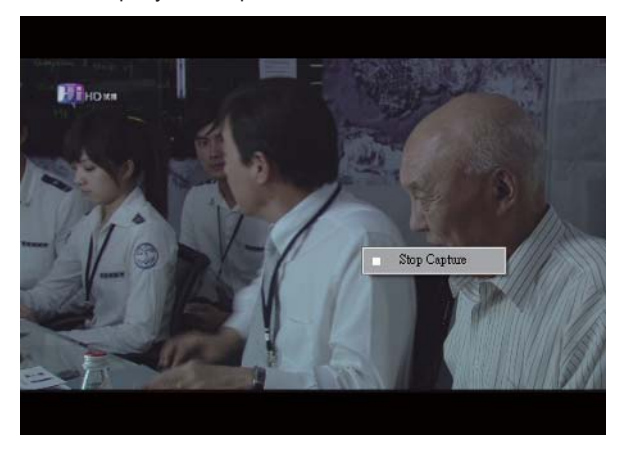

**Сдвиг во Времени:** Значок включает функцию «Сдвиг во Времени». Эта функция позволяет записывать программу, которую Вы в данный момент просматриваете.

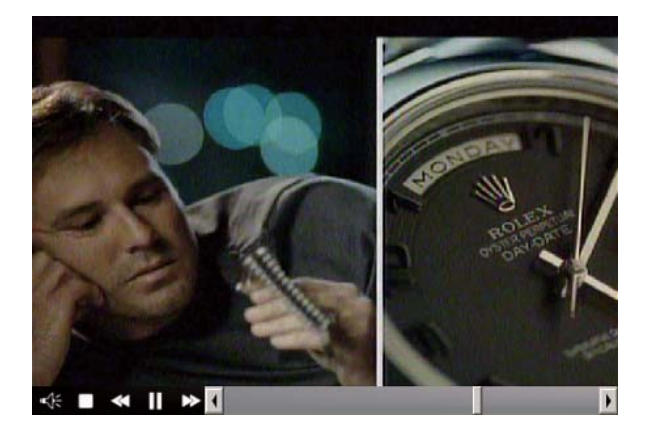

Также она позволяет ставить на паузу, перематывать вперед и назад. Кнопки управления указаны ниже.

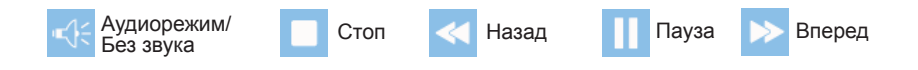

**Снимок:** Кликните на значок «Снимок» для того, чтобы сделать снимок экрана. На экране появится надпись «Снимок сделан», это означает, что он сохранен в папке, указанной для сохранения изображений.

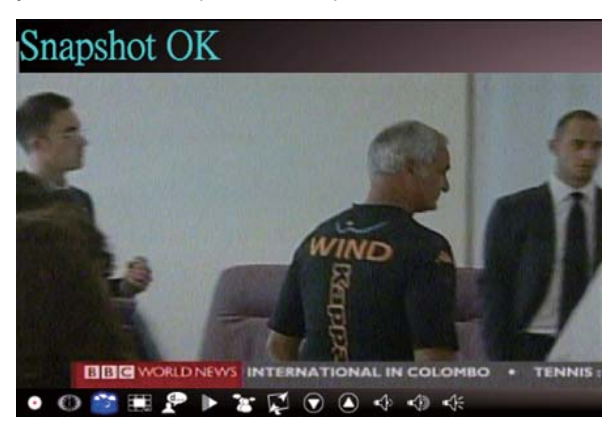

**Предпросмотр каналов:** Предварительный просмотр Вашего списка каналов с самого начала. Вы можете установить формат и интервал предпросмотра на странице **Настройки (см. Часть 6)**.

**EPG:** Позволяет получать и просматривать информацию о ТВ-программах каждого цифрового ТВ-канала.

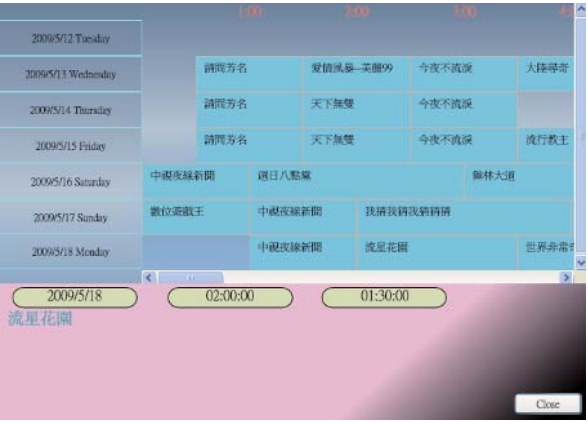

**SAP:** Включить/Выключить режим звука SAP (Зависит от ТВ-провайдера)

**Соотношение экрана:** Изменить соотношение сторон экрана. (Свое/4:3/16:9/Из источника)

**Следующий/Предыдущий канал:** Выбрать предыдущий или следующий по порядку канал.

**Уменьшить/Увеличить звук:** Регулировка громкости звука.

**Аудиорежим/Без звука:** Включает и выключает звук.

## **2.3 Меню Инструментов**

Во время просмотра цифрового ТВ с использованием VIVOTM Вы можете включить меню Инструменты при помощи правого клика мыши. Меню Инструменты – это еще один способ получить доступ к функциям VIVOTM кроме кнопок на панелях интерфейса.

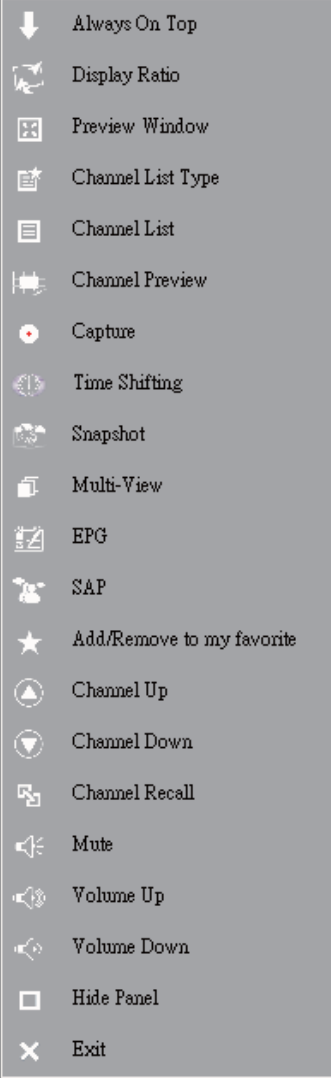

**Всегда сверху:** Окно VIVOTM будет находиться поверх всех остальных окон приложений. Также можно кликнуть "Всегда сверху" в верхнем правом углу в окне ТВ-режима.

**Соотношение экрана:** Позволяет изменять соотношение сторон экрана при подведении курсора к стрелке справа от этой опции. Здесь находятся кнопки изменения соотношения (Свое/4:3/16:9/Из источника) и Применить ко всем каналам. Аналог соответствующей кнопки интерфейса.

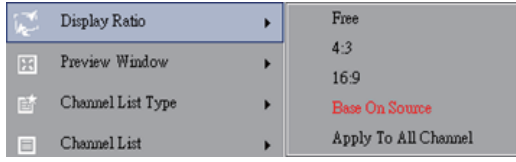

**Свое:** Позволяет изменить первоначальный размер экрана VIVOTM путем простого перетаскивания краев экрана.

**Из источника:** Соотношение экрана будет основано на источнике сигнала.

Применит ко всем каналам: При выборе этой опции выбранное соотношение будет применено ко всем доступным каналам.

**Предварительный просмотр:** Позволяет изменять экран просмотра ТВ на Полный экран, Изменяемый экран или Без рамок.

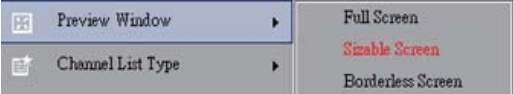

**Тип списка каналов:** Существует два типа списка каналов – Нормальный или Избранный. Опция аналогична такой же на странице Установка Каналов. По умолчанию включен Нормальный режим.

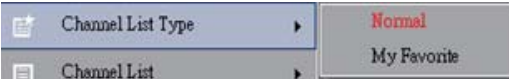

**Список каналов:** Отображает доступные каналы. Аналогично странице Установка каналов.

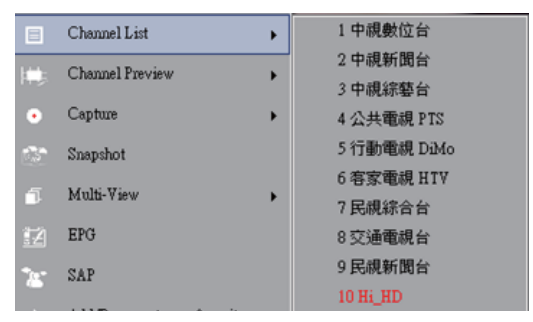

**Предпросмотр:** Позволяет выбрать тип предварительного просмотра – 3x3, 4x4, 5x5, L-образный или Кругообразный.

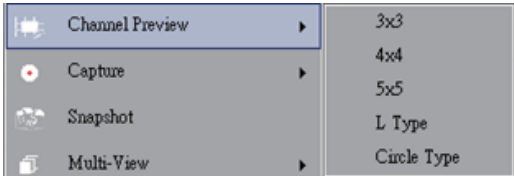

**Захват:** Позволяет выбрать TS или PS режим захвата ТВ-сцен.

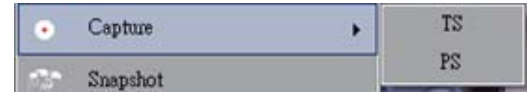

**Сдвиг во Времени:** Включает режим Сдвига во Времени. Аналогично иконке на главном интерфейсе.

**Снимок:** Активирует функцию Снимка экрана. Аналогично иконке на главном интерфейсе.

**Мультипросмотр:** Позволяет смотреть несколько каналов/программ. При наведении курсора на стрелку справа Вы можете выбрать «Начать мультипросмотр». Каналы/программы для мультипросмотра должны принадлежать одной и той же сигнальной частоте.

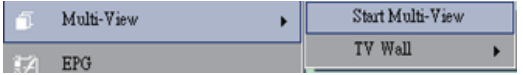

**Начать мультипросмотр:** После активации режима мультипросмотра на главном ТВ-экране появятся два других ТВ-экрана меньшего размера.

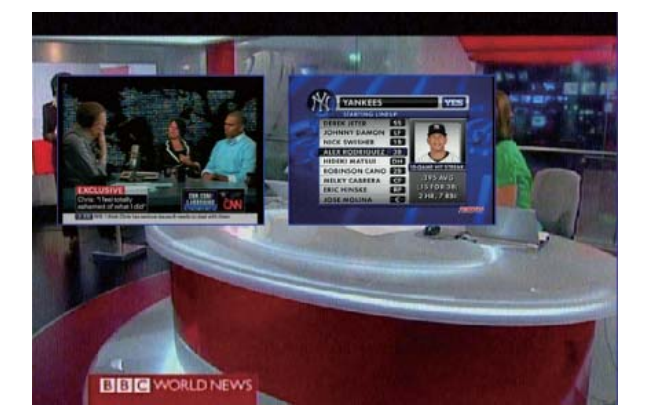

**Заметьте** Вы можете перетаскивать появившиеся подэкраны в любое место за пределы главного экрана, а также увеличивать и изменять по своему желанию.

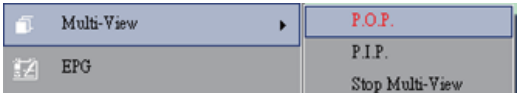

P.I.P/P.O.P: После включения режима мультипросмотра Вы можете выбрать режим Картинка-в-картинке/Картинка-вне-картинки.

Остановить мультипросмотр: Выберите для прекращения мультипросмотра. После активации два подэкрана исчезнут.

**EPG:** Аналогично Главной панели.

**SAP:** Аналогично Главной панели.

**Добавить/Удалить из Избранного:** Добавить канал в список Избранного или удалить канал из списка.

**Следующий канал:** Перейти к следующему каналу в списке каналов.

**Предыдущий канал:** Перейти к предыдущему каналу в списке каналов.

**Вернуть канал:** Возвращает к предыдущему просмотренному каналу.

**Без звука:** Включить/выключить беззвучный режим.

**Увеличить звук:** Increase the volume

**Уменьшить звук:** Decrease the volume

**Hide Panel:** Hide or show the control panel (the VIVO™ interface)

**Exit:** Close/Exit VIVO™ window

## **Часть 3. Воспроизведение**

При клике на эту иконку (icon), Вы можете выбрать для воспроизведения записанный или другой файл на Вашем компьютере.

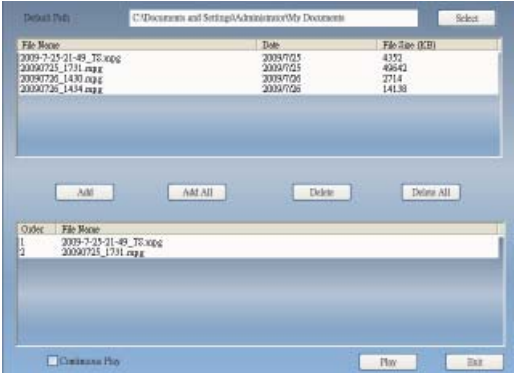

**Добавить:** Добавляет выбранный файл в список воспроизведения в нижней части окна.

**Добавить Все:** Добавляет все файлы в список воспроизведения.

**Удалить:** Удалить файл из списка воспроизведения.

**Удалить Все:** Удалить все файлы из плейлиста

**Воспроизвести:** Проигрывает выбранный файл из списка воспроизведения.

**Выход:** Выйти из режима Воспроизведения

После выбора файла для воспроизведения, VIVO™ проиграет видео в отдельном окне.

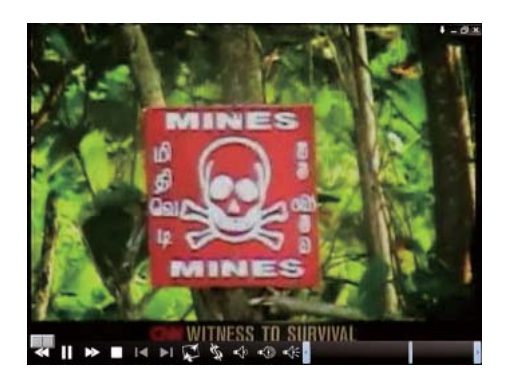

## **3.1 Кнопки управления в режиме Воспроизведения:**

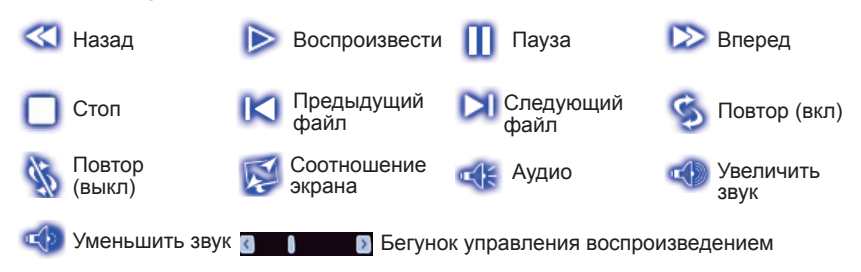

## **Часть 4. Настройки**

Вы можете изменять настройки VIVOTM по Вашему желанию на странице Настроек. После запуска VIVOTM кликните на кнопку Настройки для доступа к странице Настроек.

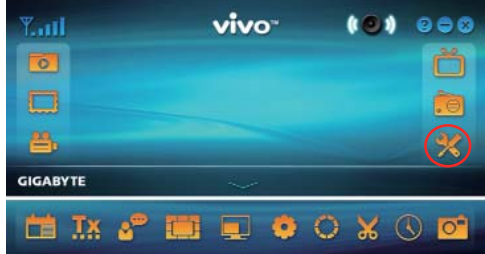

#### **4.1 Общие настройки**

На странице Настроек находятся 4 вкладки – **Таймер Сна, Настройки Сканирования, Пользовательский интерфейс и Прочее**. Это поможет Вам управлять сохранением энергии, режимами сканирования, красочным интерфейсом и местоположением.

 $-13-$ 

#### **4.1.1 Таймер Сна**

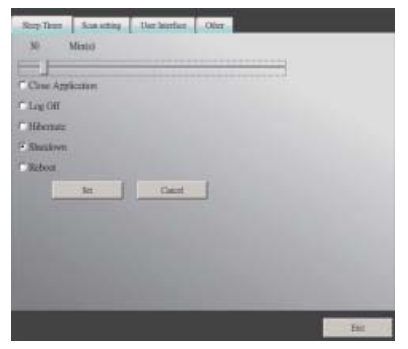

Вы можете уснуть во время просмотра ТВ, или покинуть компьютер. На этот случай возможно оставить свои инструкции программе VIVOTM. Существует 5 действий, которые программа выполняет по истечении указанного времени: Закрыть Приложение, Выйти из Системы, Режим Сна, Выключить компьютер и Перезагрузиться. Для изменения периода времени нужно передвинуть ползунок влево или вправо.

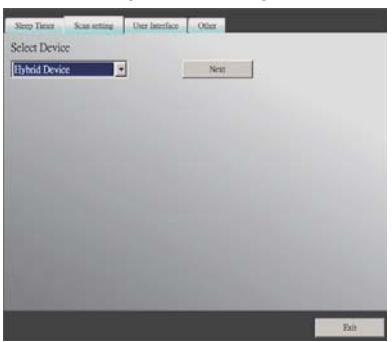

#### **4.1.2 Настройки Сканирования**

**4.1.3 Пользовательский интерфейс**

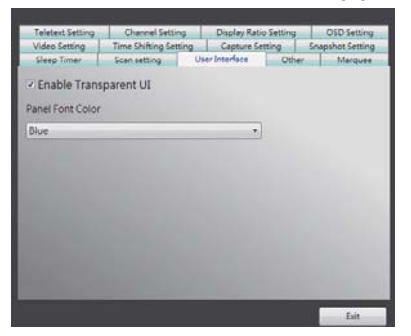

## **4.1.4 Прочее**

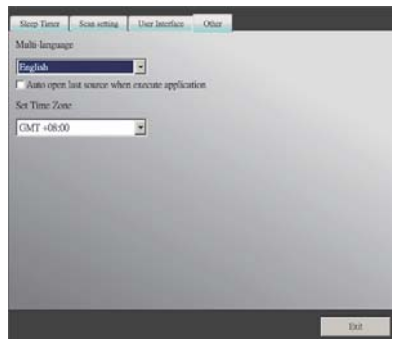

#### **4.2 Продвинутые настройки**

Здесь находятся н е только **Таймер Сна, Настройки Сканирования, Пользовательский интерфейс и Прочее, но и Настройки Бегущей Строки, Настройки Сдвига во Времени, Настройки Захвата, Snapshot Настройки Снимка, Настройки Мультипросмотра, Настройки Телетекста, Настройки Каналов, Настройки Соотношения Сторон, Настройки OSD и Настройки Видео.**

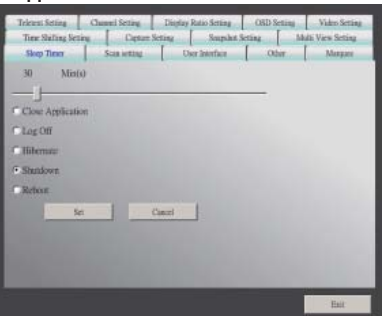

### **4.2.1 Настройки Бегущей Строки**

Здесь устанавливаются свойства бегущей строки, такие как дистанция движения, интервал, содержание и т.д.

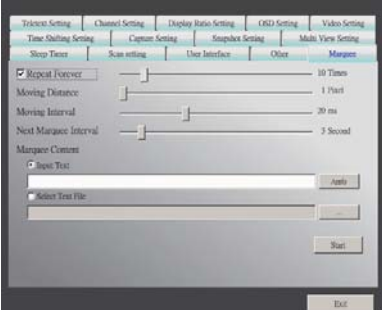

## **4.2.2 Настройка Сдвига во Времени**

Позволяет определить, записывается файл или нет.

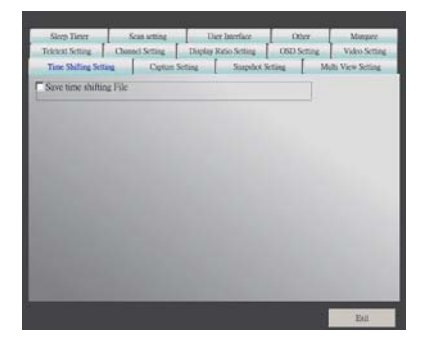

#### **4.2.3 Настройка захвата**

Здесь устанавливается место сохранения файла, имя захваченного файла по умолчанию и тип захватываемого потока.

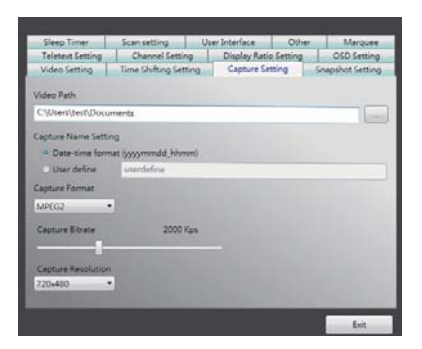

#### **4.2.4 Настройка снимка**

Здесь устанавливается формат снимка, место сохранения картинок, а также как много снимков можно сделать с использованием этой функции.

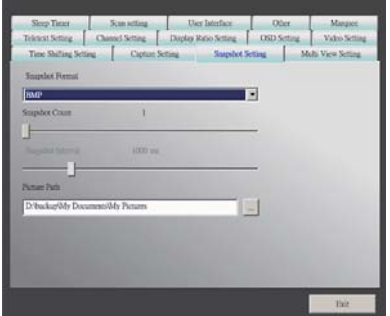

#### **4.2.5 Настройка телетекста**

Здесь устанавливается главная страница и подстраница телетекста, или при помощи цветной кнопки переключается станица телетекста.

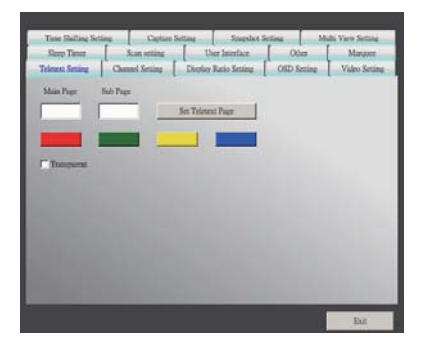

Русский

## **4.2.6 Настройка каналов**

Здесь осуществляется настройка типа и интервала предпросмотра каналов, группы каналов и управление каналами.

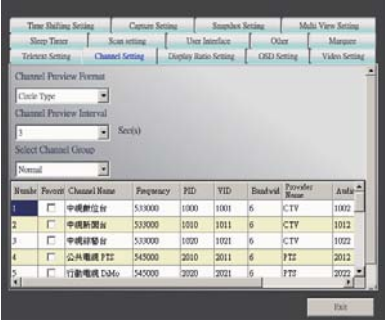

#### **4.2.7 Установка соотношения сторон**

Здесь можно изменить соотношение сторон экрана и применить его ко всем каналам.

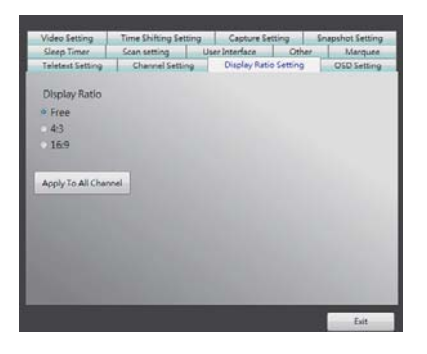

## **4.2.8 Настройка OSD**

Здесь можно установить цвет и положение текста OSD, а также определить, использовать или нет эту функцию.

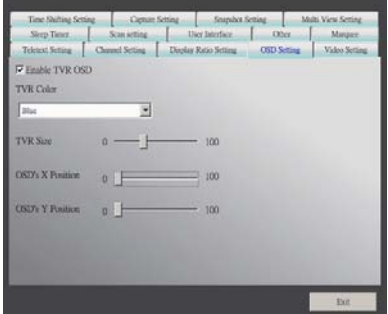

## **4.2.9 Настройка Видео**

Здесь можно изменять яркость, баланс синего и красного цветов, насыщенность, тип рендеринга VMR, а также включать и выключать ускорение DxVA.

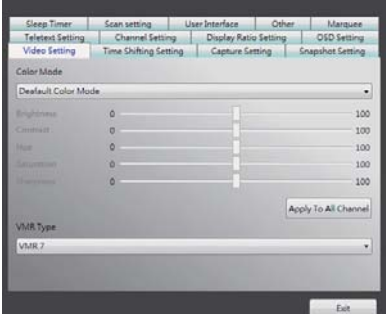

## **Bölüm 1 Tanıtım**

Ürünümüzü tercih ettiğiniz için teşekkür ederiz. Programı kullanmaya başlamadan önce cihazınızın desteklediği tüm fonksiyonları kontrol etmenizi öneririz. Bu kılavuzda bu programı kullanmanız için gerekli bilgileri bulacaksınız.

VIVO™, en kapsamlı multimedya eğlence deneyimini sunan, çok fonksiyonlu grafik ara yüzlü ve kolay kullanımlı bir uygulamadır. Satın almış olduğunuz ürüne göre multimedya fonksiyonları değişiklik gösterebilir.

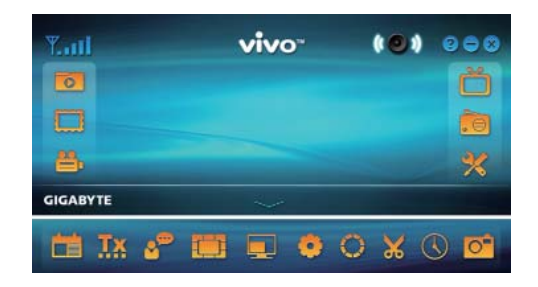

## **1.1 Program Özellikleri**

- Bu program az RAM ve CPU kapasitesine ihtiyac duyan çok fonksiyonlu grafik arayüzlü bir programdır.
- Time-shifting (Zaman Kaydırma): Tüm programlar istenildiği zaman durdurulabilir ve tekrar devam ettirilebilir.
- PIP/POP (Picture-In-Picture/Picture-Out-Picture) (Resim içinde resim): Birden fazla ekran ve ayarlanabilir görüntü sayesinde aynı anda farklı TV programlarını izleyebilirsiniz.
- Program ve kanalların çoklu izlenmesini destekler. (program ve kanallar aynı kaynaktan ve TV yayınından gelmelidir)
- 3x3, 4x4, 5x5, L Type ve Circle Type coklu kanal ön izlemesini destekler.
- Beğendiğiniz TV programlarını kaydetmek için zamanlı kayıt özelliği vardır.
- MPEG1, MPEG2, MPEG4, H.264, PSP, ve IPod formatlarında analog kayıtı destekler.
- Normal görünüm, 2X, 3X ve 4X'te Dijital Yakınlaştırmayı destekler.
- Seyir pencere ayarları: Tam Ekran, Ayarlanabilir Ekran ve Çerçevesiz Ekran.
- Program stream (PS) ve Transport stream (TS) dijital kayıt formatlarını destekler.
- HDTV ve H.264 için dijital TV dekode desteği vardır.

## **1.2 TV Kurulumu**

## **1.2.1 Kanal Tarama**

VIVOTM'yi ilk çalıştırdığınızda, sistem size kanal tarama için gerekli basamakları gösterecektir.

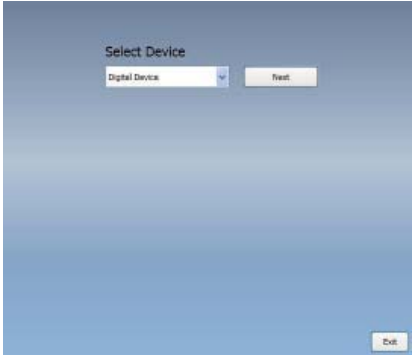

1. Lütfen satın aldığınız cihaz türünü seçiniz (ör. Dijital, analog ya da hibrit) ve "*Next*"e (Devam) basınız.

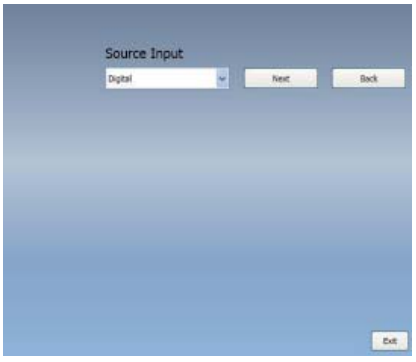

2. Sinyal kaynağını seçiniz (sinyal şiddeti satın aldığınız ürüne ya da yaşadığınız bölgeye göre değişebilir) ve "*Next*"e (Devam) basınız.

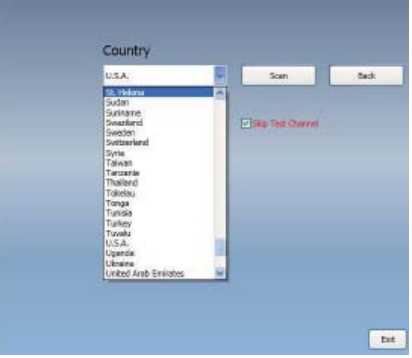

3. Lütfen bulunduğunuz ülkeyi seçiniz ve "*Channel Scan*"e (Kanal Tarama) basınız.

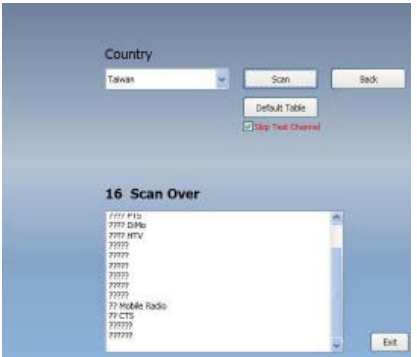

4. Tarama tamamlandıktan sonra "Exit"e (Çıkış) basarak kurulumu tamamlayınız.

*Not* Varsayılan kanal listesini yükleyerek kanal tarama için zaman kaybetmeden TV seyretmeye başlayabilirsiniz.

#### **1.2.2 Kaynak Seçimi**

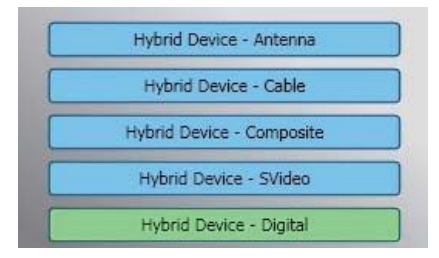

1. Dijital, Analog (Kablo veya Anten), Video (Composite, S-Video) arasından cihazınızı ve sinyal kaynağınızı seçiniz. VIVOTM seçtiğiniz sinyal kaynağını getirecektir. Cihazınız desteklediği bir sinyal kaynağını seçmeniz önerilir.

**Antenli TV:** Eğer Antenli TV seçeneğini seçerseniz lütfen analog TV yayını için anteninizin takılı ve sinyal almaya hazır durumda olduğundan emin olunuz.

**Kablo TV:** Eğer Kablo TV izlemek istiyorsanız, analog TV kablonuzun TVnize ve duvardaki sokete bağlı olduğundan emin olunuz.

Video: Eğer DVD video izlemek istiyorsanız, bu özellik ek olarak Composite, S-Video girişi ile mevcuttur. Lütfen sahip olduğunuz cihazın bu özellikleri desteklediğinden emin olunuz.

2. Eğer FM Radyo dinlemek istiyorsanız, lütfen direk olarak FM düğmesine basınız. Lütfen sahip olduğunuz cihazın bu özelliği desteklediğinden emin olunuz.

# **Bölüm 2 Dijital TV**

VIVOTM ile canlı Dijital TV yayınlarını seyredebilirsiniz. İlk kurulumu yaptıktan sonra (kaynak girişi ve kanal taraması) bu çok fonksiyonlu uygulama ile TV programlarını seyretmeye ya da kaydetmeye başlayabilirsiniz.

 *Not* Dijital TV seyretmek için cihazınızın dijital sinyali desteklediğinden emin olunuz.

## **2.1 Ana Ekran**

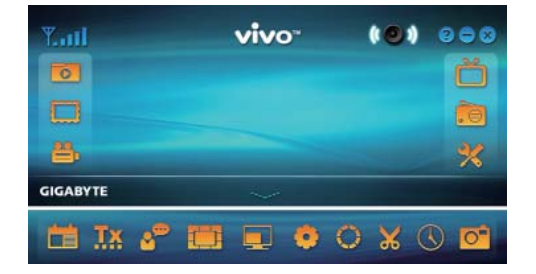

## **Düğmeler**

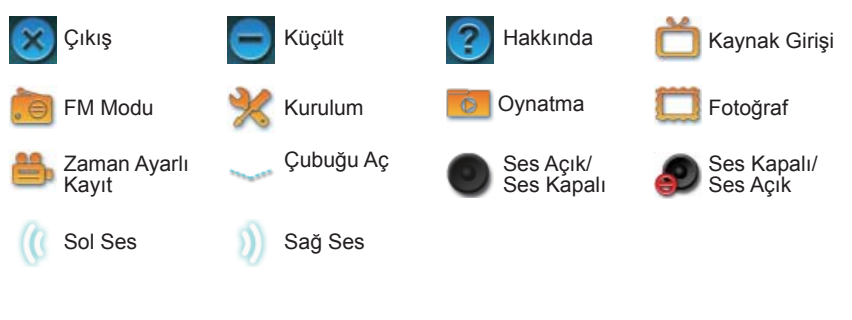

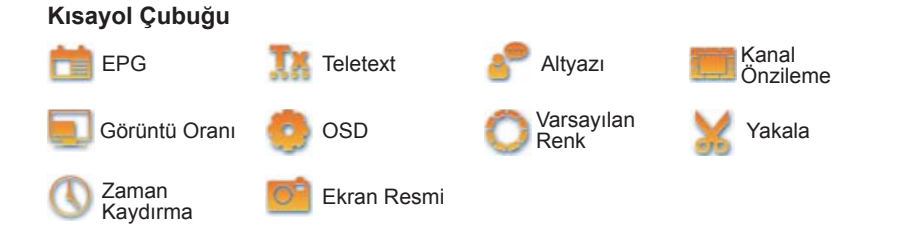

## **2.2 TV Paneli**

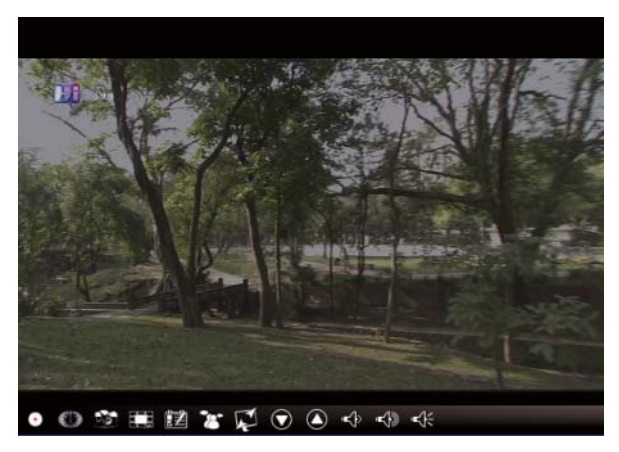

## **Kontrol Düğmeleri**

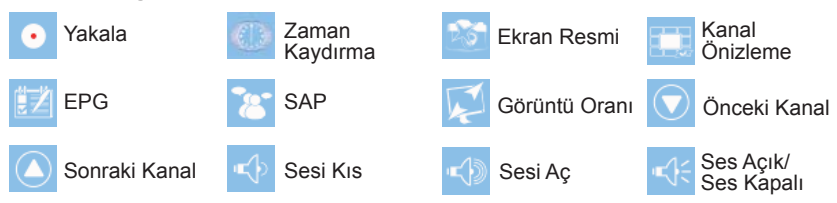

**Yakala:** Beğendiğiniz sahneleri kaydetmek için basınız. Sahneyi kaydettiğiniz zaman Video dosyanızda saklanır.

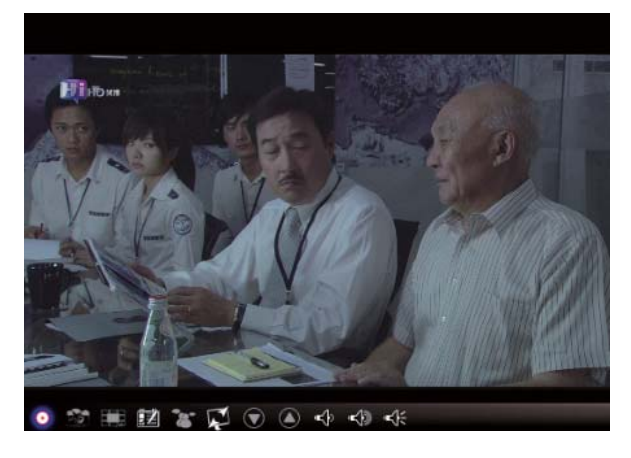

Eğer kayıdı durdurmak isterseniz, Yakala düğmesine tekrar basın ya da ekrana sağ tuşla klikleyip "Stop Capture" (Yakalamayı Durdur) seçeneğini seçin.

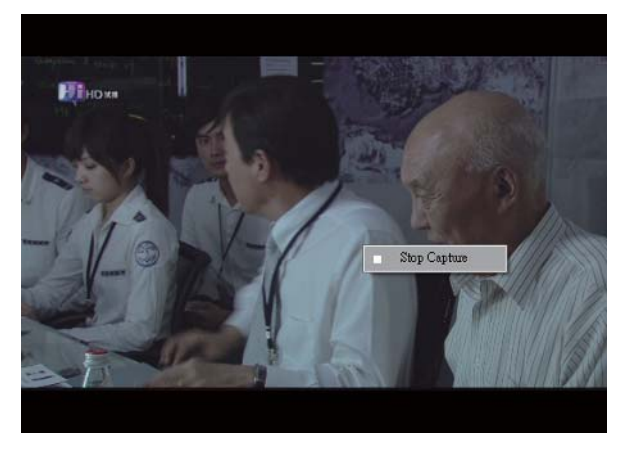

**Zaman Kaydırma:** Bu ikona basıldığında zaman kaydırma özelliği açılır. Zaman kaydırma fonksiyonu o anda seyrettiğiniz TV programını kaydeder.

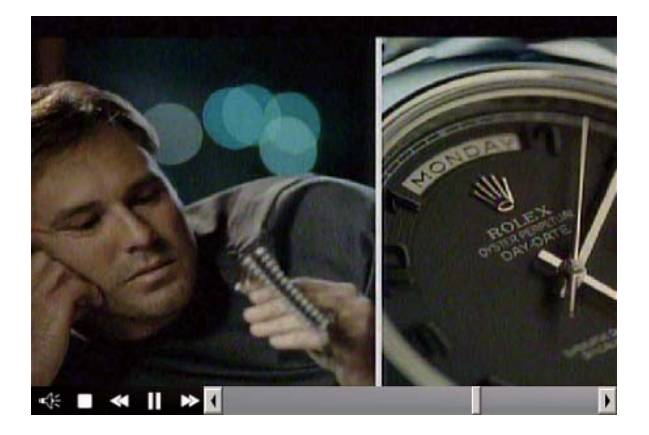

Bu özellik programı seyrederken kaçırdığınız bölümleri tekrar seyretmeniz için programı durdurma, hızlı ileri ve geri almanızı sağlar.

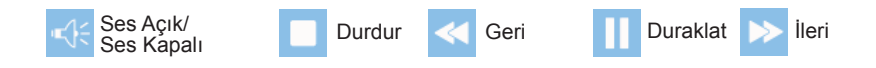

**Ekran Görüntüsü:** Ekranın o anki resmini çekmek için "Snapshot" (Ekran Görüntüsü) ikonuna basabilirsiniz. Ekranda "Snapshot OK" yazısını gördüğünüzde ekrandaki görüntü dosya klasörünüze resim dosyası olarak kaydedilir.

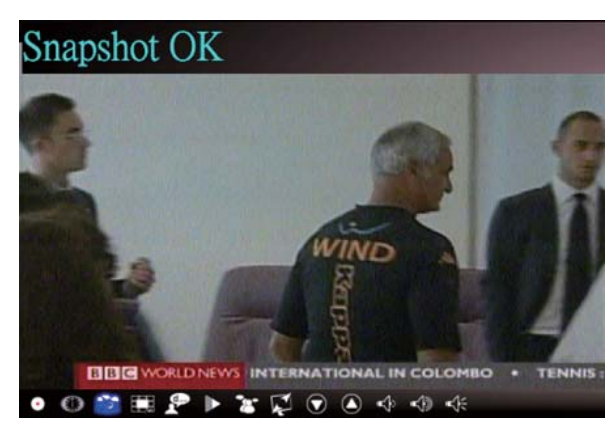

**Kanal Önizleme:** Baştan itibaren kanallara önzileme yapmak için kullanılır. Önzileme formatını ve zaman aralığını **Setup** (Kurulum) dan ayarlayabilirsiniz. **(3. Bölüme bakınız)** 

**EPG:** Bu fonksiyon ile bütün dijital TV kanallarının bilgilerini alabilir ve inceleyebilirsiniz.

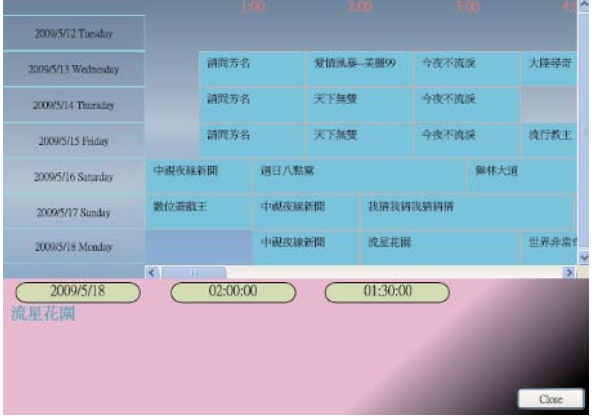

**SAP:** SAP ses özelliğini Açma/Kapama (TV program sağlayıcınsa göre farklılık gösterebilir)

**Görüntü Oranı:** Oranı varsayılan olarak ayarlamak için. (Serbest/4:3/16:9/Kaynağa Bağlı)

**Kanal Yukarı/Aşağı:** Önceki veya sonraki kanalı seçer.

**Ses Arttır/Azalt:** TV sesini yüksek ya da alçak olarak ayarla

**Ses Açık/Kapalı:** TV sesini açar ya da kapar.

## **2.3 Araç Menüsü**

VIVOTM üzerinde dijital TV seyrederken mouse'un sağ tuşuna basarak Araç Menüsünü aktif hale getirebilirsiniz. Araç Menüsü VIVOTM 'nun arayüz ile ulaşabileceğiniz opsiyonların dışında fonksiyonlara ulaşmanızı sağlar.

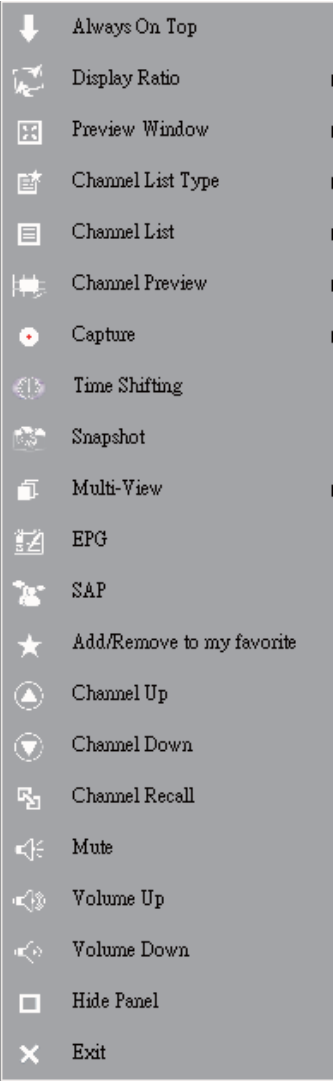

Daima Üstte: VIVO™ 'nin diğer uygulama pencerelerinin üzerinde kalmasını sağlar. Normal TV mod pencerisinde sağ üst köşedeki "Daima Üstte" seçeneğine kliklerseniz de aynı sonucu elde edersiniz.

**Görüntü Oranı:** Mouse imlecinizi bu seçeneğin sağına götürdüğünüzde görüntü oranınızı ayarlayabilirsiniz. Olası seçenekler Serbest, 4:3, 16:9, Kaynağa Bağlı ve Tüm Kanallara Uygula'dır. Grafik arayüzdeki Görüntü Oranı fonksiyonuna bastığınızda da aynı sonucu alabilirsiniz.

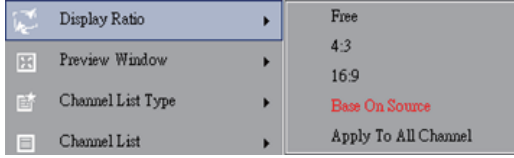

Serbest: VIVO<sup>™</sup> 'yi başlattığınızdaki mevcut ayardır. Bu ayarı VIVO<sup>™</sup> penceresinin kenarını çekerek değiştirebilirsiniz.

**Kaynağa Bağlı:** Görüntü oranı sinyal kaynağına bağlı olur.

Tüm Kanallara Uygula: Bu opsiyonu seçerseniz, seçilen görüntü oranı var olan bütün kanallarınıza uygulanacaktır.

**Önizleme Penceresi:** TV izleme ekranınızı Tam Ekran, Ayarlanabilir Ekran ve Çerçevesiz Ekran olarak ayarlayabilirsiniz.

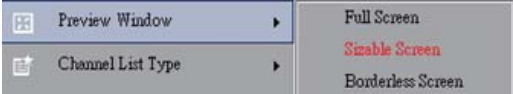

**Kanal Listesi Türü:** İki tür Kanal Listesi vardır: Normal ve Beğendiklerim. Kanal listenizin nasıl yükleneceğini seçebilirsiniz. Varsayılan ayar Normaldir.

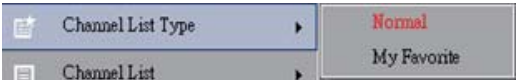

**Kanal Listesi:** Var olan kanallarınızı listeler. Kanal Ayar seçeneğini seçtiğinizde de aynı sonucu elde edersiniz.

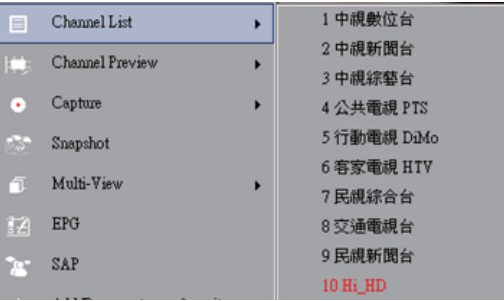

**Kanal Önizleme:** Kanal izlemenin ne tür olacağını seçebilirsiniz: 3x3, 4x4, 5x5, L Tipi ya da Daire Türü.

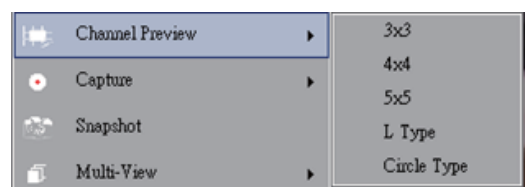

**Yakalama:** TV sahnelerini TS ya da PS formatında kaydetmeyi seçebilirsiniz.

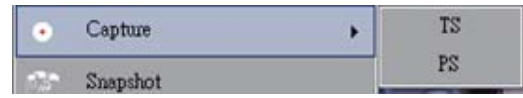

**Zaman Kaydırma:** Zaman Kaydırma modunu açar. Ana grafik arayüzündeki Zaman Kaydırmayı seçtiğinizde de aynı sonucu elde edersiniz.

**Ekran Görüntüsü:** Ekran görüntüsünü çekmek için Ekran görüntüsü özelliğini açar. Ana grafik arayüzündeki Ekran Görüntüsü seçeneği ile de aynı sonuca ulaşabilirsiniz.

**Çoklu Görüntü:** Kanalları ve programları birden fazla farklı ekranda görmenizi sağlar. Mouse imlecinizi sağdaki seçeneğin üzerine götürdüğünüzde "Çoklu Görüntüyü Başlat" seçeneğini seçebilirsiniz. Bu seçenekle aynı kaynaktan gelen birden fazla kanalı ve programı aynı anda farklı ekranlarda izleyebilirsiniz.

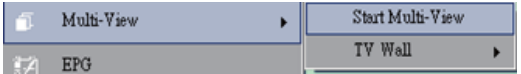

**Çoklu Görüntüyü Başlat:** "Çoklu Görüntüyü Başlat" seçeneğini seçtiğinizde ana TV ekranında iki başka ekran daha açıldığını göreceksiniz.

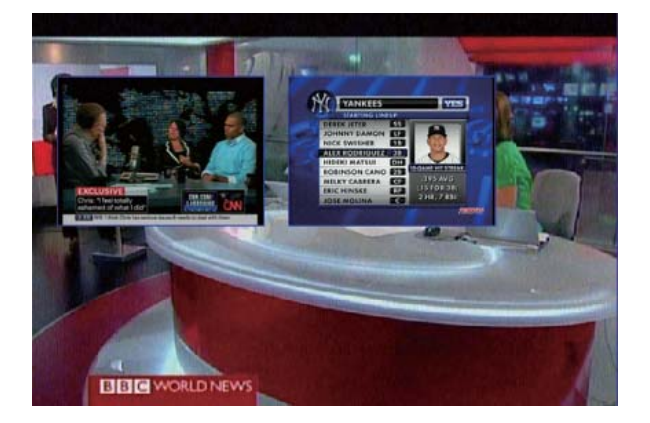

 *Not* Bu alt ekranları daha sonra ana ekranın dışına çekip bırakabilir ve seyretmek istediğiniz gibi ölçeklendirebilir ve yerleştirebilirsiniz.

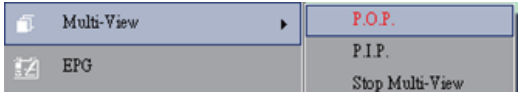

P.I.P/P.O.P: Çoklu Ekran'ı aktive ettiğinizde PIP (Resim içinde resim) ya da POP (resim dışında resim) olarak seçim yapabilirsiniz.

Çoklu Ekranı Kapat: Çoklu Ekranı kapatmak için bu seçeneği seçiniz. Bu seçeneği seçtiğinizde iki alt ekran yok olacaktır.

**EPG:** Ana ekranın aynısıdır.

**SAP:** Ana ekranın aynısıdır.

**Add/Remove to my favorite (Beğendiklerime Ekle/Çıkar):** Beğendiklerim'e bir kanal ekle ya da çıkar.

**Channel Up (Sonraki Kanal):** Kanal Listesindeki bir sonraki kanala gider.

**Channel Down (Önceki Kanal):** Kanal Listesindeki bir önceki kanala gider.

**Channel Recall (Son Kanal):** Son gidilen kanala geri döner.

**Mute On (Ses Kapalı):** Ses kapama fonksiyonunu açar/kapar.

**Volume Up (Sesi Aç):** Sesi açar.

**Volume Down (Sesi Kıs):** Sesi kısar.

**Hide Panel (Paneli Gizle):** Kontrol panelini göster va da gizle (VIVO™ aravüzü)

**Exit (Çıkış):** VIVOTM pencerisini kapatır ve çıkar.

# **Bölüm 3 Oynatma**

Bu ikona bastığınızda kayıt edilmiş bir dosyayı ya da PCnizdeki klasörlerinizden bir dosyayı oynatabilirsiniz. ( *Not* sürekli oynatma özelliği bulunmaktadır)

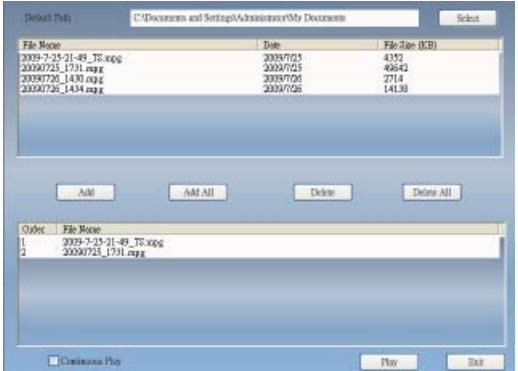

**Ekle:** seçilen dosyayı ekranın alt yarısına ekler.

**Hepsini Ekle:** tüm dosyaları çalma listesine ekler.

**Sil:** Çalma listesinden bir dosyayı siler.

**Hepsini Sil:** Çalma listesindeki tüm dosyaları siler.

**Oynat:** Oynatma listesinin alt yarısındaki seçilen dosyayı oynatır.

**Çıkış:** Oynatma bölümünden çıkar

Oynatma için bir dosya seçtiğinizde VIVOTM aşağıda gösterildiği gibi dosyayı ayrı bir ekranda açar.

## **3.1 Oynatma Modu İçin Seçenekler:**

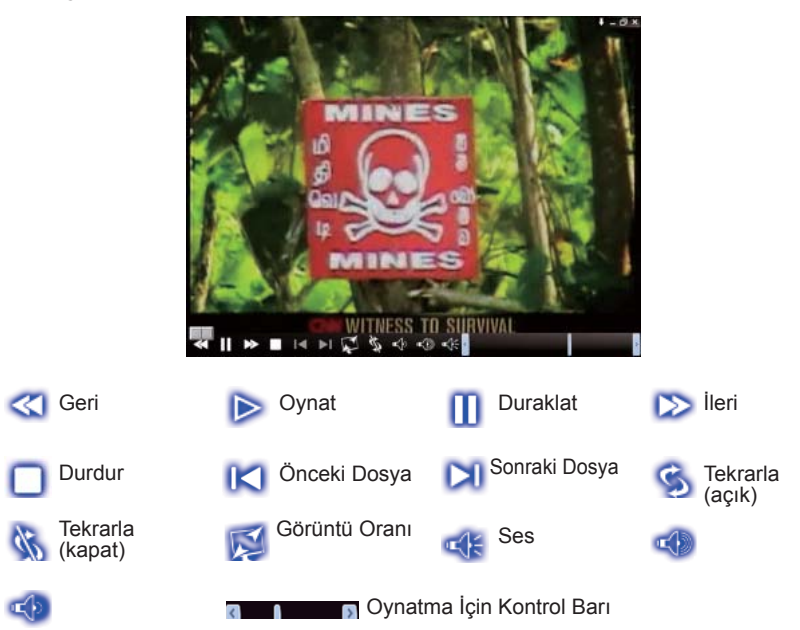

# **Bölüm 4 Kurulum**

VIVOTM Kurlum sayfasından ayarlarınızı kolaylıkla yapabilirsiniz. VIVOTM başladığında Kurulum düğmesine basarak Kurulum ekranına girebilirsiniz.

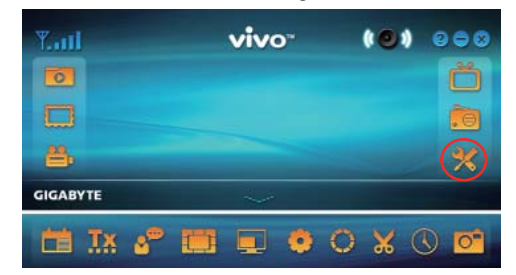

## **4.1 Genel Ayarlar**

**Sleep Timer (Uyku Zaman Ayarı), Scan Setting (Tarama Ayarı), User Interface (Kullanıcı Arayüzü) ve Other (Diğer)**, olarak 4 seçenek bulunmaktadır. Bunlar size güç tasarrufu, tarama ayarları, renkli kullanıcı arayüzü, dil ve yer ayarlarında yardımcı olabilir.

## **4.1.1 Uyku Zaman Ayarı**

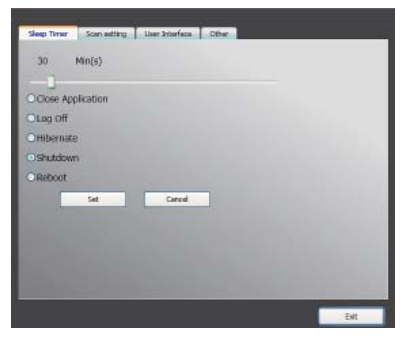

TV seyrederken uykunuz gelebilir ya da acil olarak TV başından kalkmanız gerekebilir. Sebep ne olursa olsun VIVO™ bu konuda size yardımcı olacaktır. Burada 5 seçenek vardır: Uygulamayı Kapat, Çıkış Yap, Uykuya Geç ve Tekrar Başla. Bunun yanı sıra zaman ayarını yapmak için zaman ayarını sağa ya da sola kaydırabilirsiniz.

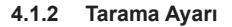

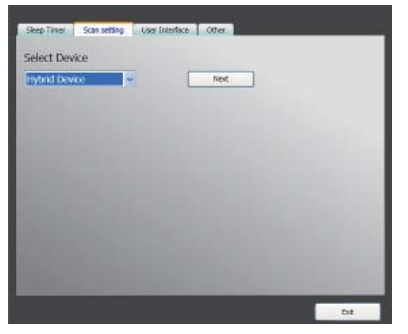

### **4.1.3 Kullanıcı Arayüzü**

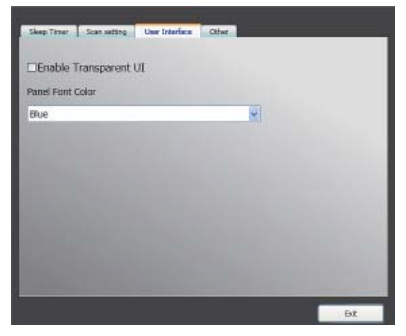

#### **4.1.4 Diğer**

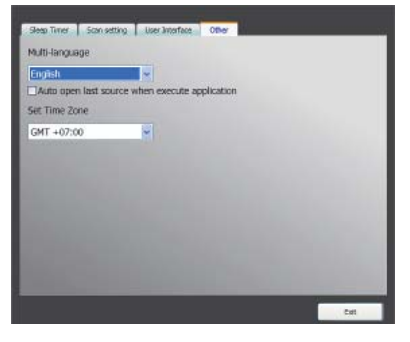

### **4.2 Gelişmiş Ayarlar**

Burada sadece **Sleep Timer (Uyku Zaman Ayarı), Scan Setting (Tarama Ayarı), User Interface (Kullanıcı Arayüzü) ve Other (Diğer) seçeneklerini değil, Marquee (işaretleme), Time Shifting Setting (Zaman Kaydırma Ayarı), Capture Setting (Yakalama Ayarı), Snapshot Setting (Ekran görüntüsü ayarı), Multi View Setting (Çoklu ekran ayarı), Teletext Setting (Teletekst ayarı), Channel Setting Kanal Ayarı), Display Ratio Setting (Görüntü Oranı ayarı), OSD Setting (Ekran Yazısı ayarı) ve Video Setting (Video Ayarı ) seçeneklerini bulabilirsiniz.**

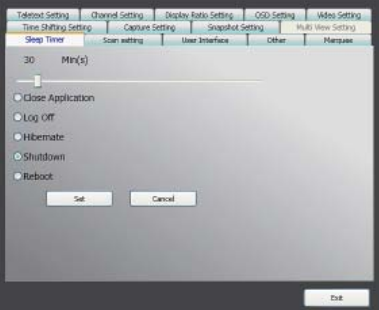

## **4.2.1 İşaretleme Seçeneği**

Burada işaretlemenin süre, aralık ve içerik gibi özelliklerini belirleyebilirsiniz.

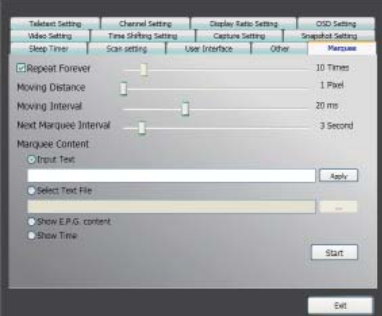

## **4.2.2 Zaman Kaydırma Ayarı**

Burada dosyayı kaydedip kaydetmeyeceğinizi seçebilirsiniz

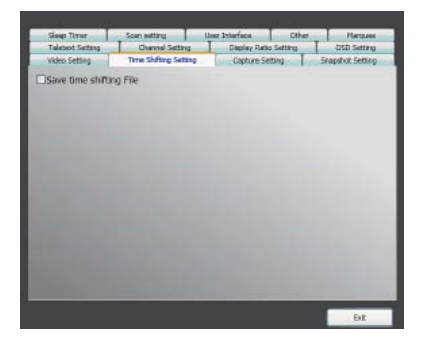

## **4.2.3 Yakalama Ayarı**

Burada dosyayı nereye kaydedeceğimizi, dosya adını ya da ne tür dosya olacağını belirleyebiliriz.

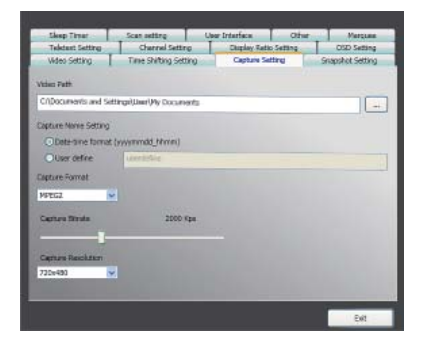

## **4.2.4 Ekran Görüntüsü Ayarı**

Burada ekran görüntüsü formatını, resimlerin nereye kaydedileceğini ve görüntüyü aldığınızda kaç resim çekileceğini belirleyebilirsiniz.

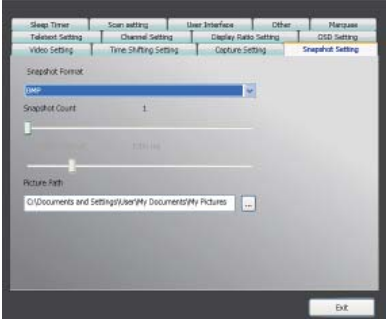

### **4.2.5 Teletext Ayarı**

Burada teletext ana ve alt ekranını ayarlayablir ya da teletext sayfasını değiştirmek için renk düğmesini kullanabilirsiniz.

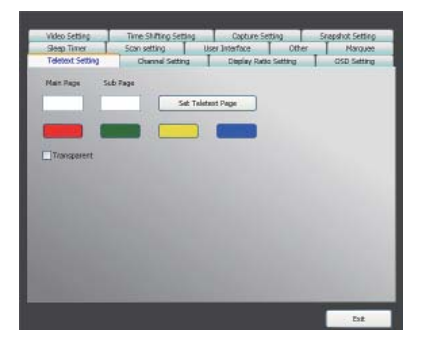

## **4.2.6 Kanal Ayarı**

Burada kanal önizleme türünü, önizleme aralığını, kanal grubunu ve kanal yönetimini belirleyebilirsiniz.

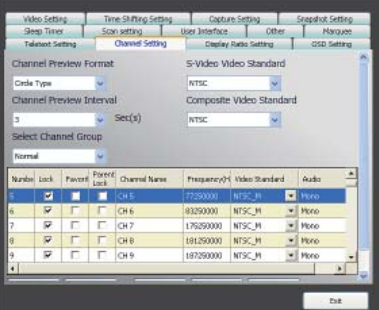
# **4.2.7 Görüntü Oranı Ayarı**

Burada görüntü ayarını belirleyebilir ve tüm kanallara uygulayabilirsiniz.

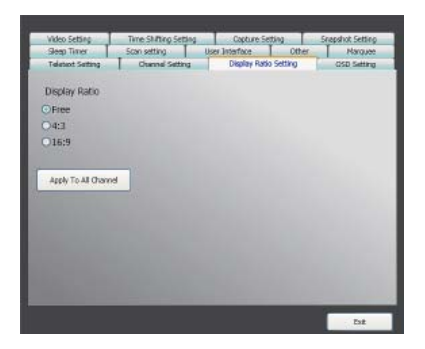

# **4.2.8 Ekran Yazısı Ayarı**

Burada ekrandaki yazıların rengini, görünüp görünmeyeceğini, poizsyonunu ve font rengini belirleyebilirsiniz.

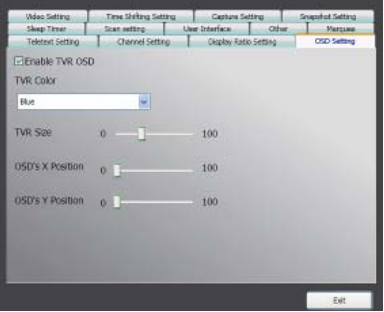

# **4.2.9 Video Ayarı**

Burada parlaklık, mavi, kırmızı, kontrast, doygunluk, VMR türü ve DxVA'nın açık ya da kapalı olacağını belirleyebilirsiniz.

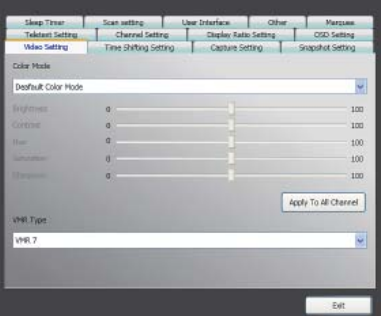

# **Rozdział 1 Wstęp**

Dziękujemy za zakup. Zalecamy staranne sprawdzenie wszystkich funkcji obsługiwanych przez urządzenie, przed użyciem programu. Ta instrukcja zaznajomi Cię z podstawową wiedzą, jak używać programu.

 $VIVO<sup>TM</sup>$  jest wielofunkcyjną, posiadającą graficzny interfejs i łatwą w użyciu aplikacją, która oferuje najbardziej wszechstronny dostęp do rozrywki multimedialnej. Zbiór funkcji multimedialnych może się różnić zależnie od wybranego produktu.

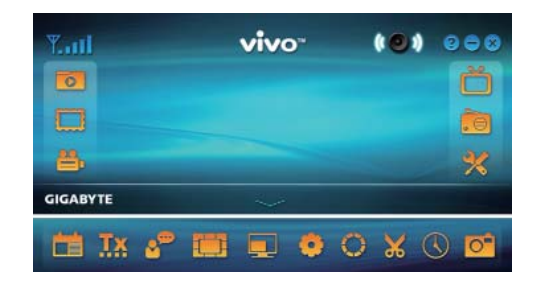

# **1.1 Cechy oprogramowania**

- Jest to wielofunkcyjne, posiadające grafi czny interfejs oprogramowanie, które zużywa mniej pamięci RAM i mniej obciąża procesor.
- Zatrzymanie czasu: każdy program może zostać zatrzymany i odtwarzany dalej w dowolnym momencie.
- PIP/POP: Umożliwia oglądanie różnych programów telewizyjnych jednocześnie na wielu ekranach i w ramkach, które można przeciągać i dostosowywać do pożądanych rozmiarów.
- Obsługuje równoczesne oglądanie wielu programów/kanałów (muszą być z tego samego źródła, dostawcy sygnału TV).
- Obsługuje 3x3, 4x4, 5x5, L kształtny oraz okrągły podgląd wielu kanałów.
- Obsługuje funkcję programowania nagrywania, aby nagrać Twoje ulubione programy telewizyjne.
- Obsługuje analogowe nagrywanie w MPEG1, MPEG2, MPEG4, H.264, PSP oraz formaty IPoda.
- Obsługuje cyfrowy zoom 2X, 3X i 4X.
- Ustawienia okien obrazu: Pełny Ekran, Dowolny Ekran i Bezramkowy Ekran.
- Obsługuje cyfrowe formaty nagrywania PS i TS.
- Obsługuje dekodowanie cyfrowego TV na HDTV i H.264.

# **1.2 Ustawienia TV**

#### **1.2.1 Skanowanie kanałów**

Podczas pierwszego uruchomienia VIVO™ system poprowadzi Cię przez niezbędne kroki skanowania kanałów.

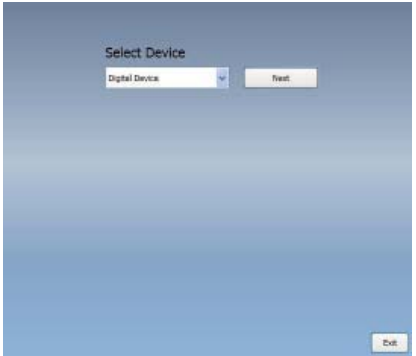

1. Proszę wybrać typ zakupionego urządzenia (np. cyfrowe, analogowe i hybryda) i kliknąć "**Next**".

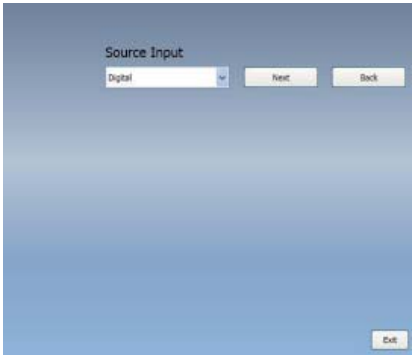

2. Wybierz źródło sygnału (siła sygnału może się różnić zależnie od zakupionego produktu i obszaru, w którym mieszkasz), i kliknii "**Next**".

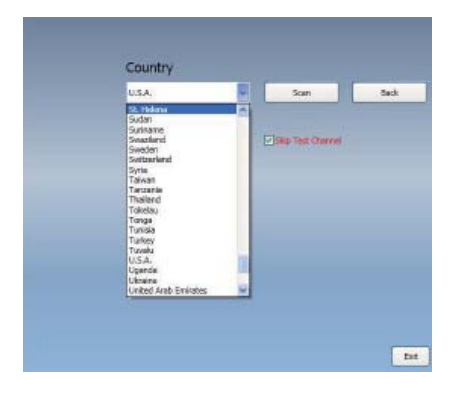

3. Wybierz proszę kraj, w którym mieszkasz i kliknij "*Channel Scan*".

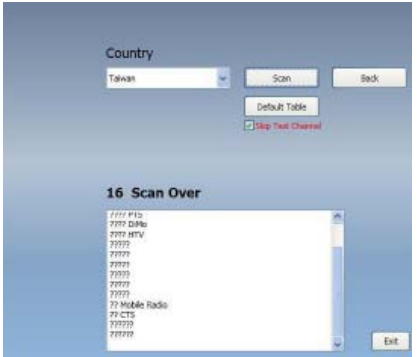

4. Kliknij "Exit" aby zamknąć ustawienia po ukończeniu skanowania..

*Uwaga* możesz wgrać standardową listę kanałów, żeby oglądać TV bez czekania na przeskanowanie kanałów.

#### **1.2.2 Kaynak Seçimi**

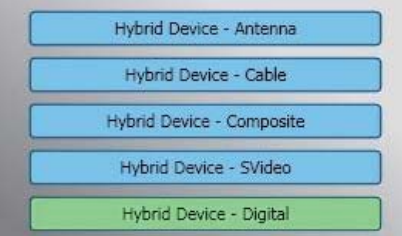

1. Wybierz swoje urządzenie i źródło sygnału takie, jak **Digital, Analog** (Kabel lub Antena), **Video** (Composite, S-Video). VIVOTM zaimportuje źródło sygnału, które wybierzesz. Zaleca się wybranie źródła sygnału, które jest obsługiwane przez posiadane urządzenie.

**Antenna TV:** Po wybraniu telewizji antenowej proszę upewnić się, że antena jest odpowiednio podłączona i odbiera sygnały.

**Cable TV:** Jeśli chcesz oglądać telewizję kablową, upewnij się, że kabel jest odpowiednio podłączony do gniazdka telewizji kablowej w ścianie.

**Video:** Jeśli chcesz oglądać DVD, możesz dostarczyć sygnał przez dodatkowe wejścia Kompozytowe, S-Video. Upewnij się, że urządzenie, które masz obsługuje tą funkcję.

2. Jeśli chcesz posłuchać radia FM, kliknij bezpośrednio przycisk FM. Upewnij się, że Twój produkt obsługuje tą funkcję.

# **Rozdział 2 Telewizja cyfrowa**

Z VIVOTM możesz oglądać telewizję cyfrową na żywo już po dokonaniu podstawowych ustawień (źródła sygnału i skanowania kanałów), z tym wielofunkcyjnym oprogramowaniem możesz czerpać radość z oglądania i nagrywania programów TV.

*Uwaga* Upewnij się, że Twoje urządzenie obsługuje sygnał cyfrowy, żeby móc cieszyć się z cyfrowej TV

# **2.1 Panel główny**

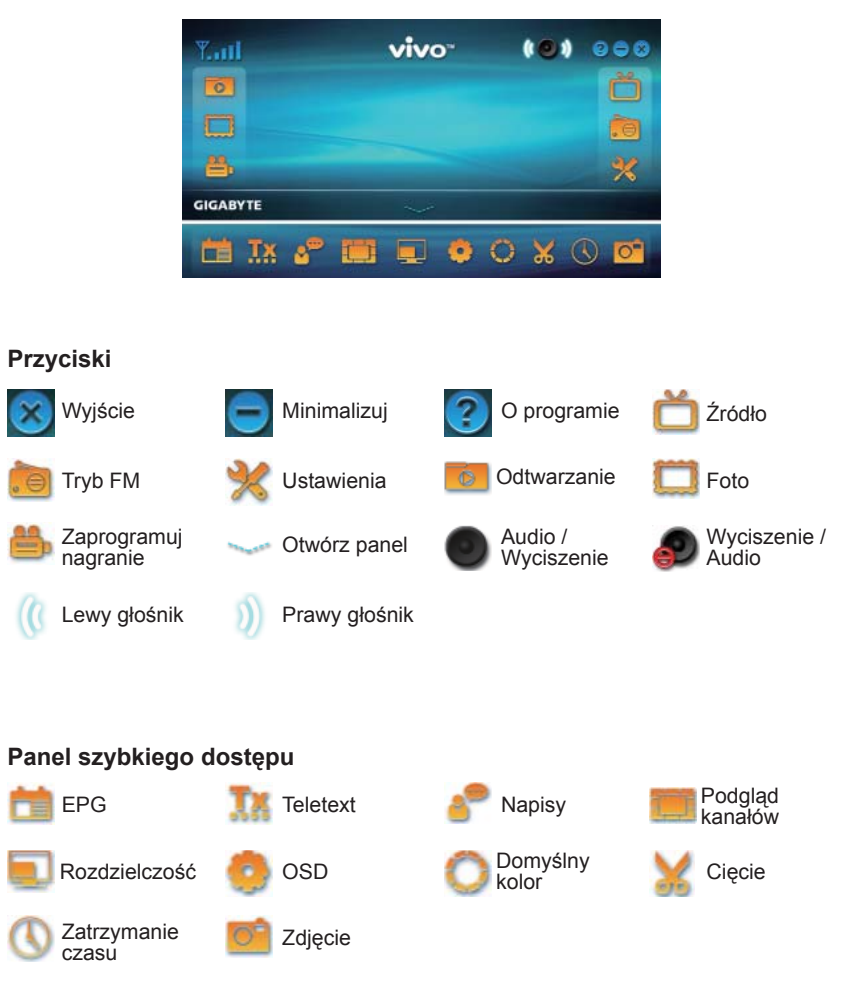

# **2.2 Panel TV**

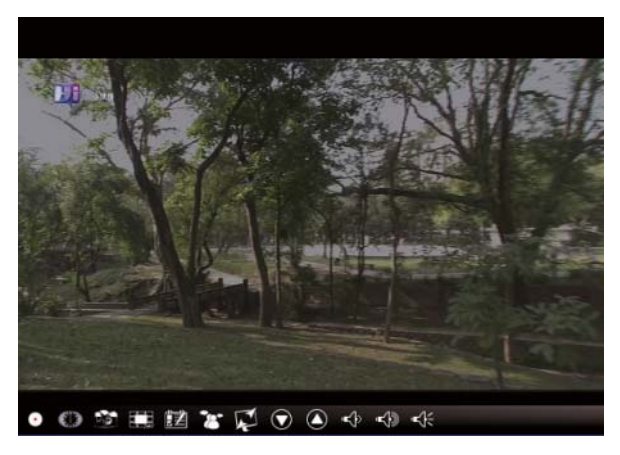

# **Przyciski kontrolne**

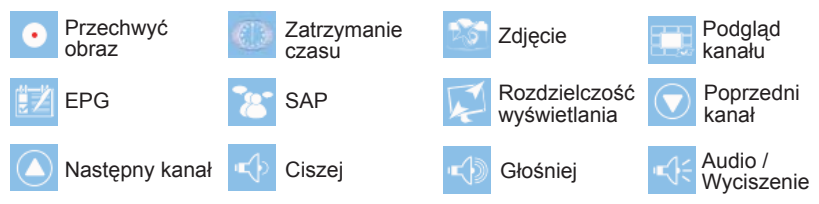

**Przechwyć obraz:** Kliknij żeby przechwycić sceny, które chcesz, zapiszą się w Twojej ścieżce Video.

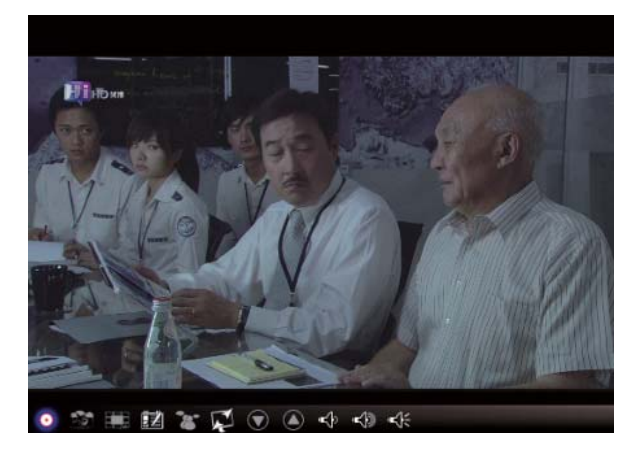

Jeśli chcesz zakończyć przechwytywanie sceny, kliknij ponownie przycisk Przechwyć obraz lub prawym przyciskiem na ekranie, a następnie "Stop Capture".

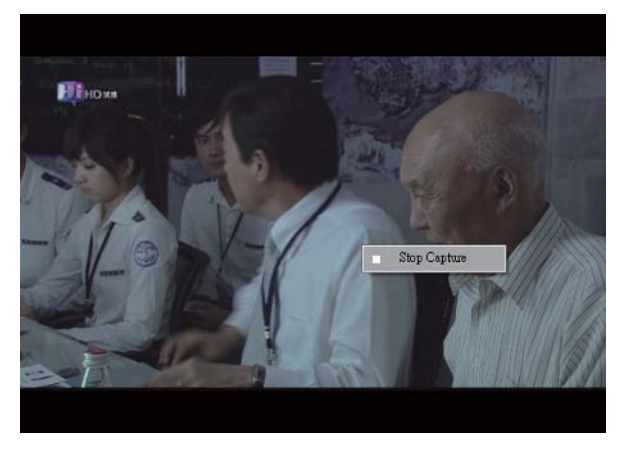

**Zatrzymanie czasu:** Ta ikona włącza funkcję zatrzymania czasu, która zaczyna nagrywać aktualnie oglądany program.

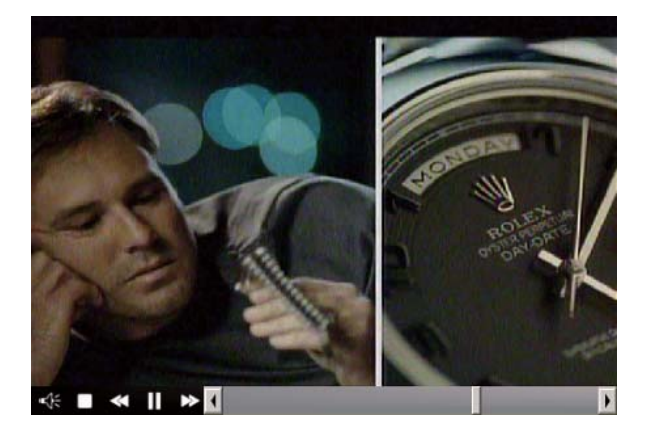

Funkcja ta umożliwia pauzę, przewinięcie do przodu, przewinięcie do tyłu oglądanego programu, zatem nie przegapisz żadnego fragmentu, kiedy przerwiesz oglądanie. Poniżej przyciski kontrolne.

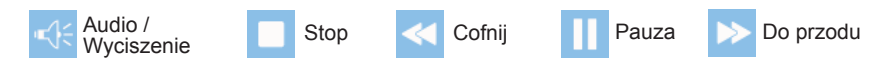

Zdjęcie: Kliknięcie robi zdjęcie. Kiedy na ekranie pojawi się "Snapshot OK", oznacza to, że obraz został pomyślnie zapisany w Twoim folderze ze zdjęciami.

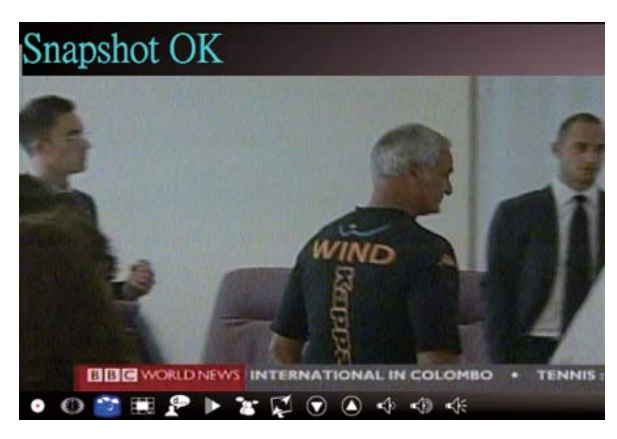

**Podgląd kanałów:** Podgląd kanałów od początku. Format i czas podglądu można ustawić

w Ustawieniach (zobacz rozdział 3).

**EPG:** Ta funkcja umożliwia odbieranie i sprawdzanie informacji na temat programów TV na każdym cyfrowym kanale.

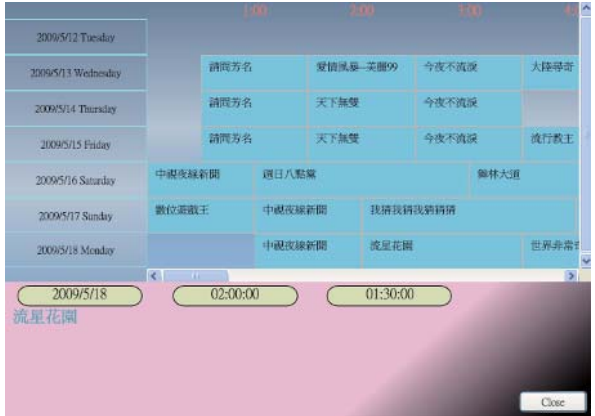

**SAP:** Włącza/Wyłącza dźwięk SAP (zależy od dostawcy programu TV).

**Proporcje wyświetlania:** Zmienia proporcje wyświetlania pomiędzy standardowymi opcjami (dowolny/4:3/16:9/zależny od źródła).

**Poprzedni/Następny kanał:** Wybiera poprzedni lub następny kanał.

**Głośniej/Ciszej:** Reguluje poziom głośności.

**Audio/Wyciszenie:** Włącza i wyłącza dźwięk.

# **2.3 Narzędzia - Tool Menu**

Podczas oglądania cyfrową telewizję na VIVO™ można wywołać menu narzędzi prawym kliknięciem myszki. Menu narzędzi pozwala korzystać z funkcji aplikacji VIVOTM, innych, niż obsługiwane ikonami interfejsu.

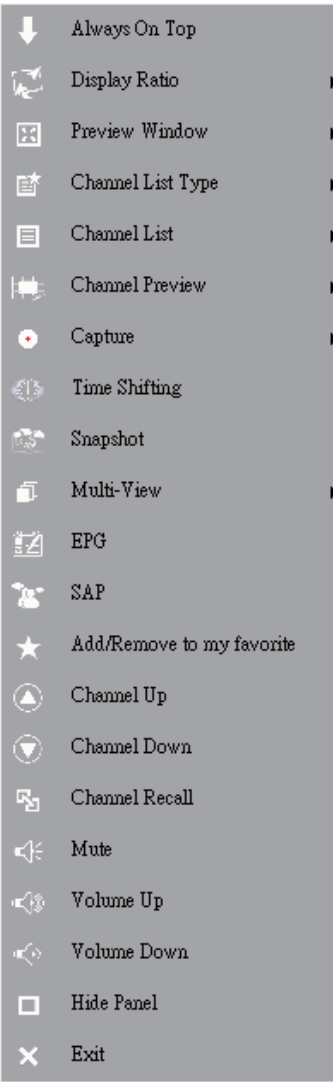

**Always On Top:** Umożliwia VIVOTM pozostanie zawsze na wierzchu wszelkich innych aplikacji. Taki sam efekt daje kliknięcie "Always On Top" w prawym górnym rogu okienka ekranu TV.

**Display Ratio:** Umożliwia zmianę proporcji wyświetlania, w tym celu należy nakierować kursor na strzałkę po prawej stronie tej opcji. Dostępne są Free, 4:3, 16:9, Base On Source, and Apply To All Channel. Tą samą funkcję wywołuje kliknięci ikony zmiany proporcji w interfejsie.

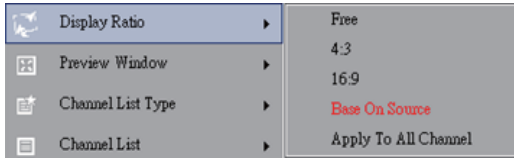

Free: Wyjściowe proporcje przy uruchomieniu VIVOTM, można je modyfikować przeciągając krawędź okienka.

Base On Source: Proporcje zależne od proporcji ekranu źródła sygnału.

Apply To All Channels: Wybranie tej opcji spowoduje zastosowanie wybranego ustawienia proporcji ekranu dla wszystkich dostępnych kanałów.

**Preview Window:** Pozwala wybrać pomiędzy trybami ekranu TV: Full Screen, Sizable Screen or Bor-derless Screen.

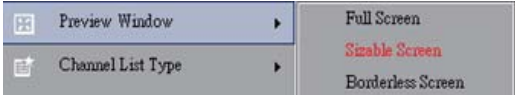

**Channel List Type:** Są dwa tryby listy kanałów – Normal i My Favorite, normalny i ulubione, można wybrać pożądany. Ta sama funkcja dostępna jest w ustawieniach kanału. Domyślnym ustawieniem jest "Normal".

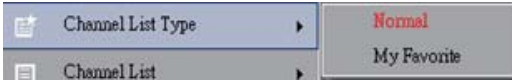

1 中視動位台 Channel List k 2 中視新聞台 Channel Preview 3 中視綜藝台 Capture ٠ k 4公共電視 PTS 5 行動電線 DiMo ਨ Snapshot 6 客家電視 HTV fī. Multi-View к 7民視綜合台 EPG 脑 8 交通電視台 9民視新聞台 SAP 10 Hi\_HD

**Channel List:** Wyświetla listę kanałów.

**Channel Preview:** Pozwala wybrać pomiędzy typem podglądu kanałów – 3x3, 4x4, 5x5, L Type or Circle Type.

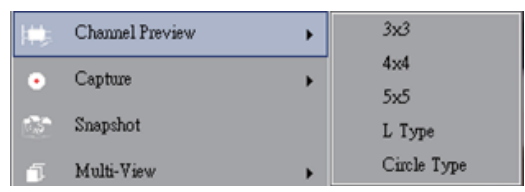

**Capture:** Umożliwia przechwycenie obrazu w jednym z dwóch formatów – TS lub PS.

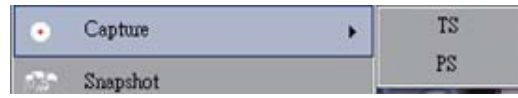

**Time Shifting:** Włącza funkcję zatrzymania czasu. Ta sama opcja jest dostępna za pomocą ikony zatrzymania czasu w głównym interfejsie.

**Snapshot:** Włącza funkcję robienia zdjęcia. Tą samą opcję wywołuję kliknięcie ikony zdjęcia w głównym interfejsie.

**Multi-view:** Umożliwia jednoczesne oglądanie wielu kanałów. Po przesunięciu kursora na strzałkę po prawej, należy wybrać opcję "Start Multi-view". Równocześnie można oglądać kanały, które są nadawane na tej samej częstotliwości sygnału.

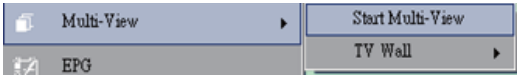

**Start Multi-view:** Po uruchomieniu opcji Multi-view w głównym ekranie TV pojawią się dwa kolejne ekrany do oglądania TV.

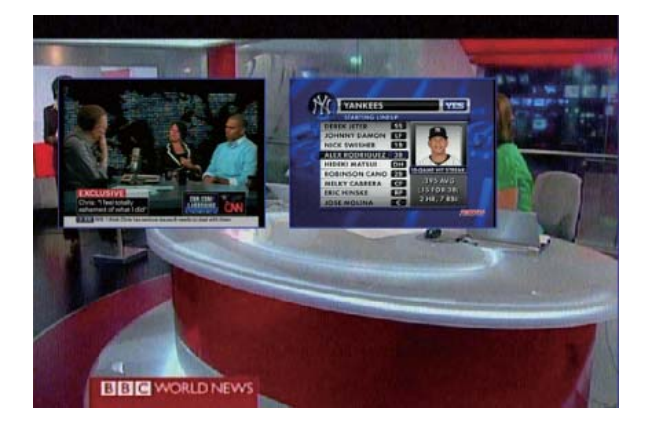

*Uwaga* Dodatkowe ekrany można dowolnie przeciągnąć poza granice ekranu głównego, powiększyć i dostosować do swoich potrzeb.

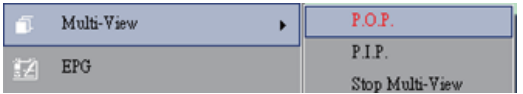

P.I.P/P.O.P: Po aktywowaniu funkcji Multi-view, można ją stosować w opcjach obrazu w obrazie.

Stop Multi-view: Wybranie tej opcji zakończy funkcję Multi-view. Dodatkowe ekrany oglądania zostaną zamknięte.

**EPG:** Identyczna z funkcją na panelu głównym.

**SAP:** Identyczna z funkcją na panelu głównym.

**Add/Remove to my favorite:** Dodanie/Usunięcie kanału do/z ulubionych.

**Channel Up:** Wybranie kanału następnego na liście.

**Channel Down:** Wybranie kanału poprzedniego na liście.

**Channel Recall:** Powrót do kanału wybranego poprzednio.

**Mute On:** Włączenie/Wyłączenie funkcji wyciszenia.

**Volume Up:** Zwiększenie poziomu głośności.

**Volume Down:** Zmniejszenie poziomu głośności.

Hide Panel: Pokazuje lub ukrywa panel kontrolny (interfejs VIVO™).

**Exit:** Zamyka okno VIVOTM.

# **Rozdział 3 Odtwarzanie - Playback**

Kliknięcie tej ikony (icon) umożliwia wybór do odtworzenia nagranego pliku lub pliku z folderów na Twoim komputerze. ( *Uwaga* ciągłe odtwarzanie pliku jest możliwe).

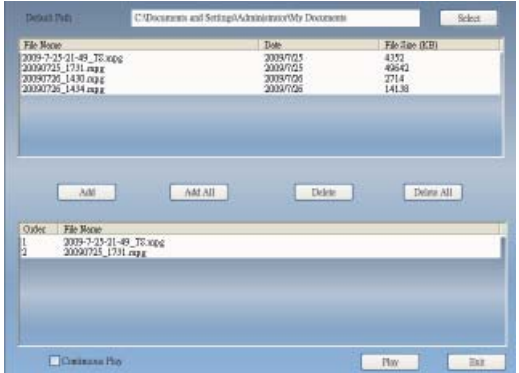

**Add:** dodaj wybrany plik do listy odtwarzania w dolnej połowie okna.

**Add All:** dodaj wszystkie pliki do listy odtwarzania.

**Delete:** Skasuj plik z listy odtwarzania.

**Delete All:** Skasuj wszystkie pliki z listy odtwarzania.

**Play:** Odtwarzaj wybrany plik z listy odtwarzania w dolnej połowie okna

**Exit:** Wyjście z trybu odtwarzania.

Kiedy wybierzesz plik do odtwarzania, VIVO™ odtworzy obraz video w nowym oknie, tak jak pokazano poniżej.

**3.1 Przyciski kontrolne w trybie odtwarzania:**

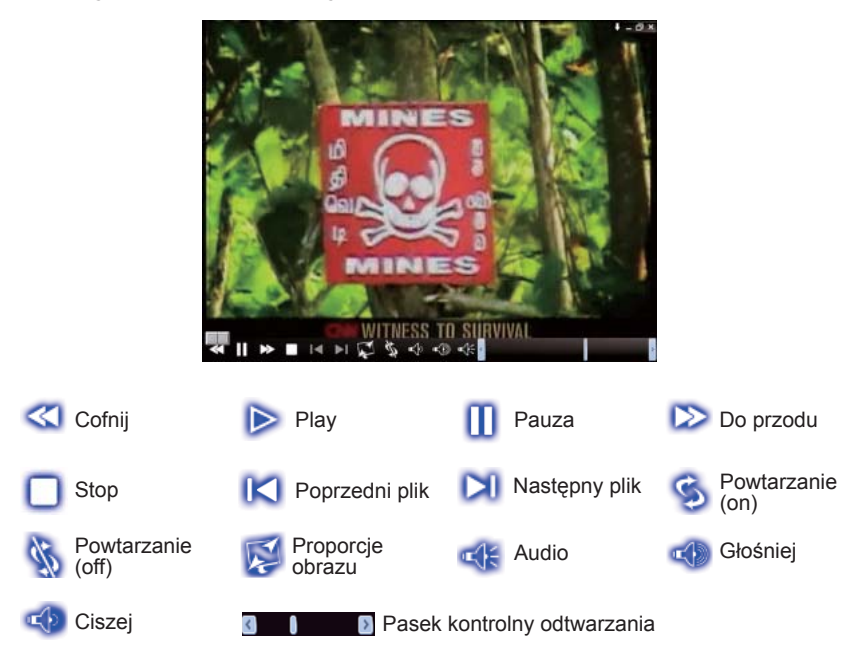

# **Rozdział 4 Ustawienia - Setup**

W VIVOTM możesz dokonać ustawień zgodnie z Twoimi preferencjami w oknie Setup. Po uruchomieniu VIVOTM kliknij przycisk Setup, aby wejść w tryb ustawień.

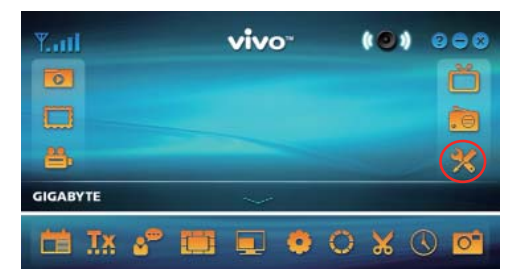

# **4.1 Ustawienia główne**

Znajdziesz tu **Sleep Timer, Scan Setting, User Interface** oraz 4 inne opcje. Pomogą Ci zwiększyć oszczędzanie energii, ustawić opcje skanowania, kolory interfejsu, język i lokalizację.

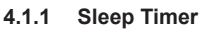

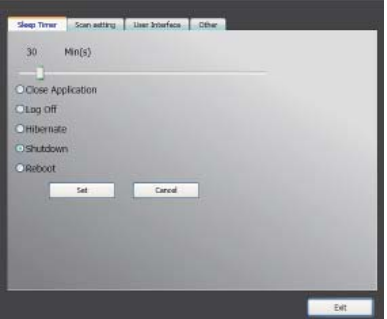

Podczas oglądania telewizji możesz poczuć się śpiący(a) lub odejść od ekranu w nagłej potrzebie. W takiej sytuacji VIVO™ oferuje 5 opcji, które szybko Ci pomogą. Można ustawić: zamknięcie aplikacji, wylogowanie, hibernację, wyłączenie systemu i ponowne uruchomienie. Oprócz tego można przesuwać suwak czasu w lewo i w prawo, żeby dostosować długość czasu.

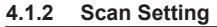

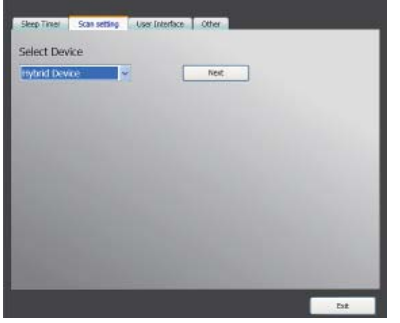

#### **4.1.3 User Interface**

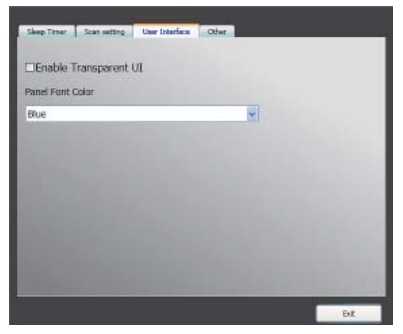

#### **4.1.4 Other**

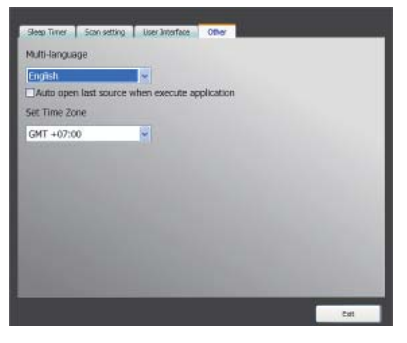

# **4.2 Ustawienia zaawansowane**

Znajdują się tu nie tylko ustawienia **Sleep Timer, Scan Setting, User Interface i inne, ale też Marquee, Time Shifting Setting, Capture Setting, Snapshot Setting, Multi View Setting, Teletext Setting, Channel Setting, Display Ratio Setting, OSD Setting oraz Video Setting.**

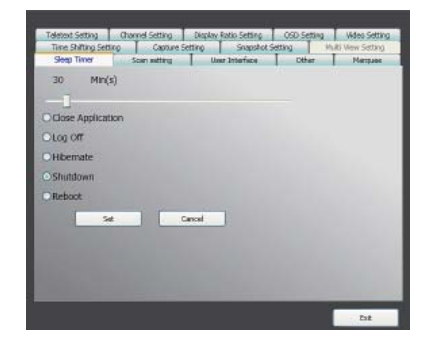

# **4.2.1 Ustawienia animacji - Marquee Setting**

Tutaj możemy ustawić własności animacji, takie jak zakres ruchu, interwał, zawartość itd.

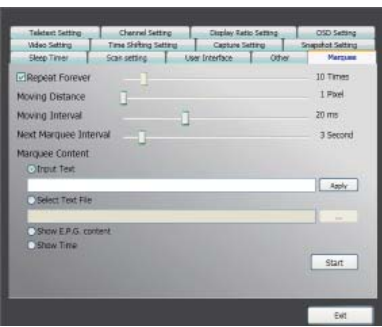

# **4.2.2 Ustawienia zatrzymania czasu - Time Shifting Setting**

Tutaj możemy zdecydować czy zachować plik, czy nie.

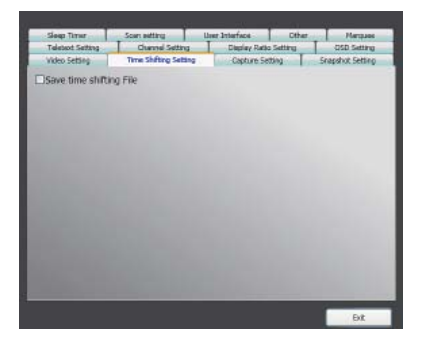

# **4.2.3 Ustawienia przechwytywania obrazu - Capture Setting**

W tym miejscu ustawiamy, gdzie będzie zapisany plik, nazwę pliku z przechwyconym obrazem lub tryb zapisy przechwytywanego obrazu.

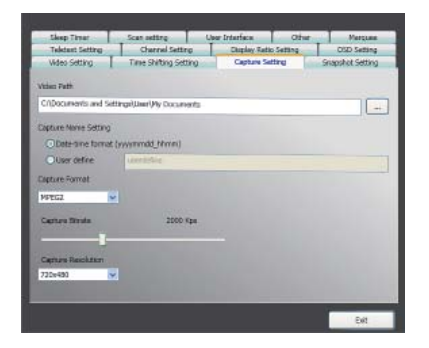

# **4.2.4 Ustawienia funkcji zdjęcia - Snapshot Setting**

W tym miejscu ustawiamy format pliku zdjęcia, gdzie je zapisać i ile zdjęć powstanie podczas wykorzystanie funkcji zdjęcia.

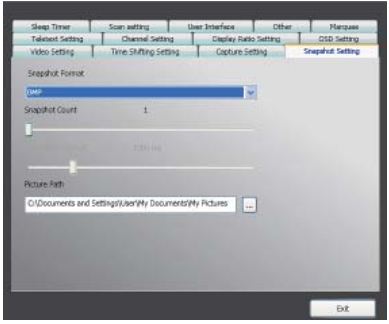

#### **4.2.5 Ustawienia teletextu - Teletext Setting**

W tym miejscu ustawiamy główną stronę i podstronę teletextu lub korzystamy z kolorowych przycisków do zmiany strony.

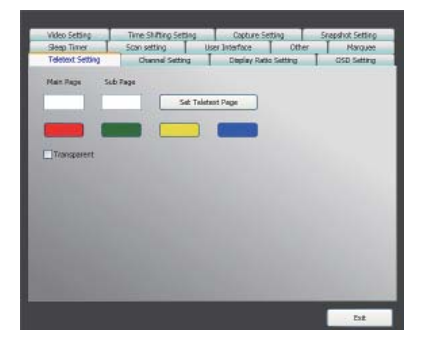

#### **4.2.6 Ustawienia kanałów - Channel Setting**

Tutaj ustawiamy typ podglądu kanałów, czas podglądu, grupy kanałów i zarządzanie kanałem.

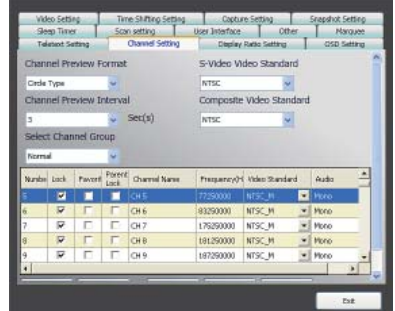

# **4.2.7 Ustawienia proporcji wyświetlania - Display Ratio Setting**

W tym miejscu ustawiamy proporcje wyświetlania i możemy je zastosować do wszystkich kanałów.

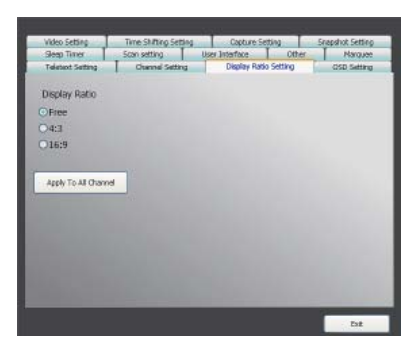

# **4.2.8 Ustawiania OSD – OSD Setting**

Tutaj ustawiamy kolor panelu OSD, wybieramy czy go pokazywać, czy nie, pozycję na ekranie i kolor czcionki.

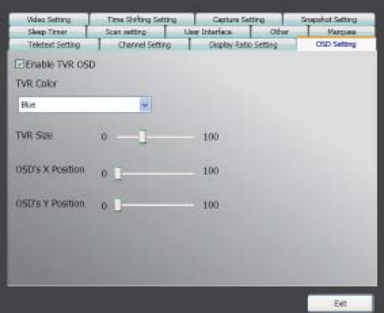

# **4.2.9 Ustawienia Video - Video Setting**

Tutaj regulujemy jasność, kontrast, nasycenie, czerwony, niebieski, typ VMR i włączamy bądź nie DxVA.

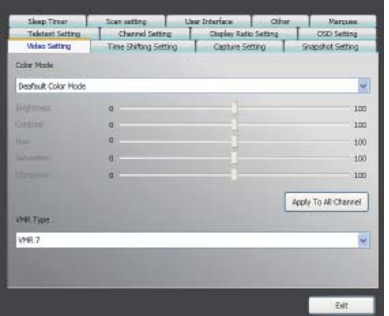

# **Kapitola 1 Úvod**

Děkujeme, že jste zakoupili náš produkt. Naléhavě doporučujeme, abyste zkontrolovali všechny funkce podporované Vaším zařízením ještě před použitím programu. Tato příručka Vám poskytne základní informace o tom, jak používat tento aplikační program.

VIVOTM je multifunkční, grafický a snadno použitelný aplikační software, který Vám nabízí nejvyšší míru multimediální zábavy. Prosíme, vezměte v úvahu, že multimediální funkce se mohou lišit podle toho, který produkt jste zakoupili.

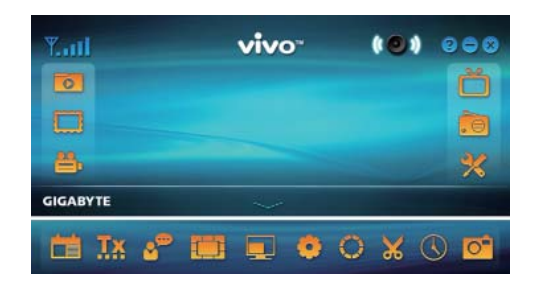

# **1.1 Vlastnosti a funkce software**

- Jedná se o multifunkční, grafický softwarový aplikační program, který klade menší nároky na paměť RAM a na výkon centrálního procesoru CPU.
- Posun času: Jakékoliv programy je možno přerušit a pokračovat v nich kdykoliv později.
- PIP/POP (Picture-In-Picture/Picture-Out-Picture): Můžete sledovat TV programy souběžně na vícenásobných displejích a na obrazovkách upravených pomocí funkcí drag/adjust (přetáhnout/nastavit).
- Software podporuje sledování vícero programů / kanálů (programy/kanály musí pocházet ze stejného toku/ od stejného poskytovatele TV)
- Podporuje sledování vícenásobných kanálů typu 3x3, 4x4, 5x5, L a Circle (kruh).
- Podporuje funkci plánovaného nahrávání Vašich oblíbených TV programů.
- Podporuje analogové zaznamenávání ve formátech MPEG1, MPEG2, MPEG4, H.264, PSP a IPod.
- Podporuje digitální zvětšování v originálu, ve 2X, 3X a 4X.
- Nastavení prohlížecích oken: plná obrazovka, nastavitelná obrazovka a obrazovka bez okrajů.
- Podporuje programový tok (PS) a transportní tok (TS) ve formátu pro digitální zaznamenávání.
- Podporuje dekódování digitální TV pro účely HDTV a H.264

# **1.2 Nastavení TV**

#### **1.2.1 Scannování kanálů**

Když spustíte program VIVOTM poprvé, provede Vás systém kroky nutnými pro scannování (vyhledání a naladění) kanálů.

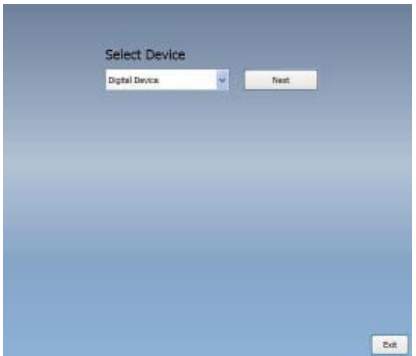

1. Prosíme, zvolte typ zařízení (např. digitální, analogové nebo hybridní), které jste zakoupili, a klikněte na "*Next (Pokračovat)*".

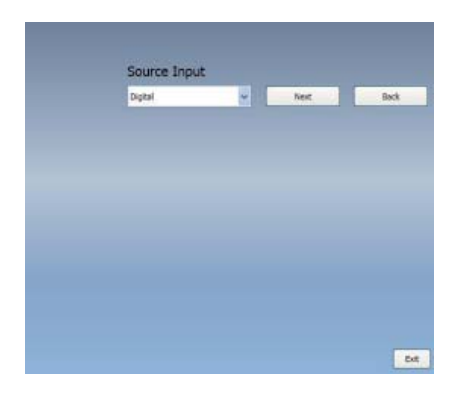

2. Zvolte zdroj signálu (Síla signálu může kolísat v závislosti na zakoupeném produktu a na tom, kde bydlíte) a klikněte na "*Next (Pokračovat)*".

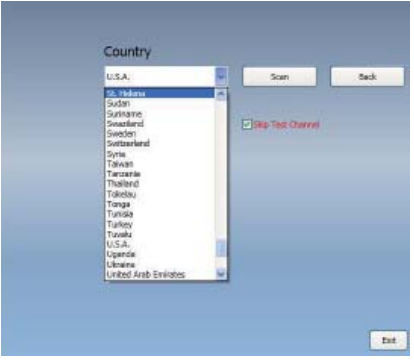

3. Prosíme, zvolte zemi, ve které žijete, a poté klikněte na "*Channel Scan (Vyhledat kanály)*".

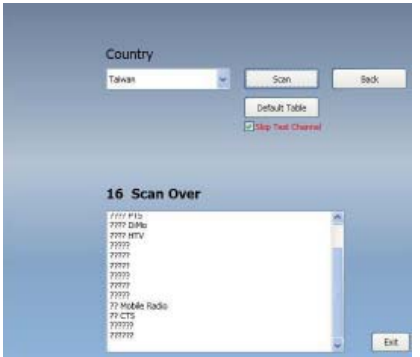

4. Klikněte na "Exit (Dokončit)", abyste po dokončení scannování ukončili nastavení.

 *Poznámka* Můžete si nahrát seznam přednastavených kanálů, abyste mohli sledovat TV bez čekání na vyhledání kanálů.

#### **1.2.2 Sélection de l'entrée**

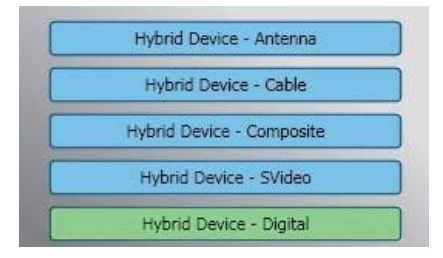

1. Zvolte Vaše zařízení a zdroj signálu, jako například **Digital (digitální), Analog (analogový)** (kabel nebo anténa), **Video**  (kompozitní, S video). Program VIVOTM bude importovat zdroj signálu, který zvolíte. Doporučujeme zvolit takový zdroj signálu, který Vaše zařízení podporuje.

**TV anténa:** Pokud zvolíte TV anténu, pak prosím zajistěte, aby byla Vaše anténa (pro příjem analogového televizního signálu) řádně instalována a schopna přijímat signály.

**Cable TV:** Pokud chcete sledovat kabelovou televizi, pak prosím zajistěte, aby byl Váš analogový přívodní TV kabel řádně připojen do zásuvky Vaší kabelové televize.

**Video:** Pokud chcete sledovat DVD videa, můžete tak učinit prostřednictvím přídavných vstupů Composite, S-Video. Prosíme prověřte, zda Vaše zařízení podporuje tuto funkci.

2. Pokud chcete poslouchat FM rádio, klikněte prosím přímo na tlačítko FM. Prosíme, zajistěte, aby zakoupený přístroj podporoval tuto funkci.

# **Kapitola 2 Digitální TV**

S pomocí VIVO™ můžete sledovat digitální TV. Jakmile jste provedli prvotní nastavení (zdroj vstupního signálu a vyhledání kanálů), můžete sledovat a zaznamenávat TV program za pomoci této multifunkční softwarové aplikace.

 *Poznámka* Zajistěte, aby Vaše zařízení podporovalo digitální signál, abyste mohli sledovat digitální televizi.

# **2.1 Hlavní panel**

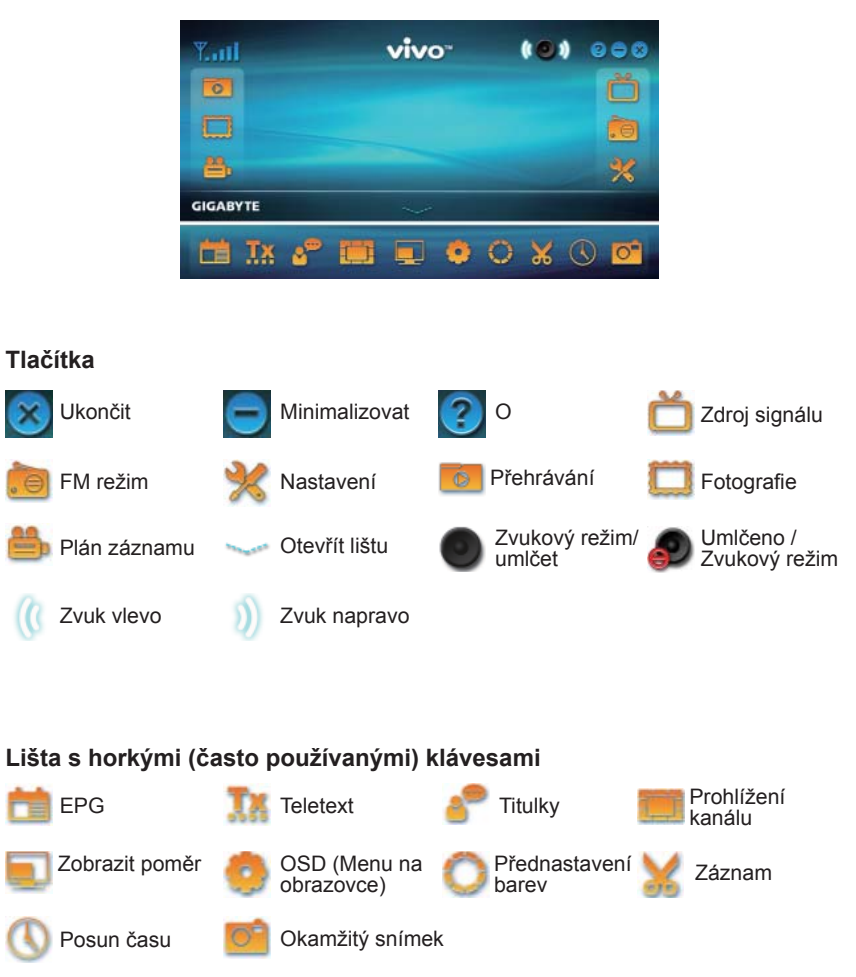

# **2.2 TV panel**

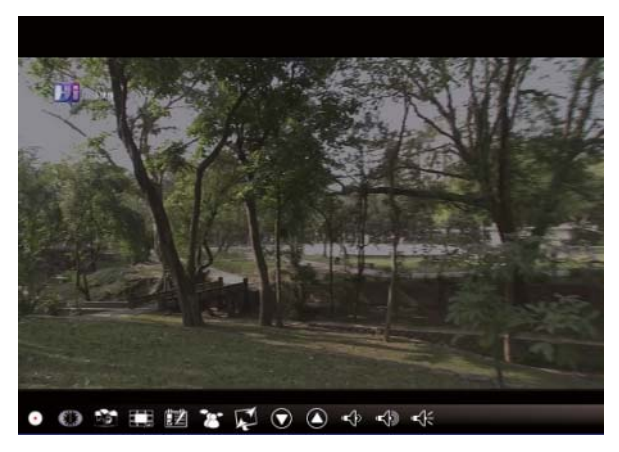

# **Ovládací tlačítka**

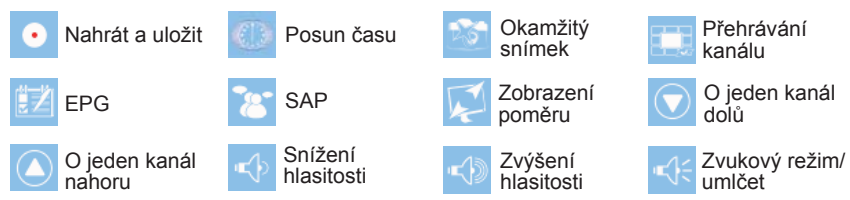

Capture (zastavit a uložit): Klikněte na tlačítko "capture (Nahrát a uložit)" při scéně, která se Vám líbí. Scéna je poté uložena do paměti / adresáře Vašich videozáznamů.

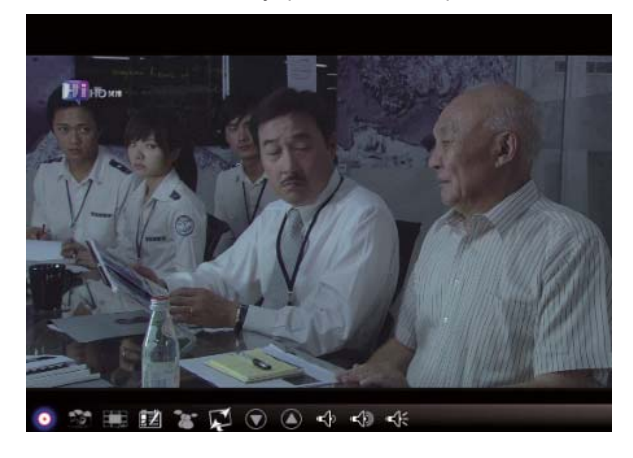

Pokud chcete ukládání záznamu zastavit, klikněte opět na tlačítko "capture (Nahrát a uložit)" nebo klikněte na pravou stranu obrazovky a poté stiskněte "Stop Capture (Zastavit nahrávání a ukládání)".

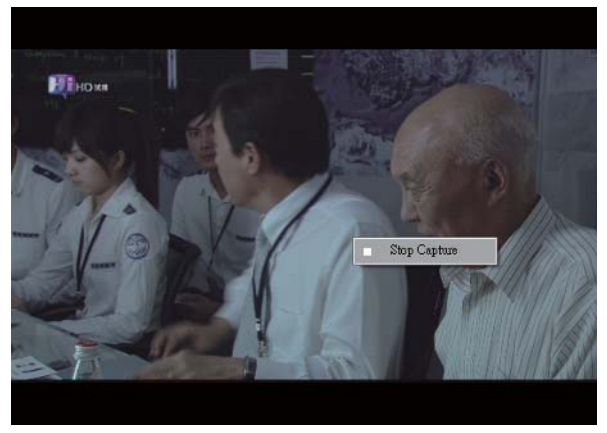

**Posun času:** Tato ikona umožňuje po kliknutí posouvat relativní čas. Funkce posun času nahrává TV program, na který se právě díváte.

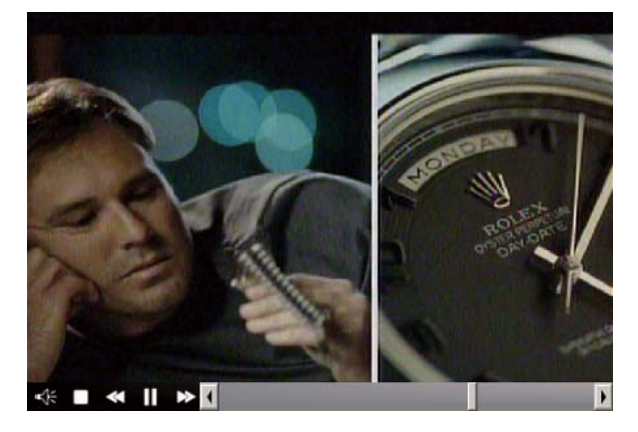

vpřed

Tato funkce Vám umožňuje pause (přerušit)/fast-forward (rychle převíjet vpřed)/rewind (převíjet vzad) TV programy, takže neztratíte žádnou část programu, i když se chcete od obrazovky na chvíli vzdálit. Funkce ovládacích tlačítek jsou uvedeny v tabulce níže.

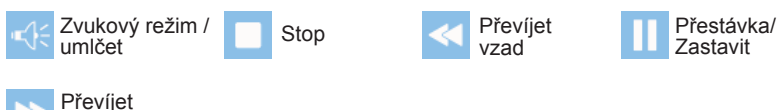

**okamžitý snímek:** Kliknutím na ikonu "Snapshot" můžete vytvářet okamžité snímky (momentky). Jestliže obrazovka ukazuje "Snapshot OK (Momentka je OK)", znamená to, že snímek byl úspěšně uložen do Vaší složky se snímky.

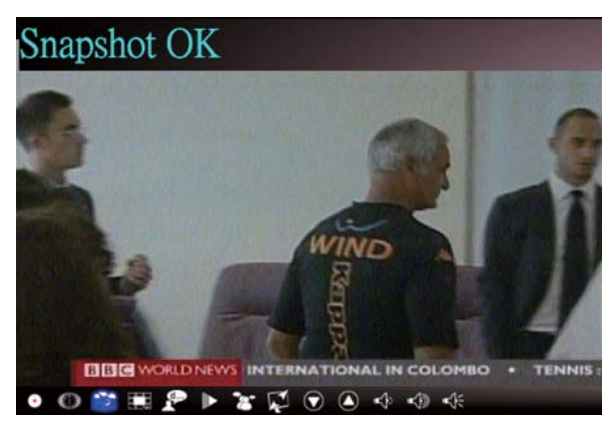

**Prohlížení kanálů:** Prohlížení seznamu kanálů od začátku. Může si prohlížet formát a interval na stránce **Setup** (Nastavení) (**Viz kapitola č. 7**).

**EPG:** Můžete získat a prohlížet informace o TV programech na každém z digitálních kanálů, který podporuje tuto funkci.

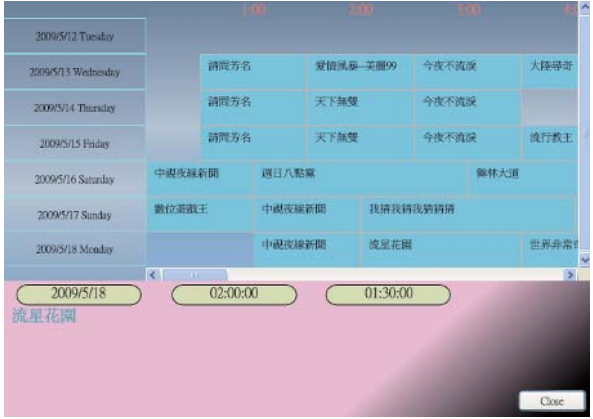

**SAP:** Zapnutí / Vypnutí SAP zvuku (Závisí na poskytovateli TV programu).

**Zobrazit poměr:** Změní poměr na základě rutinního nastavení (Volný/4:3/16:9/podle zdrojového signálu)

**Kanál nahoru / dolů:** Zvolí předcházející nebo následující kanál.

**Zvýšit/snížit hlasitost:** Nastaví zvuk TV hlasitěji nebo tišeji.

**Zvukový režim / umlčet:** Zapne nebo vypne zvuk TV.

# **2.3 Menu s nástroji**

Během sledování digitální TV na VIVO™ můžete pravým tlačítkem myši aktivovat Menu s nástroji. Menu s nástroji Vám umožňuje přístup k a aktivovat funkce programu VIVOTM, které Vám poskytují další možnosti vedle ikon na rozhraní.

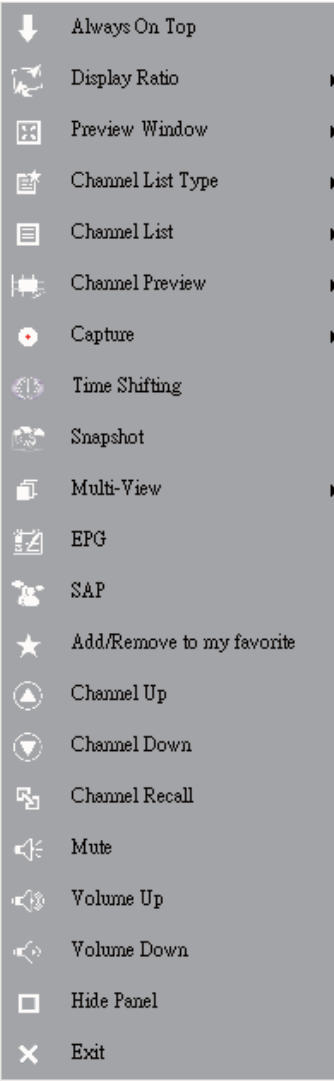

**Vždy nahoře:** Umožní programu VIVOTM, aby zůstal nad všemi jinými aplikačními okny. Jde o stejnou funkci, jako když kliknete na "Always On Top (Vždy nahoře)" v horním pravém rohu běžného okna v TV režimu.

**Zobrazit poměr:** Můžete nastavit rozměry Vaší obrazovky tím, že umístíte kurzor se šipkou právě na tuto opci. Nabízeny jsou formáty obrazovky: Volný, 4:3, 16:9, podle zdrojového signálu a Apply To All Channel (Aplikovat na všechny kanály). Jde o stejnou funkci, jako když kliknete na ikonu "Display Ratio" na rozhraní.

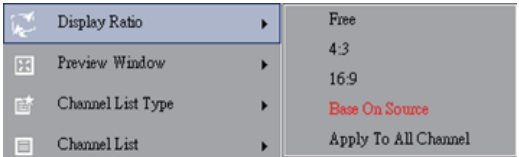

Volný: Původní poměr, který existoval při spuštění programu VIVOTM, a který můžete upravit přetažením okraje okna s programem VIVO™.

Podle zdrojového signálu: Velikost obrazovky bude určena zdrojovým signálem.

Aplikovat na všechny kanály: Pokud zvolíte tuto opci, nastavená velikost obrazu bude aplikována na všechny Vám dostupné kanály.

**prohlížecí okno:** Můžete změnit Vaši obrazovku pro prohlížení TV na plnou obrazovku, obrazovku s nastavenou velikostí nebo na obrazovku bez okrajů.

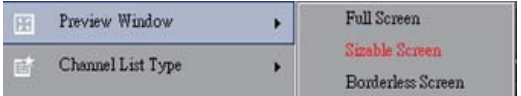

**Seznam s typy kanálů:** Existují dva typy seznamu kanálů – Normální nebo Můj favorit. Můžete zvolit, jaký seznam kanálů chcete nahrát. Jde o stejnou funkci, jako na stránce pro nastavení kanálů. Přednastaven je normální seznam kanálů.

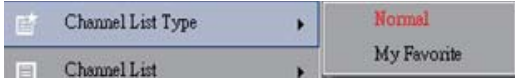

**Seznam kanálů:** Zobrazí Vaše dostupné kanály. Jde o stejnou funkci, jako když otevřete Nastavení kanálu.

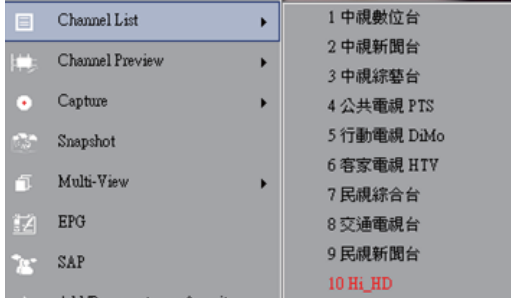

**Prohlížení kanálu:** Můžete se rozhodnout, jaký typ kanálu chcete prohlížet – 3x3, 4x4, 5x5, L nebo Circle (kruhový).

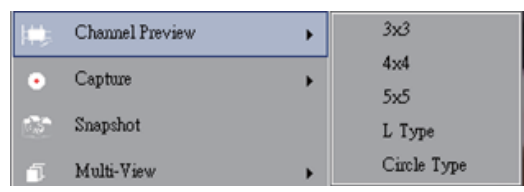

**Zaznamenat a uložit:** Můžete zvolit záznam TV scén do formátu TS nebo PS.

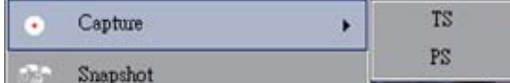

**Posun času:** Aktivizuje režim posunutí relativního času. Jde o stejnou funkci, jako když kliknete na ikonu Time Shifting (Posun času) na hlavním rozhraní.

**Aktuální snímek:** Aktivuje funkci Snapshot, která umožňuje vytvářet okamžité snímky (momentky). Jde o stejnou funkci, jako když kliknete na ikonu Snapshot na hlavním rozhraní.

**Vícenásobné prohlížení:** Tato funkce umožňuje sledovat souběžně několik kanálů / programů. Jakmile přesunete Váš kurzor pomocí myši na ikonu na pravé straně, můžete zvolit "Start Multi-view (Spustit vícenásobné prohlížení)". Můžete ve stejném čase sledovat několik kanálů / programů, které pocházejí ze stejné signální frekvence.

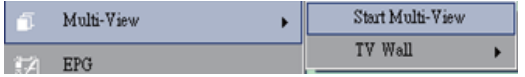

**Spustit vícenásobné prohlížení:** Když aktivujete vícenásobné prohlížení zvolením funkce "Start Multi-view", objeví se na hlavní TV obrazovce další dvě prohlížení okna.

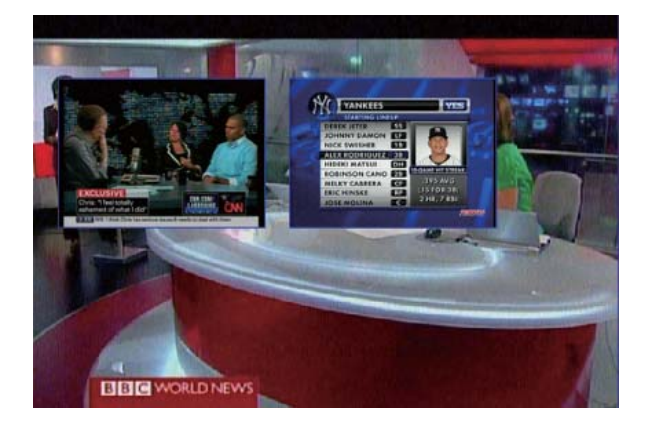

 *Poznámka* Dílčí obrazovky můžete přetáhnout po / z hlavní obrazovky. Dílčí obrazovky, které byly potlačeny, je možno zvětšit a nově umístit na hlavní obrazovku podle Vašich aktuálních požadavků.

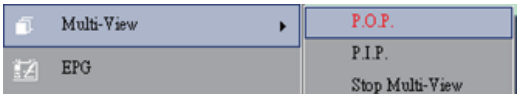

P.I.P/P.O.P: Jakmile jste aktivovali vícenásobné prohlížení, můžete aktivovat vícenásobné prohlížení v režimu Picture-in-Picture (Obraz v obrazu)/Picture-out-Picture (Obraz mimo obraz).

Stop Multi-view (Zastavit vícenásobné prohlížení): Tuto opci zvolte, abyste zastavili vícenásobné prohlížení. Jakmile jste tuto opci zvolili, dvě dílčí obrazovky zmizí.

**EPG:** Obdobné jako hlavní panel.

**SAP:** Obdobné jako hlavní panel.

**Přidat / odebrat se seznamu oblíbených:** Přidá nebo odebere kanál ze seznamu oblíbených (favoritů).

**O jeden kanál nahoru:** Přejde k následujícímu kanálu na seznamu kanálů.

**O jeden kanál dolů:** Přejde k poslednímu (předcházejícímu – pozn. překl.) kanálu na seznamu kanálů.

**Obnovit kanál:** Vráti se k předcházejícímu zobrazenému kanálu.

**Vypnout zvuk:** Aktivuje / deaktivujte funkci vypnutí zvuku.

**Zvýšit hlasitost:** Zvýší hlasitost.

**Snížit hlasitost:** Sníží hlasitost.

**Skrýt panel:** Skryje nebo zobrazí ovládací panel (rozhraní VIVO™).

**Exit:** Uzavře/Ukončí okno VIVOTM

# **Kapitola 3 Přehrávání**

Když kliknete na tuto ikonu, můžete vybrat zaznamenaný soubor nebo soubor z adresáře na Vašem PC pro přehrání ( *Poznámka* Je možné nepřerušené přehrávání souboru).

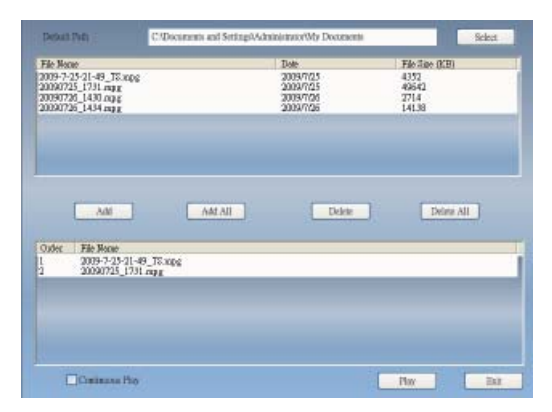

**Add (Přidat):** Přidá zvolený soubor na seznam přehrávaných souboru v dolní polovině okna.

**Add All (Přidat vše):** Přidá všechny soubory na seznam přehrávaných souborů.

**Delete (Smazat):** Smaže soubor ze seznamu přehrávaných souborů.

**Delete All (Smazat vše):** Smaže všechny soubory ze seznamu přehrávaných souborů. Play (Přehrát): Přehraje zvolený soubor ze seznamu souborů k přehrání v dolní polovině obrazovky.

#### **Exit (Ukončit):** Ukončí přehrávání.

Když jste zvolili soubor pro přehrávání, přehraje program VIVOTM video v jiné obrazovce jako je znázorněno níže.

**3.1 Ovládací tlačítka pro režim přehrávání:**

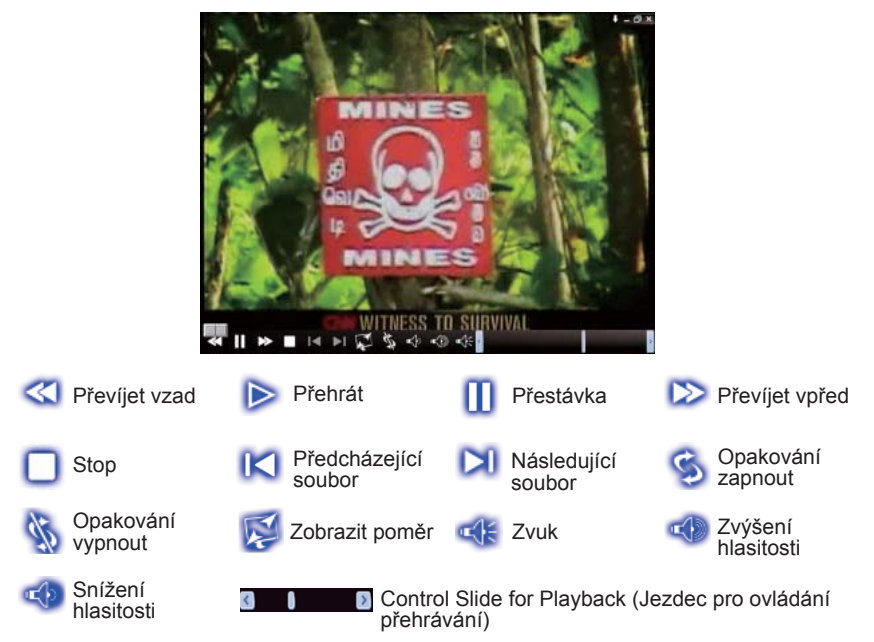

# **Kapitola 4 nastavení**

V programu VIVOTM můžete nastavení snadno upravovat na stránce Oblíbené nastavení. Po spuštění programu VIVO™ klikněte na tlačítko Setup, abyste přešli na stránku nastavení.

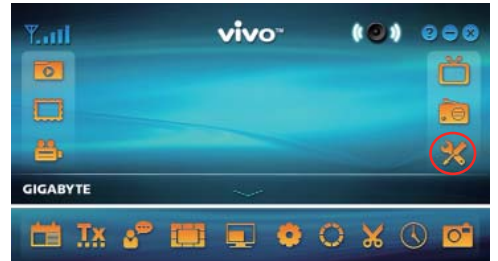

# **4.1 Obecné nastavení**

Na obrazovce Setup naleznete **Sleep Timer (Nastavení času pro usínání), Scan Setting (nastavení vyhledávání kanálů), User Interface (Uživatelské rozhraní) a Other (Ostatní)**, tedy 4 opce. Tyto opce Vám mohou pomoci zlepšit úsporu elektrické energie, vylepšit vyhledávání kanálů, zlepšit barvy UI a umožní nastavit jazyk a lokalitu.

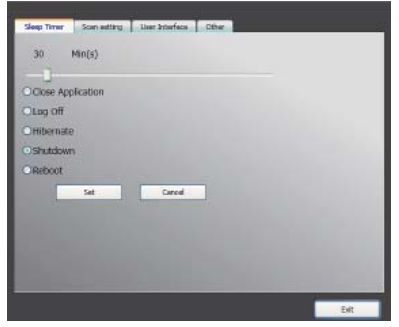

#### **4.1.1 Nastavení času pro usínání**

Může se stát, že se Vám chce při TV programu usínat nebo chcete nechat TV po nějakou dobu zapnutou z nouzových důvodů. Ať už z jakéhokoliv důvodu, program VIVOTM Vám dokáže pomoci. Existuje 5 opcí, které je možno nastavit: Close Application (Zavřít aplikaci), Log off (Odhlásit), Hibernace (Hibernovat), Shutdown (Vypnout) a Reboot (opětovně nabootovat). Kromě toho můžete posunovat jezdce časového nastavení doleva nebo doprava a měnit tak časový interval.

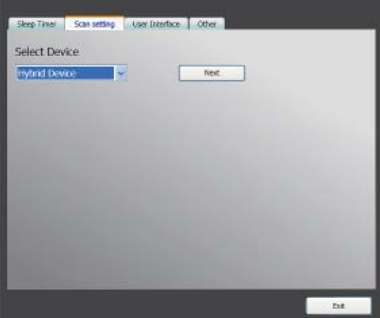

#### **4.1.2 Nastavit scannování**

# **4.1.3 Uživatelské rozhraní**

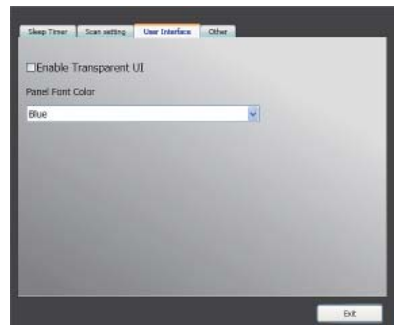

# **4.1.4 Ostatní**

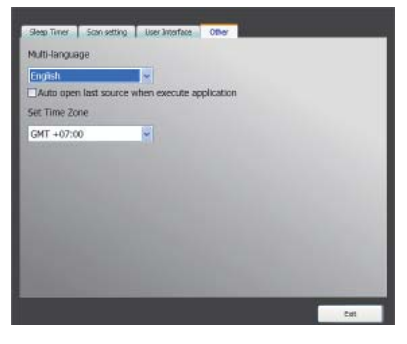

# **4.2 Rozšířené / pokročilé nastavení**

Zde můžete nastavovat nejen funkce **Čas pro usínání, Vyhledávání, Uživatelské rozhraní a Ostatní**, nýbrž také funkce **Pohyblivý text, Posun času, Záznam, Okamžitý snímek, Vícenásobní prohlížení, Teletext, Nastavení kanálu, Velikost obrazu, Nastavení menu a Nastavení videa.**

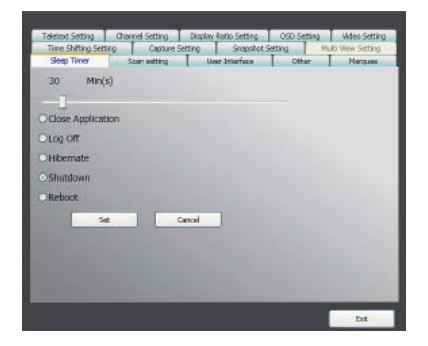

# **4.2.1 Nastavení pohyblivého textu**

Zde je možno nastavit parametry pohyblivého textu jako jsou vzdálenost, interval, obsah, atd.

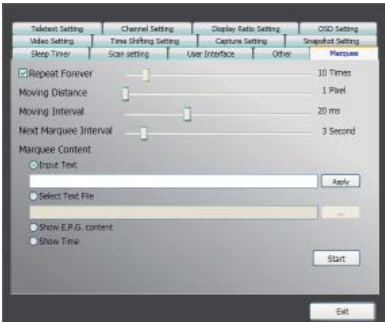

# **4.2.2 Nastavení časového posunu**

Zde můžeme rozhodnout, zda má být soubor ukládán do paměti či nikoliv.

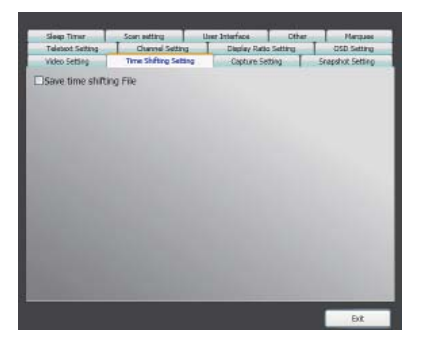

# **4.2.3 Nastavení záznamu do paměti**

Zde můžeme nastavit, zda má být soubor ukládán do paměti a případně zadat název souboru a nebo nastavit typ záznamu.

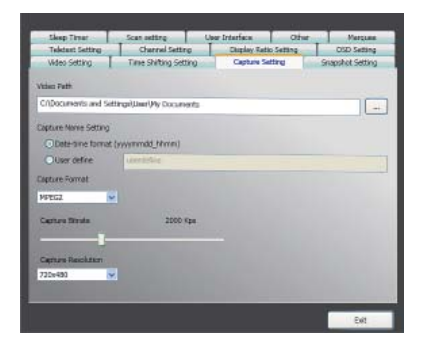

# **4.2.4 Nastavení okamžitého snímku**

Zde můžeme nastavit formát souboru s okamžitým snímkem (momentkou), kam mají být snímky ukládány a kolik snímků má být za pomoci funkce Snapshot uloženo.

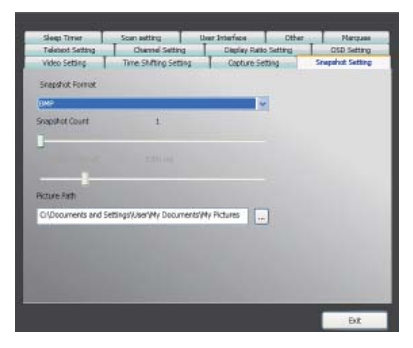

#### **4.2.5 Nastavení teletextu**

Zde je možno zadat hlavní a vedlejší stránku teletextu nebo použít barevné tlačítko pro přepínání stránek teletextu.

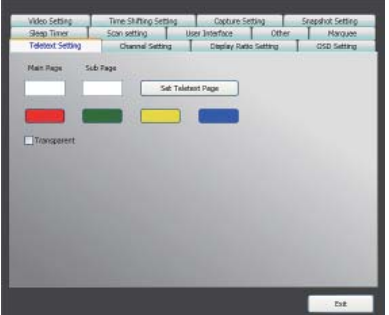

# **4.2.6 Nastavení kanálů**

Zde je možno nastavit typ prohlíženého kanálu, interval prohlížení, skupinu kanálů a provádět správu kanálů.

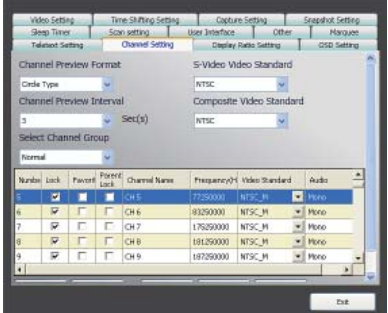
#### **4.2.7 Nastavení velikosti obrazu/poměru**

Zde můžeme nastavit velikost / poměr obrazu a aplikovat nastavení na všechny kanály.

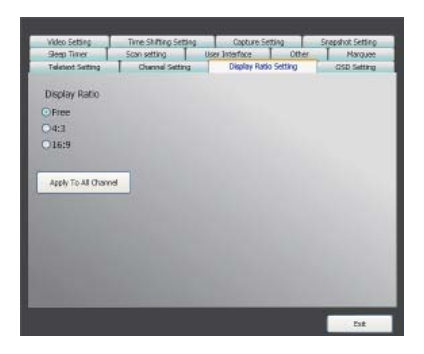

## **4.2.8 Nastavení menu na obrazovce**

Zde je možno nastavit barvu menu na obrazovce, zda mají či nemají menu být zobrazována, jejich barvu, polohu a textový font.

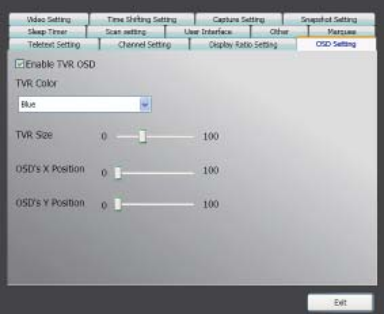

### **4.2.9 Nastavení videa**

Zde můžeme nastavit jas, modrou, červenou, kontrast, saturaci, typ VMR a aktivovat či deaktivovat funkci DxVA.

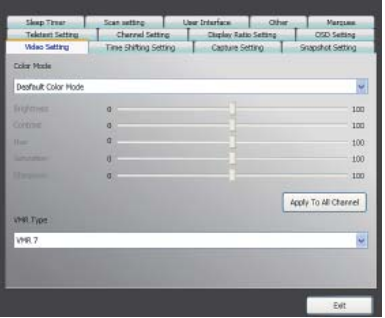

# **Capítulo 1 Introdução**

Obrigado por comprar. É altamente recomendado que você verifique cuidadosamente todas as funções que o equipamento suporta antes de usar o programa. Este manual o guiará com a informação essencial de como usar este programa de aplicação.

O VIVO™ é um aplicativo multifuncional, gráfico e de fácil uso que lhe oferece o mais compreensivo prazer de divertimento multimídia. Por favor, note que as funções multimídias podem variar dependendo do produto que você comprou.

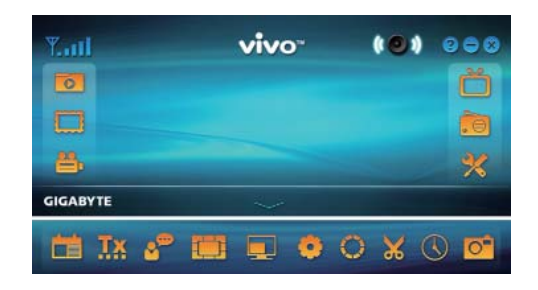

# **1.1 Características do Software**

- É um programa de aplicativo gráfico multifuncional de software que consome menos espaço de RAM e capacidade de CPU.
- Troca de Horário: Quaisquer programas podem ser pausados e podem ser continuados sempre que você quiser.
- PIP/POP (Imagem-Em- Imagem/Imagem-Fora-Imagem): Pode assistir programas diferentes de TV simultaneamente por multi-exposições e arrastar/ajustar telas .
- Suporta multi-visualização de programas/canais (programas/canais devem ser da mesma transmissão/fornecedor de serviço de TV)
- Suporta 3x3, 4x4, 5x5, Tipo L e Tpi Círculo pré-apresentação de MULTICANAL.
- Suporta função de horário-gravação para gravar seus shows de TV favoritos.
- Suporta gravação analógica em MPEG1, MPEG2, MPEG4, H. 264, PSP, e formatos de IPod.
- Suporta Zoom Digital em Original, 2X, 3X e 4X.
- Ajustes nas janelas de visualização: Tela plena, Tela Dimensionável e Tela sem Borda.
- Suporta Transmissão de Programa (PS) e transmissão de Transporte (TS) formato digital de gravação.
- Suporta decodifi cação de TV digital para HDTV e H. 264

# 1.2 Configurar TV

#### **1.2.1 Escanear Canais**

Quando você roda o VIVO™ pela primeira vez, o sistema o quiará pelos passos necessários de escaneamento de canal.

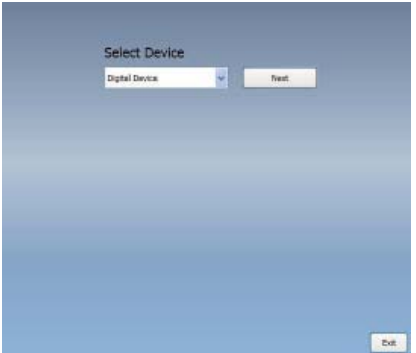

1. Por favor, selecione o tipo de equipamento (por exemplo, digital, análogo ou híbrido) que você comprou e clique "*Next*".

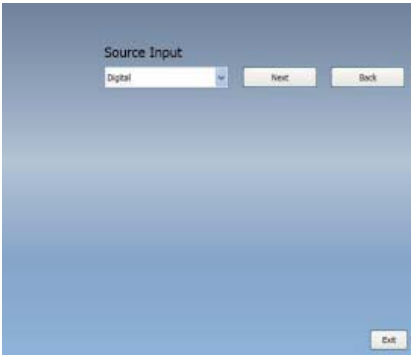

2. Selecione a fonte de sinal (a força de sinal pode variar dependendo do produto que você comprou e a área em que você vive), e clique "*Next*".

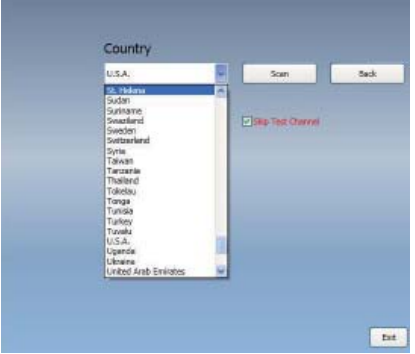

3. Por favor, selecione o país em que você vive e então clique "*Channel Scan*".

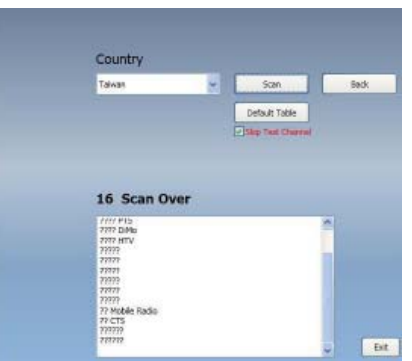

4. Clique "Sair" para finalizar a configuração depois que o escaneamento estiver completo.

*Nota* você pode carregar a lista predeterminada de canais para assistir TV sem o tempo de espera para o escaneamento de canal.

### **1.2.2 Entrada Fonte**

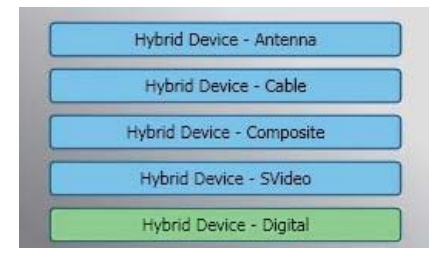

1. Selecione seu equipamento e fonte de sinal tais como Digital, Analógico (Cabo ou Antena), Vídeo (Composto, S-Video). VIVOTV importará a fonte de sinal que você seleciona. É recomendado que selecione a fonte de sinal que seu equipamento suporta.

**Antena TV:** Se escolher Antena de TV, por favor, assegure-se que sua antena (para recepção analógica de TV) está adequadamente instalada e que pode receber sinais.

**TV Cabo:** Se quer assistir TV a Cabo, por favor, assegure que você plugou adequadamente seu cabo analógico (cabo) de TV na saída de parede de sua TV a cabo.

**Vídeo:** Se quer assistir vídeos de DVD, está disponível através do Composto adicional, S-Vídeo entrada. Por favor, verifique se o equipamento que você tem suporta esta função.

2. Se você gostaria de escutar rádio FM, por favor, clique no botão de FM diretamente. Por favor, assegure-se que o produto que você comprou suporta esta função.

# **Capítulo 2 TV Digital**

Pode assistir TV Digital ao vivo com VIVO™. Uma vez que você fez sua configuração inicial (entrada de fonte e escaneamento de canal), pode assistir e gravar programa de TV com esta aplicação multifuncional de software.

*Nota* Assegure-se que seu equipamento suporta sinal digital para assistir TV digital.

# **2.1 Painel Principal**

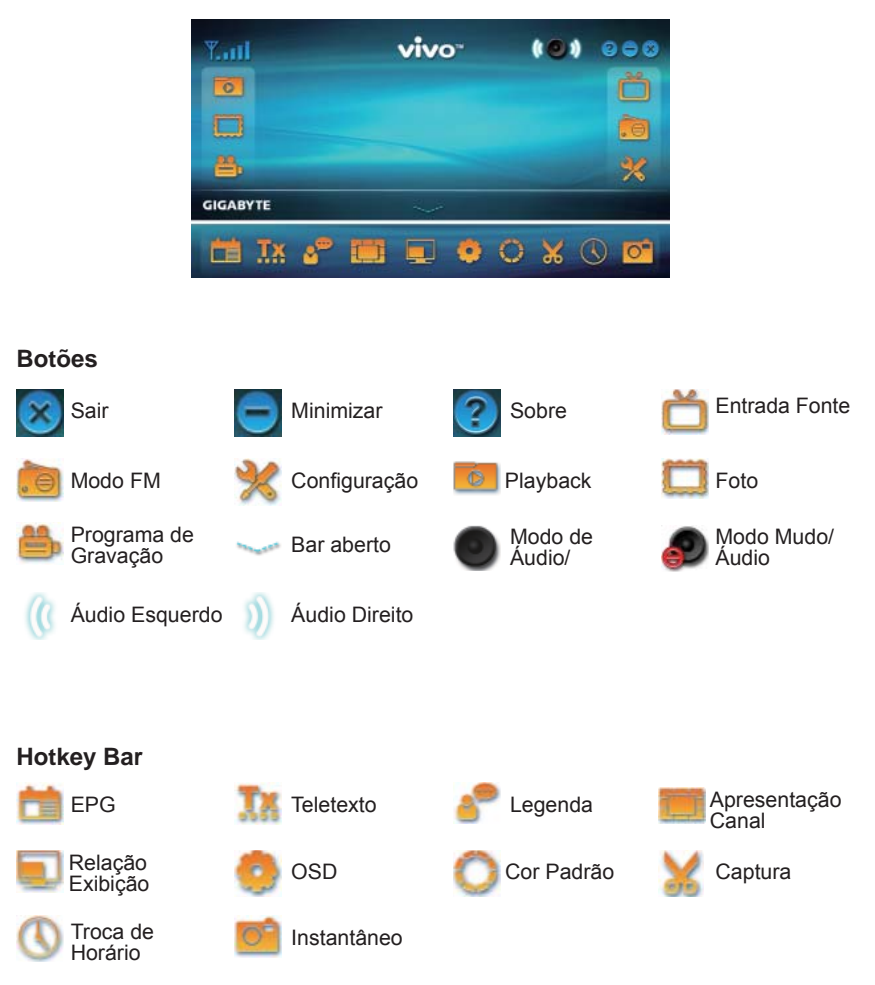

# **2.2 Painel TV**

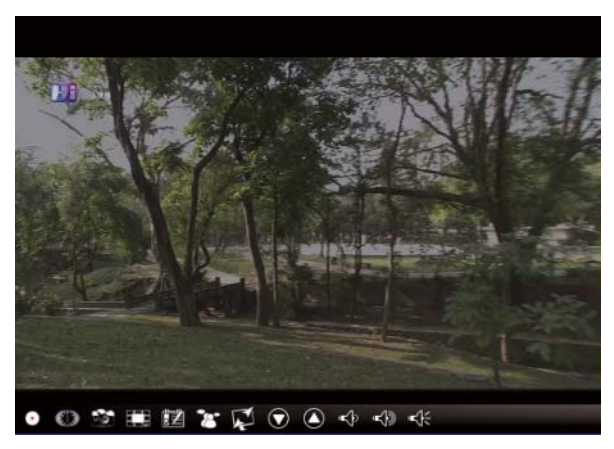

# **Botões Controle**

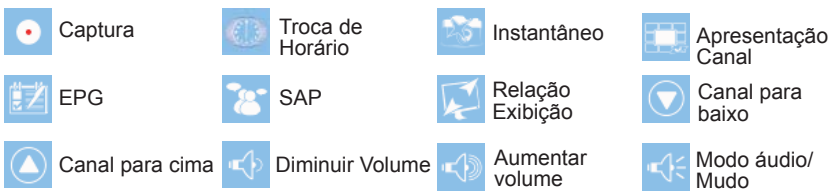

**Captura:** Clique para capturar as cenas que você gosta. Uma vez que você capturou a cena, está salvo no seu Caminho de Vídeo.

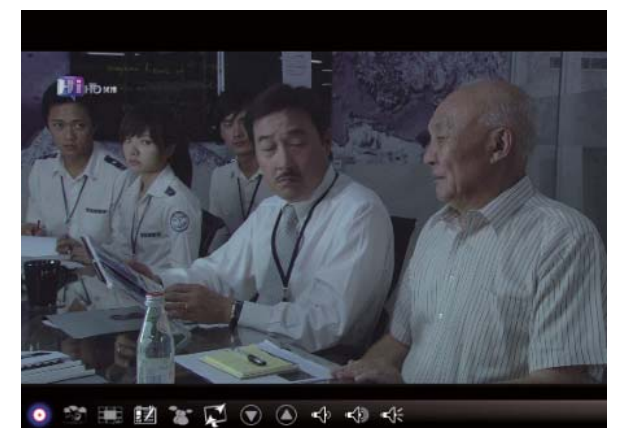

Se quiser parar a captura, clique no botão de legenda outra vez ou clique com o direito na tela e então habilite "Parar Captura".

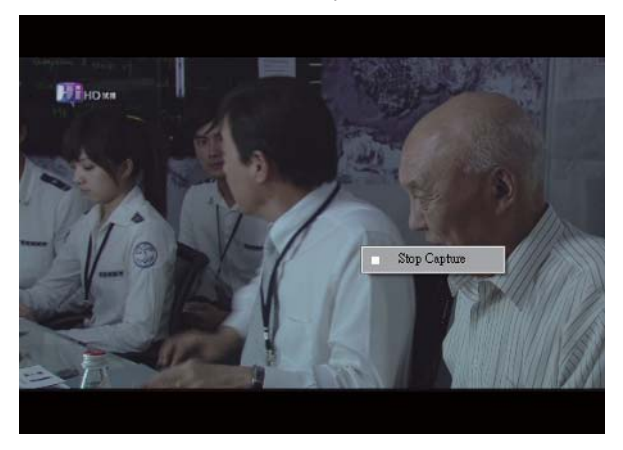

**Time Shifting:** Este ícone habilita a função Troca de Horário uma vez clicado. A função Time Shifting registra o programa de TV que você está assistindo no momento.

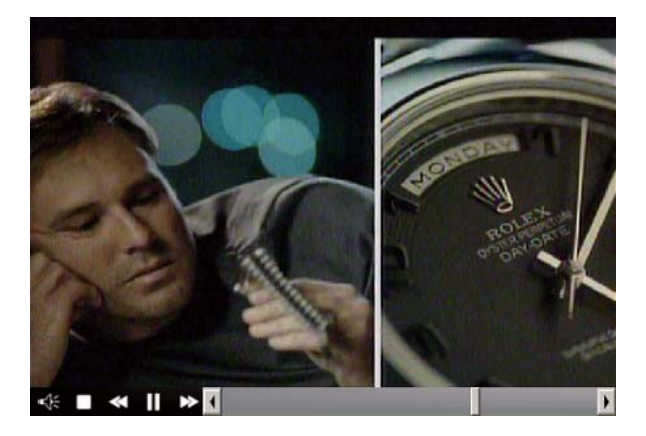

Esta função habilita pausar/avanço rápido/rebobinar shows de TV então você não perderá qualquer parte quando abandona o show por qualquer outra coisa. Os botões de controle se definem como na tabela abaixo.

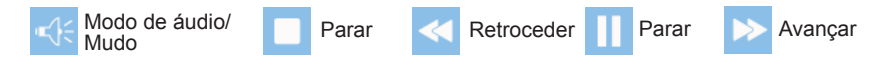

**Instantâneo:** Pode clicar no ícone de "Instantâneo" para tomar instantâneos. Quando a tela mostra "Instantâneo OK", significa que a imagem foi tirada com êxito em sua pasta de arquivo como arquivos de imagem.

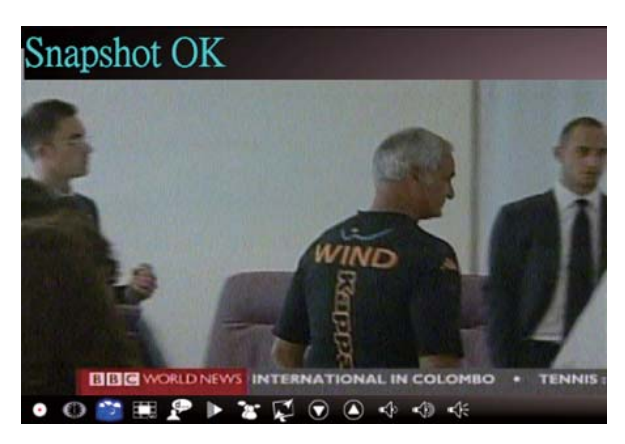

**Apresentação canais:** Lista apresentação de canais a partir do início. Pode pôr configurar apresentação e intervalo na página de Configuração (Ver Capítulo 3).

**EPG:** Pode receber e ver informação de programas de TV de cada canal digital de TV com esta função

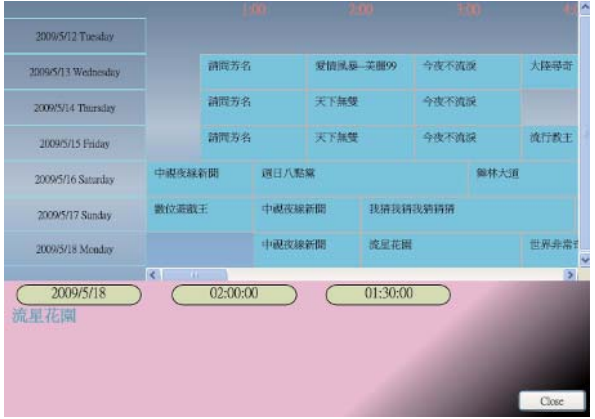

**SAP:** Ligar/Desligar som SAP (Depende do fornecedor de programa de TV)

**Relação Exibição:** Mude a base de relação numa configuração de rotina. (Free/4:3/16:9/ Base em fonte)

**Canal para Baixo/para Cima:** Selecione o canal próximo ou anterior

Volume para Baixo/para Cima: Ajuste volume de TV para ficar alto ou baixo

**Modo áudio/mudo:** Liga ou desliga volume de TV

# **2.3 Menu de Ferramenta**

Enquanto assiste TV digital no VIVOTM, você pode habiliatar o Menu de Ferramenta com um clique direito de mouse. O Menu de Ferramenta permite que acesse e ative funções de VIVOTM, que lhe dá outra opção além dos ícones na interface.

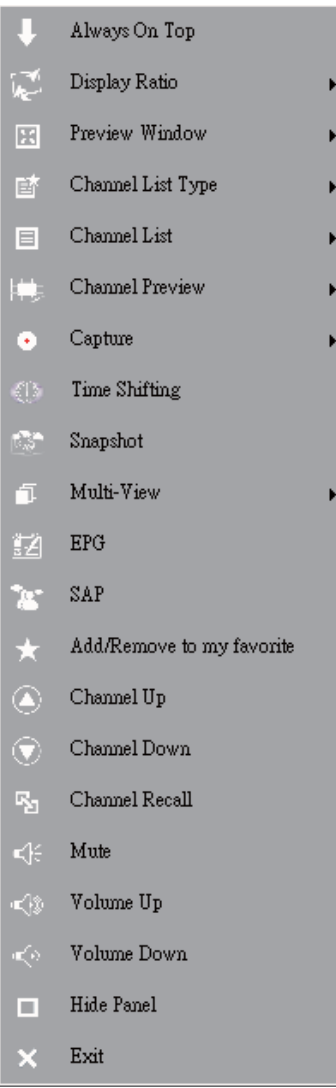

Sempre No Topo: Habilita VIVO<sup>™</sup> para permanecer no topo de todas as outras janelas de aplicação. É o mesmo se clicar no "Sempre No Topo" no canto direito superior da janela regular de modo de TV.

**Relação Exibição:** Pode ajustar sua relação de exposição ao mover seu cursor do mouse na direção da flecha da direita desta opção. Há Livre, 4:3, 16:9, Base na Fonte, e Aplicar A Todo Canal. É o mesmo que clicar no ícone de função de Relação de Exposição na interface.

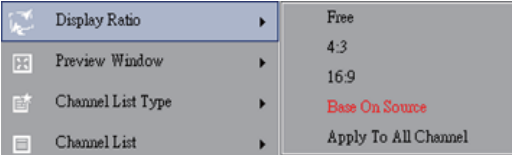

Livre: A relação inicial quando começa VIVO™ e você pode ajustá-lo arrastando a borda da janela de VIVO™.

Base Em Fonte: A relação de exposição será baseada na fonte de sinal.

Aplicar A Todos os Canais: Se selecionar esta opção, a relação ajustada de exposição será aplicada a todos seus canais disponíveis.

**Janela Apresentação:** Pode mudar sua tela de visualização daTV para Tela Plena, Tela relativamente Grande ou Tela sem Borda.

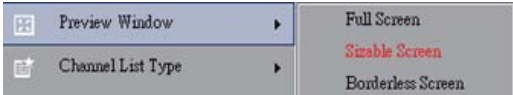

**Tipo Lista Canal:** Há dois tipos de Lista de Tipos de Canais - Normal ou Meu Favorito. Pode selecionar qual o tipo para carregar sua lista de canal. É o mesmo como faz na página de Configuração de Canal. O padrão é o Normal.

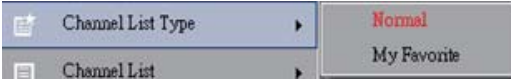

Lista de Canais: Exibe seus canais disponíveis. É o mesmo como abrir a Configuração de Canal.

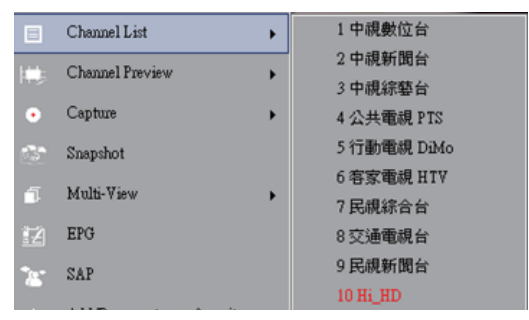

**Apresentação Canal:** Pode decidir que apresentação de tipo de canal - Tipo de L 5x5, 4x4, 3x3, ou Tipo Circular.

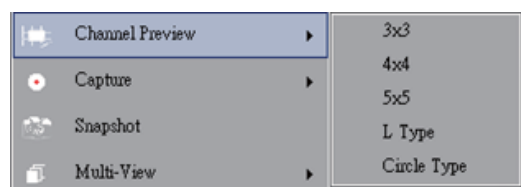

**Captura:** Pode escolher capturar as cenas de TV em formato TS ou PS

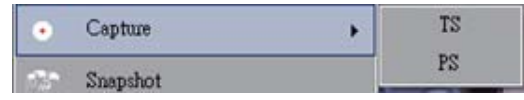

**Troca de Horário:** Habilite o modo Time Shifting. É o mesmo como clicar no ícone do Time Shifting na interface principal.

**Instantâneo:** Ative função de Instantâneo para tomar o Instantâneo. Você também pode fazer o mesmo se clicar no ícone de Instantâneo na interface principal.

**Multi-visualização:** Permite multi-visualizar canais//programas. Uma vez que você move seu cursor do mouse para a direita, você pode selecionar "Começar Multi-Visualização". Você então pode assistir múltiplos canais/programas que são da mesma freqüência de sinal ao mesmo tempo.

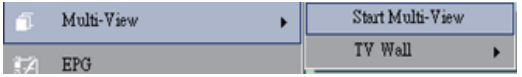

**Começar Multi-Visualização:** Quando você ativa Multi-Visualização selecionando "Começar Multi-Visualização", veja que duas outras telas de visualização aparecem dentro da tela principal de TV.

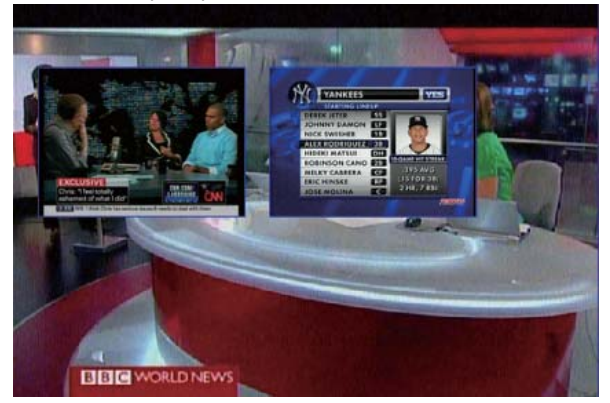

*Nota* Você então pode arrastar as sub- telas que estavam na tela de visualização principal. Essas sub telas que foram arrastadas podem ser aumentadas e podem ser mudadas de endereço até suas exigências de visualização

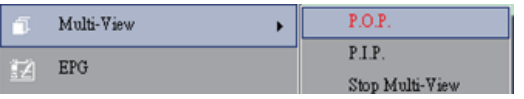

P.I.P/P.O.P: Uma vez que você ativa Multi-Visualização, você pode habilitar o modo multi-visualização. Imagem-em-Imagem/Imagem-fora-Imagem.

Parar Multi-Visualização: Selecione esta opção parar Multi-Visualização. Uma vez que você selecionou, as duas sub telas dispararão.

**EPG:** O mesmo que painel principal.

SAP: O mesmo que painel principal.

**Adicionar/retirar a meu favorito:** Adiciona um canal a Meu Favorito ou retira um canal de Meu Favorito.

**Canal para cima:** Vá ao próximo canal na lista de canal.

**Canal para baixo:** Vá ao último canal na lista de canal.

**Relembrar Canalize:** Retorne ao canal previamente acessado

**Mudo ligado:** Habilita/desabilita a função muda

**Aumentar volume:** Aumenta o volume

**Diminuir volume:** Diminui o volume

**Esconder Painel:** Esconde ou mostra o painel de comando (a interface de VIVO<sup>™</sup>)

Sair: Fechar/Sair Janela de VIVO<sup>™</sup>

# **Capítulo 3 Playback**

Quando você clica neste ícone (icone), pode escolher um arquivo gravado para playback ou um arquivo de pastas em seu PC. ( *Nota* arquivo contínuo de playback está disponível)

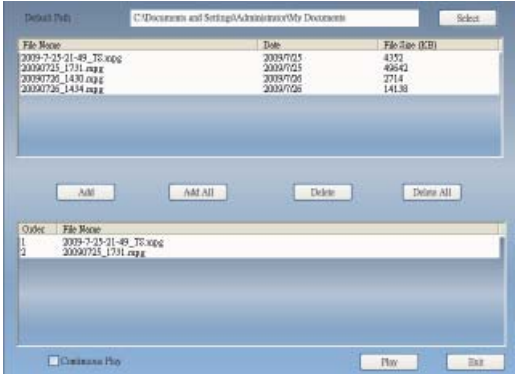

**Adicionar:** O Adicionar um arquivo selecionado ao playlist na metade inferior da janela

**Adicionar Tudo:** Adicionar Todos os arquivos ao playlist

**Apagar:** Apagar um arquivo a partir de playlist

**Apagar tudo:** Apagar Todos os arquivos no playlist

**Ler:** ler o arquivo selecionado que está no playlist na metade inferior de Playback

#### **Sair:** Sair Playback

Quando você selecionou um arquivo para playback, VIVO™ lerá o vídeo para você em outra tela como ilustrado abaixo.

# **3.1 Botões Controle para Modo Playback :**

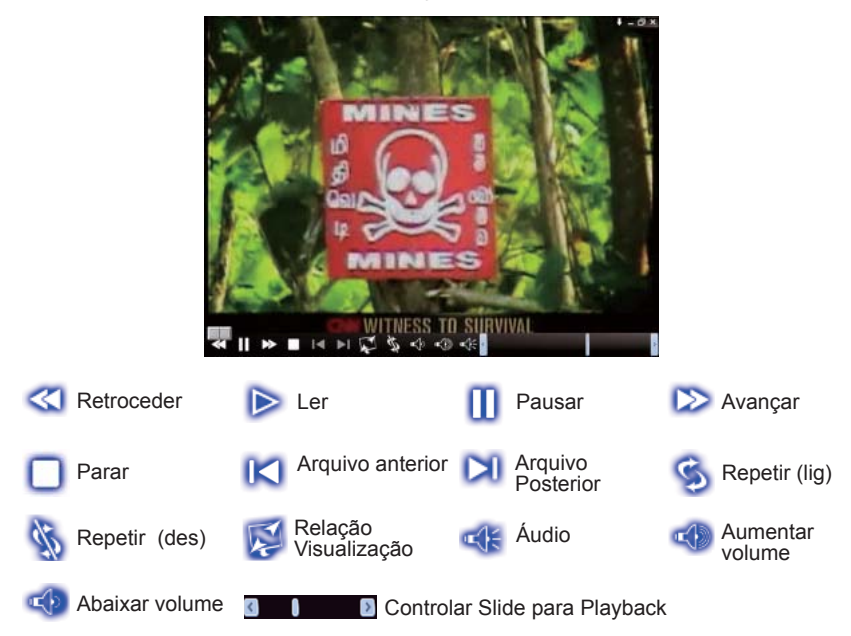

# **Capítulo 4 Configurar**

No VIVO™, você simplesmente pode fazer configurações como favoritas na página de Configurar. Uma vez que VIVO™ tenha sido iniciado, clque no botão de Configurar para acessar a página de Configuração.

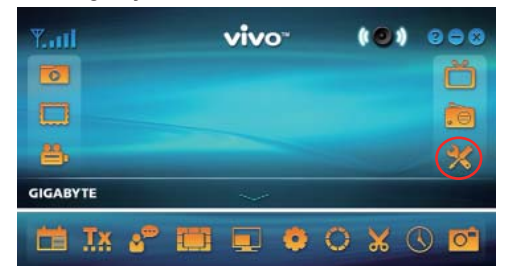

# **4.1 Confi guração Geral**

Pode achar **Cronômetro de Sono, Confi guração de Escaneamento, de Interface de**  Usuário e Outro 4 opções, na página de Configuração Esses podem ajudar a melhorar seu poder de salvar, ajuste de escaneamento, colorido UI e idioma e situação.

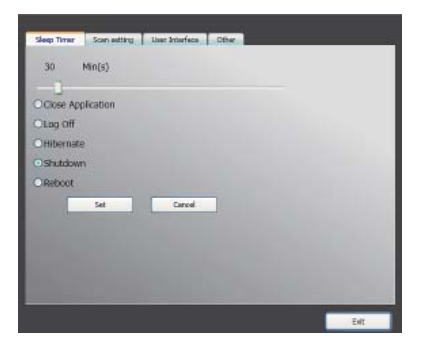

**4.1.1 Cronômetro de Sono**

Você talvez assista TV, mas fica sonolento depois de alguns minutos ou deixa a sua TV para emergência. Por qualquer razão específica, você gostaria de pedir que VIVO™ o ajudasse em alguma coisa. Há 5 opções para configurar, Fechar Aplicativo, Desligar, Hibernar, Fechar, e Reiniciar. Além do mais, você pode mover para direita e esquerda para ajustar o período de tempo.

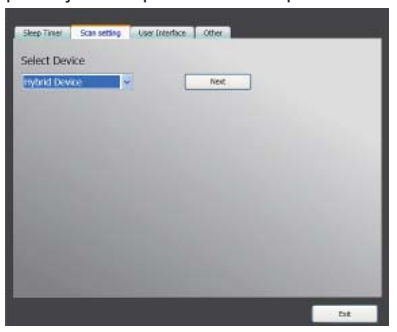

## **4.1.2 Confi guração de Escaneamento**

## **4.1.3 Interface Usuário**

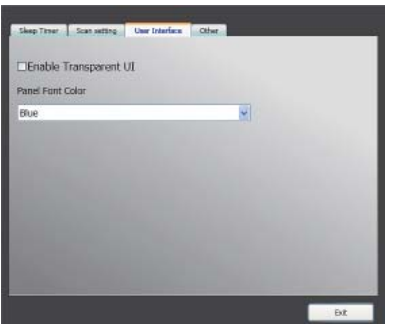

### **4.1.4 Outro**

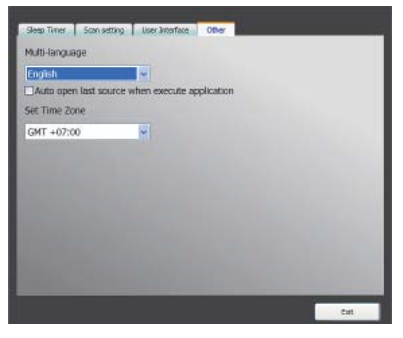

## **4.2 Confi guração Avançada**

Você pode não somente achar **Cronômetro Sono, Confi guração de Escaneamento, Interface Usuário e Outro, mas Marquee, Configuração Time Shifting, Configuração Capturar, Configuração Instantâneo, Configuração Multi Visualização, Confi guração de Tele texto, Confi guração Canal, Confi guração de Relação de Visualização, Confi guração de OSD e Confi guração Vídeo.**

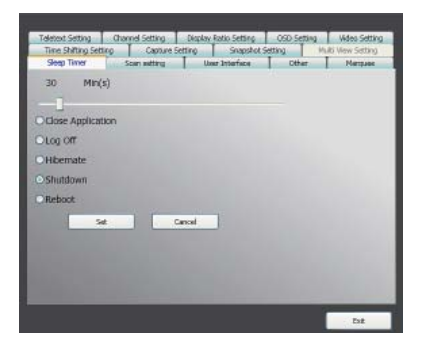

## **4.2.1 Confi guração de Marquee**

Aqui podemos configurar as propriedades do marquee tais como mover distância, intervalo, conteúdo, e assim por diante.

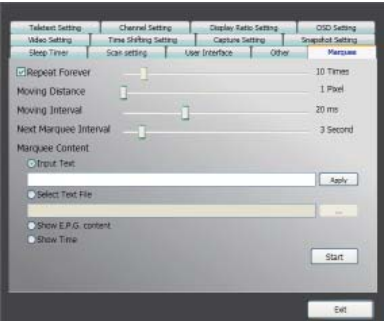

### **4.2.2 Confi guração Troca de Horário**

Aqui podemos decidir salvar o arquivo ou não.

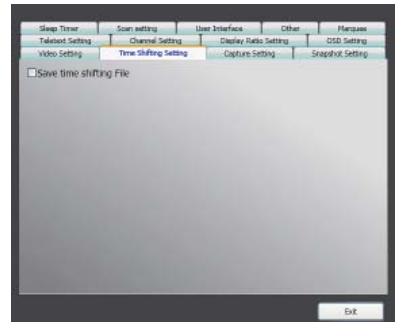

## **4.2.3 Confi guração de Captura**

Aqui podemos configurar onde salvar o arquivo, o nome do arquivo Capturado, ou configurar o tipo de transmissão.

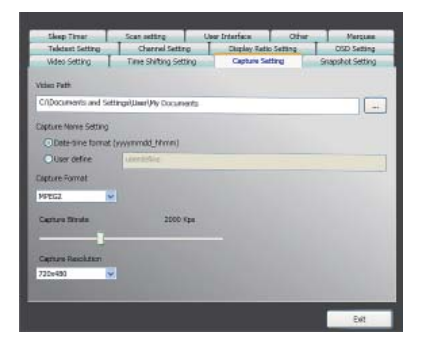

## **4.2.4 Confi guração do Instantâneo**

Aqui podemos configurar o formato de arquivo do Instantâneo, onde salvar as imagens, e quantas imagens serão salvas quando usar a função de Instantâneo.

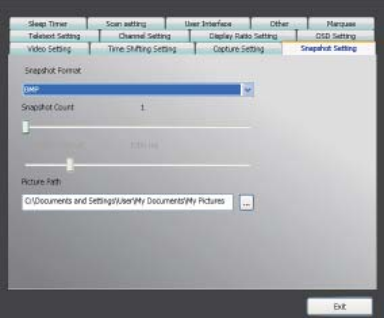

#### **4.2.5 Confi guração tele texto**

Aqui podemos entrar com a página principal do tele texto e sub-página, ou usar o botão de cor para trocar página de tele texto.

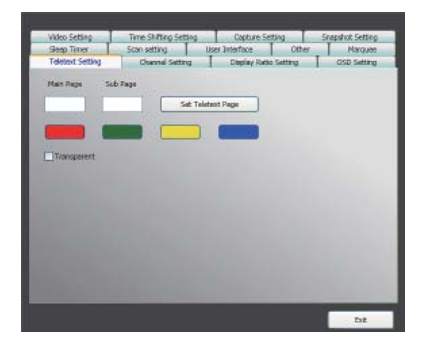

### **4.2.6 Confi guração Canal**

Aqui podemos configurar o tipo de apresentação de canal, intervalo de apresentação, grupo de canal, e gerência de canal.

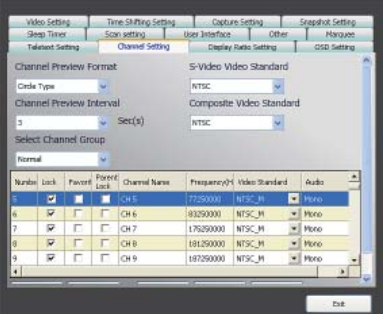

## **4.2.7 Confi guração Relação Visualização**

Aqui podemos configurar a Relação Visualização e aplicar a todos canais.

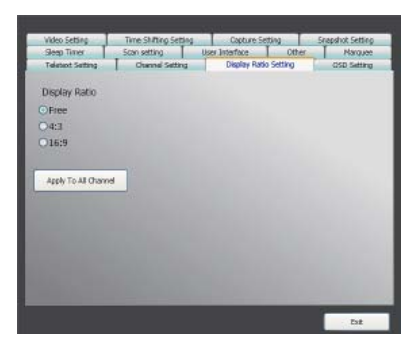

## **4.2.8 Confi guração OSD**

Aqui podemos configurar a cor de OSD, visualizar ou não, e ajustar a posição, a cor de fonte.

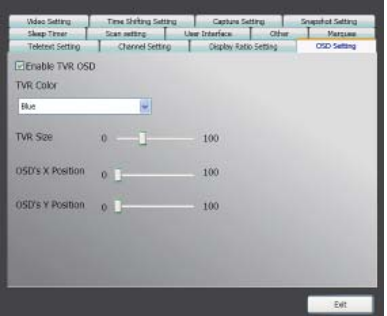

## **4.2.9 Confi guração Video**

Aqui podemos configurar o brilho, azul, vermelho, contraste, saturação, o tipo de VMR, e habilitar DxVA ou não.

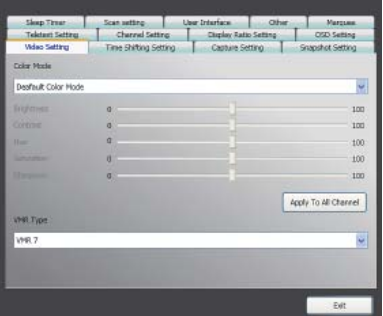